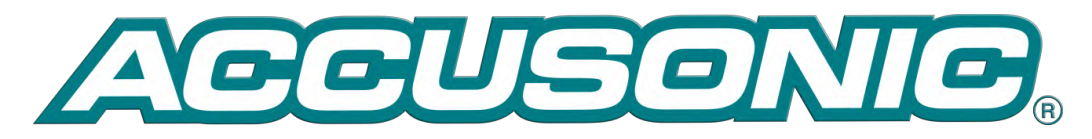

**8510+IS Series Flowmeter Technical Reference Manual 8510MA0100 A4**

Accusonic, a Brand of ADS LLC. 259 Samuel Barnet Blvd New Bedford, MA 02745

> **508-273-9600 www.accusonic.com**

Copyright © 2016 Accusonic All Rights Reserved Brand of ADS LLC An IDEX Fluid and Metering Business **Accusonic 8510+IS Series Flowmeter Technical Reference Manual**

**8510MA0100 REV A4**

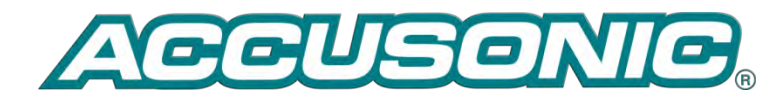

**259 Samuel Barnet Blvd. New Bedford, MA 02745 +1-508-273-9600**

© 2016 ADS® LLC. All rights reserved.

ADS<sup>®</sup>, ADS Environmental Services<sup>®</sup>, and Accusonic<sup>®</sup> are registered trademarks of ADS LLC.

#### **Notice of Proprietary Information**

The information contained herein represents the latest information available at the time of publication. ADS LLC reserves the right to make any changes or modifications to the content of this document, without notice, to reflect the latest changes to the equipment. No part of this document may be reproduced in any form without the written consent of ADS LLC.

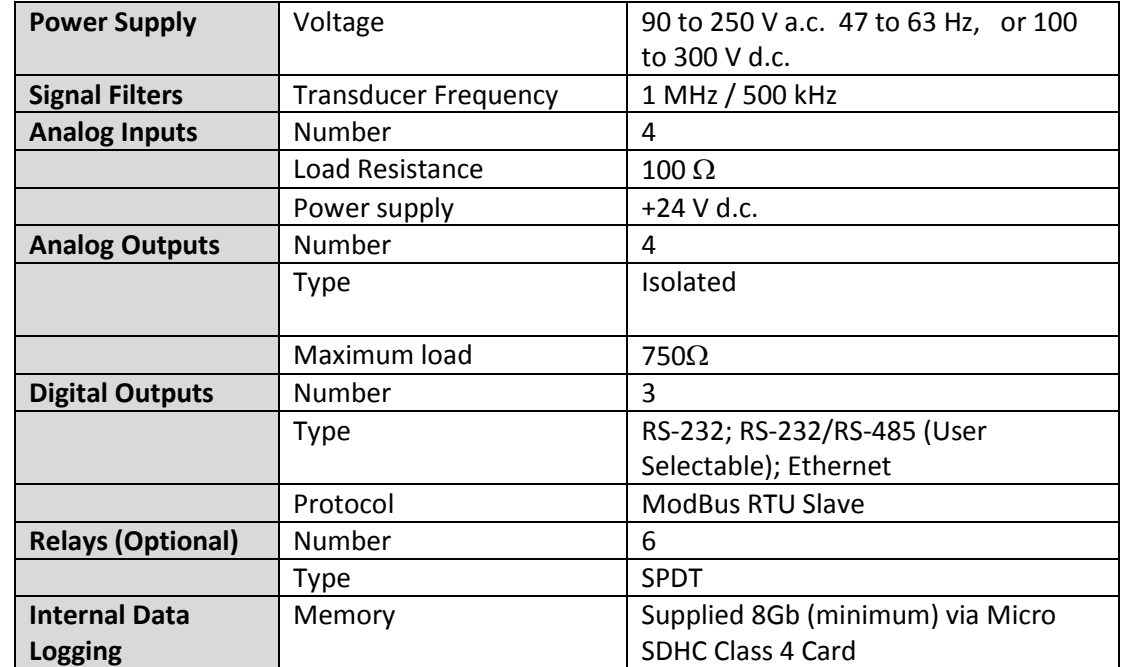

# **INTERFACES SUPPLIED (UNLESS NOTED AS OPTIONAL)**

# **Table of Contents**

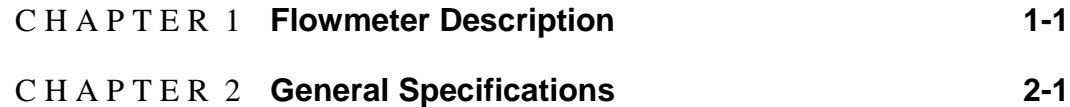

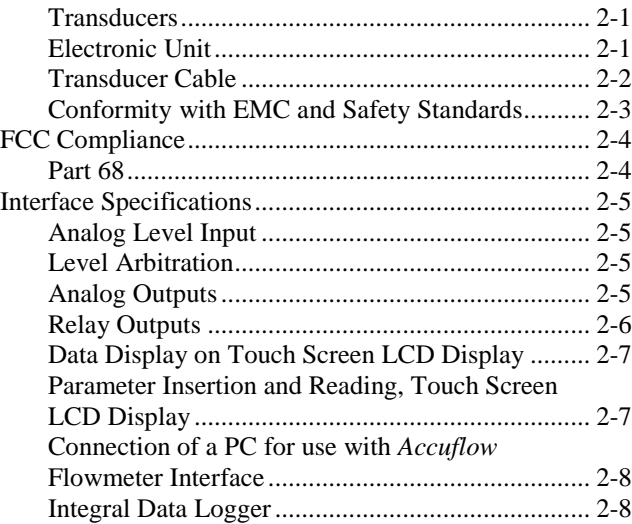

# C H A P T E R 3 **Flow Computation 3-1**

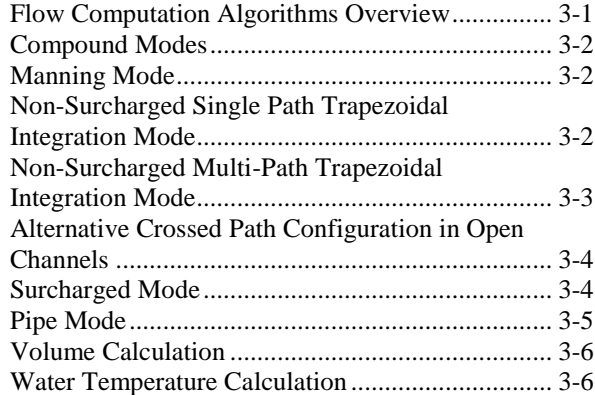

# C H A P T E R 4 **Unpacking and Installation 4-1**

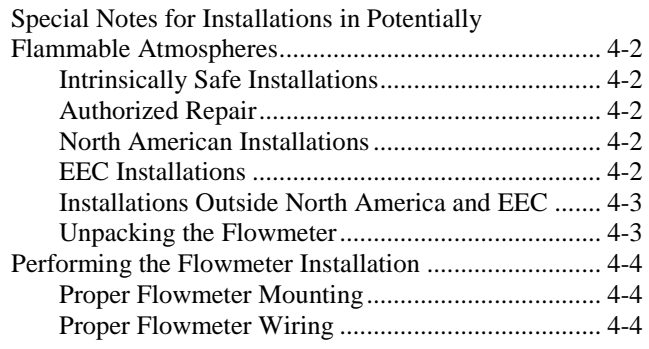

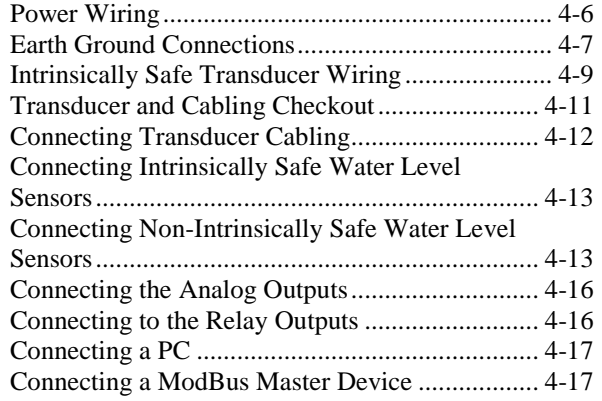

# C H A P T E R 5 **Initial Setup and General Operations 5-1**

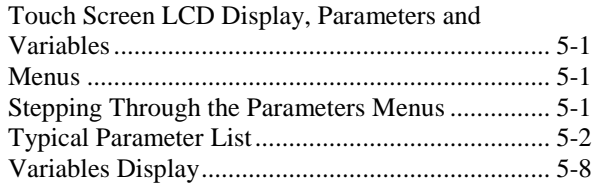

#### C H A P T E R 6 **Accuflow Windows Interface 6-1**

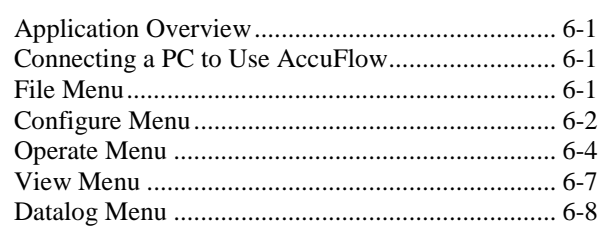

# C H A P T E R 7 **User Defined Parameters 7-1**

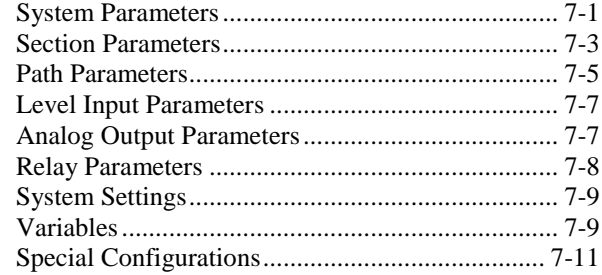

# A P P E N D I X A **Multiple-Path Transit-Time Principles of Operation A-1**

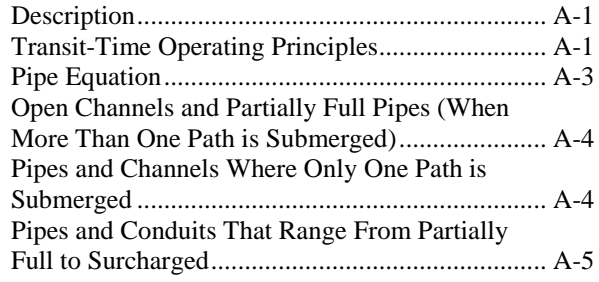

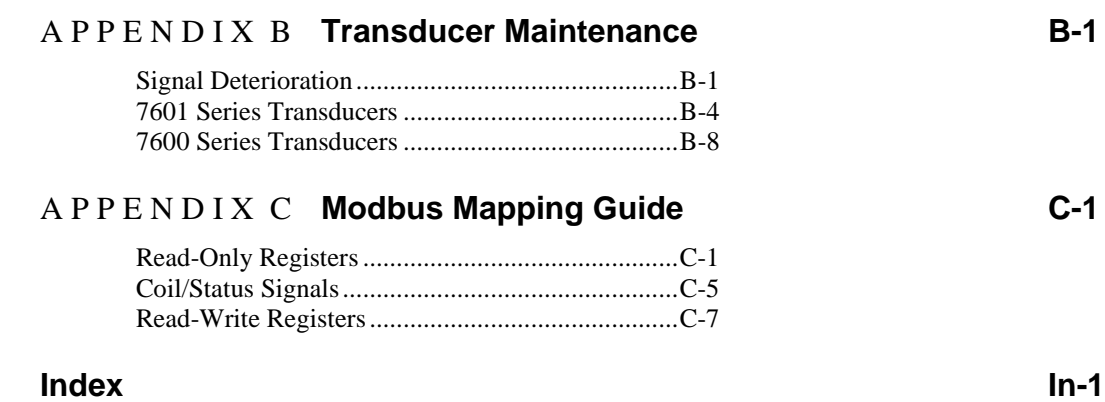

System Accuracy and Measurement Uncertainty .. A-5

#### C H A P T E R 1

# **Flowmeter Description**

The Accusonic Model 8510+ Flowmeter is designed for use in pipes, channels and sewers, ranging from 8 inches to 300 feet (0.2m to 90m) in width, and of cross section which may be circular, rectangular, trapezoidal, "horseshoe" or other defined shape.

The depth of water above the invert or bottom of the conduit may vary from zero to surcharged. The flow may be in either direction, and generally there is no assumed relation between depth and flow. Under certain conditions of low water level, a Manning type of relation between level and flow may exist. To cope with all these three possible flow conditions, and the possible temporary loss of velocity measurements, "Compound" flowmeter logic is required.

The water may range in quality from clean to raw sewage, from natural or industrial sources, having a pH in the range 3.5 to 10, temperature between  $32^{\circ}F$  and  $105^{\circ}F$  (0°C and  $40^{\circ}C$ ), and a solids loading from near zero to 2000 parts per million. It is assumed that the conduit does not contain vapors of ketones or esters which might eventually reduce the integrity of the plastic housing of the transducers. In addition, the water may contain floating weed, rag, paper and plastic debris, and may deposit grease on the walls and any devices attached to the walls, especially in the region around the dry weather flow level.

Sewers may be classified as "confined spaces" as regards access: they may also contain potentially explosive atmospheres. If this is the case, the Hazardous Area Classification in USA and Canada, is typically Class I, Division 1, Gas groups  $C \& D$ ; elsewhere it is usually classified according to IEC codes as Zone 0 or Zone 1, Gas groups IIA & IIB.

For these applications, all transducers, cabling and other electrical equipment in the sewer and associated with it, should be installed in accordance with the appropriate National codes. In USA installation should follow NEC Articles 500 & 501 for Explosion proof protection, or NEC Article 504 for Intrinsically Safe protection.

Elsewhere IEC 79-14, or EN 50014 & EN 50018 should be consulted.

For those conduits which are always surcharged the flowmeter may be configured in the "Pipe" mode. In this mode the level inputs are ignored, and in some cases the flowmeter may be supplied from the factory without level input circuits. For the flow computation, either the "Gaussian" (Gauss-Legendre) or "Chebyshev" (Jacobi-Gauss) multi-path integration methods can be implemented by setting the parameters describing path lengths, angles and weighting coefficients in accordance with ASME or IEC codes.

For all other conduits the "Compound" mode should be used. The flowmeter is based on the "velocityarea" method for flow determination, generally described in ISO 6416 1992, and more specifically in Appendix A of this manual.

The water velocity is determined using the multi-path ultrasonic time-of-flight method. The elevation of the water surface above the site datum is called the "Level," and the variable component of this value is input to the flow computer in analog form from one or two sensors, (typically downlooker ultrasonic units or pressure transmitters). A single arbitrated value for Level is obtained from the two inputs. The wetted cross section area is computed from the Level and parameters stored in the computer defining the shape of the conduit. The integration technique for computing the flow from the velocity data is determined automatically from the water level and from the quality of the velocity data.

#### **1-2 Accusonic Model 8510+IS Series Flowmeter**

When the Level is too low for any acoustic paths to operate (or if they are submerged and have failed), flow may be computed using the Manning equation. When the level is higher and ultrasonic paths are operating, a "Trapezoidal" integration method is used. When the conduit is surcharged, either the same integration algorithm may be used (modified to allow for the friction effect of the top of the conduit), or alternatively the "Pipe" mode may be used.

The flowmeter may be configured to provide determinations of flow in up to five (5) separate and dissimilar conduits or *Sections*, each with one or two analog Level inputs and a number of acoustic paths. The total number of Level inputs allocated among the Sections is limited to 4, and the total number of paths allocated among the Sections is limited to 4, 8, or 10 depending on the version purchased.

The electronic unit provides up to four (4) independent outputs in a 4-20 mA analog form, which may be differently scaled to output separately forward and reverse flow, flow over any range from reverse to forward, mean velocity, level, water temperature or sum of section flows.

Optional six (6) alarm relays may be fitted to the electronic unit to provide flow and level threshold alarms for each section or sum of sections, section status (fail) alarms, or totalizer pulses.

An LCD touch screen display of flow and diagnostic data is provided with every flowmeter. The site parameters may be entered into the flowmeter's non-volatile memory from this touch screen display, by way of a *user-friendly* menu. Alternatively, a user supplied PC with a communications software provided with every flowmeter may be used in place of the touch screen display.

An RS232 port is provided for use with a user supplied PC which has *Accuflow* software installed. This provides a "Windows" based user friendly flowmeter configuration routine, as well as graphics showing trends from recent flow data, the received acoustic signal waveforms and other data to aid commissioning.

An integral data logger is standard, which stores all of the measured variables at a chosen interval, using non-volatile SDHC Class 4 memory card. The data log interval and turning the data logging function on or off can be accessed from the "Logging" menu. An 8GB SDHC memory card will store over 20 years of data logging at a 1 minute interval.

## C H A P T E R 2

# **General Specifications**

# **Transducers**

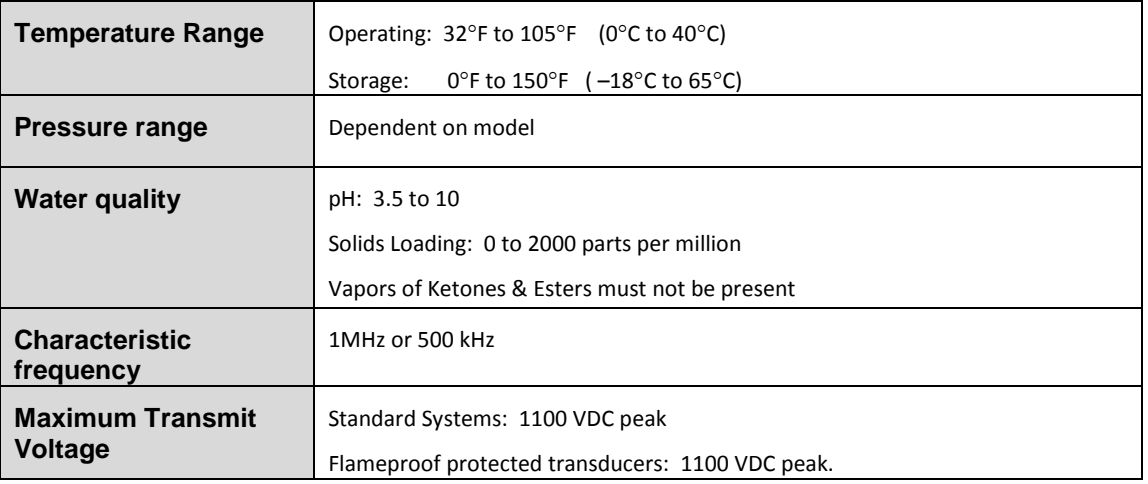

# <span id="page-9-0"></span>**Electronic Unit**

## **Standard Model**

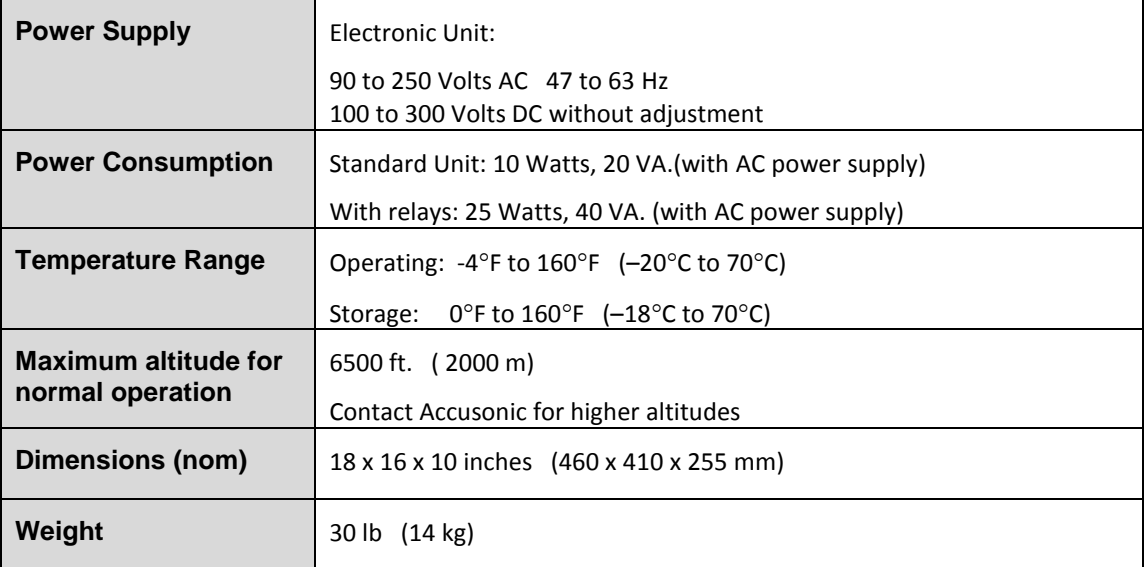

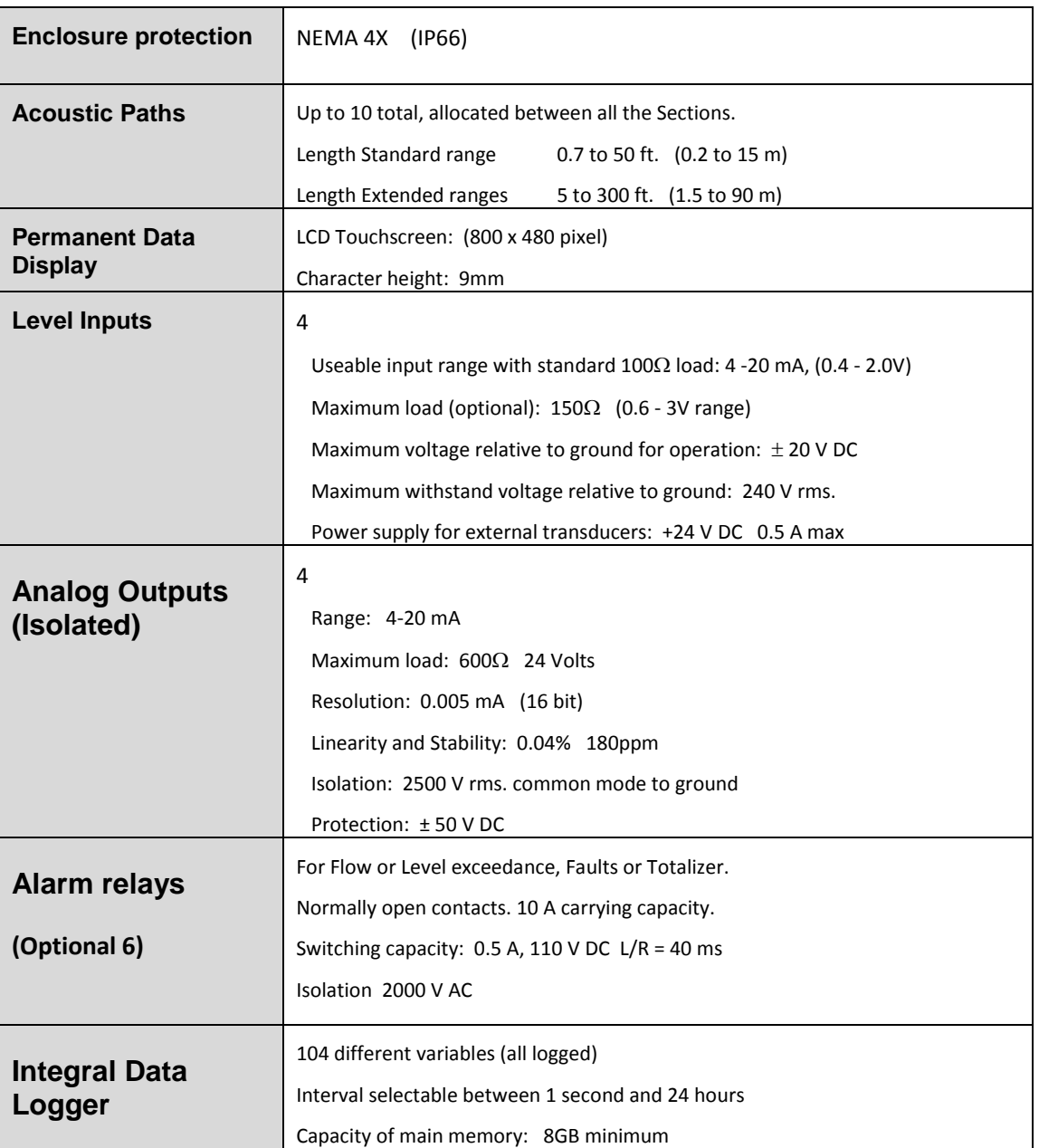

# **Transducer Cable**

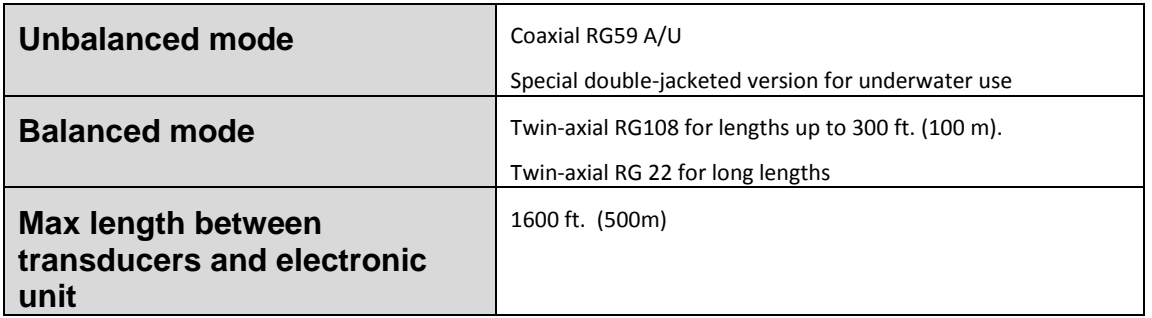

**Note:** Approval from Accusonic should be obtained if the cables are expected to exceed 300 ft (100m).

## **Conformity with EMC and Safety Standards**

The Model 8510+ Flowmeter is designed and constructed in conformity with the following standards or normative documents, and with the essential requirements of the European Low Voltage Directive 73/23/EEC and the EMC Directive 89/336/EEC with amend. 92/31/EEC and 93/68/EEC.

#### **Low Voltage Directive**

EN 61010-1 Safety Requirements for Electrical Equipment.

#### **EMC Directive, Immunity**

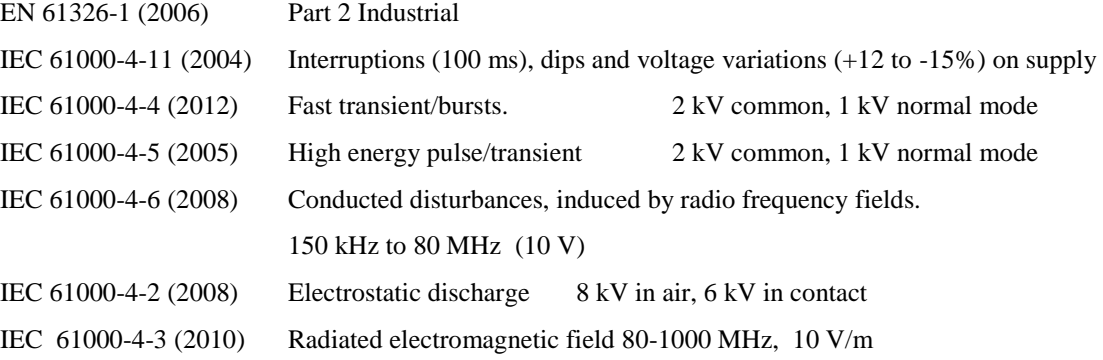

#### **EMC Directive, Emission**

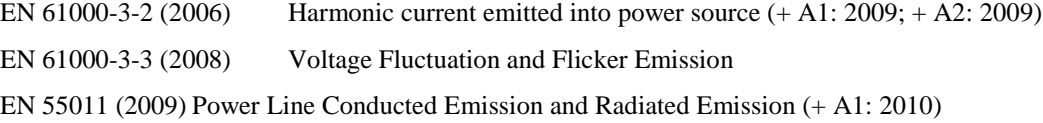

**Warning:** This is a Class A (ITE) product. In a domestic environment this product may cause radio interference in which case the user may be required to take adequate measures.

# **FCC Compliance**

To comply with the Federal Communications Commission (FCC), Accusonic Technologies provides the following information concerning the 8510+ flowmeter installation and operation.

#### **Part 68**

This equipment complies with Part 68 of the FCC Rules and the requirements adopted by the ACTA. It bears a label displaying, among other information, a product identifier in the format US:AAAEQ##TXXXX. The user must provide this information to the telephone company if requested.

The REN identifies the number of devices that may be connected to the telephone line. Excessive RENs on the telephone line may prevent devices from ringing in response to an incoming call. In most areas, the sum of the RENs should not exceed five (5.0). To determine the number of devices you may connect to a line, as determined by the total RENs, contact your telephone company. For this product the REN is part of the product identifier, the digits represented by ## are the REN without the decimal point (e.g., 03 is a REN of 0.3).

The plug and jack used to connect this equipment to the telephone network must comply with the applicable FCC Part 68 rules and the requirements adopted by the ACTA. A compliant telephone cord and modular plug is provided with this product. It is designed to be connected to a compatible modular jack that is also compliant. See installation instruction for details.

The telephone company may make changes in its facilities, equipment, operations, or procedures that could affect the operation of this equipment. If this occurs, the telephone company will provide advance notice so you can make necessary modifications to maintain uninterrupted service.

In the unlikely event that this equipment harms the telephone network, the telephone company will notify you that temporarily discontinuing telephone service may be required. Notification will occur in advance of discontinuation, or as soon as practically possible. They will also inform you of your right to file a complaint with the FCC if necessary.

This equipment may not be used on public coin phone service provided by the telephone company. Connection to party line service is subject to state tariffs.

This equipment is not field repairable. If you experience trouble with it, please refer to this manual for troubleshooting, replacement, or warranty information, or contact:

> **Accusonic 259 Samual Barnet Blvd. New Bedford, MA 02745 +1-508-273-9600**

# **Interface Specifications**

#### **Analog Level Input**

Level is input in 4-20 mA analog form, from an external current loop source. Both terminals at the flowmeter must be within 20 volts of ground for operation. The external device should be configured to give increasing current for increasing water depth. If it is configured to give increasing current for decreasing water depth, the Level Arbitration will not operate correctly. For Level sensors requiring d.c. power, 24 Volts dc (at a total maximum current of 0.5 A) is available from the Level input terminal block. Configuration of the Level input is defined by user-defined parameters. A parameter makes allowance for alternative load resistances to be placed across the input terminals. Normally the input resistance is  $100\Omega$ . For electrical characteristics see "Electronic Unit" Specifications, page [Electronic Unit2-1.](#page-9-0)

- A Level input having an electric current (in mA) less than the value set by the parameter *Min mA Input,* or more than 21.0 mA is treated as being in a "fault" state.
- Level inputs between the value set by the parameter *Min mA Input* and 20.00 mA are interpreted as elevations in feet or meters, linearly interpolated in the range from 4.00 to 20.00 mA, between the values stored under the parameters *4mA Level Input* & *20mA Level Input.*

## **Level Arbitration**

- Applies when two Level inputs are allocated to a Section. Both inputs must be configured to give increasing current for increasing water depth. Input #1 is the lower numbered input allocated to the section.
- If input #1 is between the value set by the parameter *Min mA Input* and 19.8 mA, the value scaled by the parameters *4mA Level* and *20mA Level* is used as the arbitrated value for Level. Input #2 is ignored.
- If input #1 is below the value set by the parameter *Min mA Input*, it is rejected. If at the same time, input #2 is between the value set by the parameter *Min mA Input* and 20.0 mA, the scaled value from input #2 is used as the arbitrated value for Level.
- If inputs #1 and #2 are both below their values set by the parameters *Min mA Input*, both are rejected, and no Level value is available. The flowmeter is declared failed.
- If input #1 is above 19.8 mA, and input #2 is not rejected, then the arbitrated level is the greater of that indicated by input #1 or input #2.
- If input #1 is above 19.8 mA, and input #2 is rejected, then Level is that indicated by input #1.
- Usually input #1 reading 20mA indicates pipe full depending on surcharge level parameter value. Input #2 is usually scaled for a larger range than #1.

## **Analog Outputs**

These are configured for 4-20mA, and may be separately allocated to give a linear representation of the flow, level, average water velocity, water temperature or sum of section flows. If desired, the outputs may be scaled to cover any range of the variable from reverse, through zero, to forward: it is necessary only to define the output by the extremes of the range (i.e., at 4mA and 20mA). Output allocation to flowmeter

section, variable to be output, range, and output under fault condition, are all defined under Analog Output parameters (for definitions see Chapter 7).

Under fault conditions, the outputs will go either to 4.00 mA or be held at the last good value, depending on the choice under the parameter *Hold on Error*. On some systems a zero output can be selected.

Under conditions of under-range, an output will go to 4.00 mA.

Under conditions of over-range, an output will go to 20.00 mA.

When the flowmeter is taken out of measurement mode the output holds the last value.

For electrical characteristics see "Electronic Unit" Specifications, page [2-1.](#page-9-0)

## **Relay Outputs**

The relays which have been installed can be allocated to any section and to any of the functions by setting the Relay Output parameters described in Chapter 7. The logical operation for the different functions is:

#### **Threshold Exceedance**

- The relay changes from its normal state when the value of the Flow or Level equals or exceeds the *Threshold* parameter for more than the number of consecutive measurement cycles defined by the *Delay* parameter.
- The relay returns to its normal state if the value of the Flow or Level falls below the *Threshold* for more than the number of consecutive measurement cycles defined by the *Delay.*
- If the section fails, the relay remains at, or immediately returns to its normal state.
- The Normal state (either energized or de-energized) can be selected by the parameter *Polarity*.
- The value of the *Threshold* can be positive or negative (–99999 to +999999).

**Note:** In the logic, the value -6.00 is regarded as greater than -7.00.

#### **Status Alarms**

• The relay changes from its normal state when the Fault state has been in existence for more than the number of consecutive measurement cycles defined by the *Delay* parameter.

L

- The relay returns to its normal state immediately if the Fault state ceases.
- The Normal state (either energized or de-energized) can be selected by the parameter *Polarity*.

**Note.** A fault state due to a path failure is declared when the path has failed to provide data for more than a number of consecutive measurement cycles defined by the parameter *Max Bad Measures*. If the relay *Delay* is set to a value greater than zero, the relay will not operate until after that delay, even though the fault state will have already been in existence.

 The purpose of this routine is to hide short term faults which are known to occur, and only to give alarms for permanent faults.

#### **Totalizer Relays**

- The relay changes from its normal state and returns 100 milliseconds later whenever the value for the Volume has increased by one complete unit.
- Only one operation of the relay can occur each measurement cycle.
- Only one relay can be allocated to each Section and only one to the Sum of Sections for totalizer pulses.

• In the event of power failure or the flowmeter being taken out of the Measure mode for less than one hour, the relay may operate at a rate of once per measurement cycle until the number of relay pulses has caught up with the Volume change which was computed to have occurred during the outage.

#### **Data Display on Touch Screen LCD Display**

In normal operation, four different display screens are available, and are as follows:

- Section Variables (Flow & Level & Temperature & Volume)
- Path Variables (Velocities & VSounds & Signal Gains & Detection Method & Signal to Noise Ratio)
- Path Variables (Signal Gain % & Travel Times)
- Path Variables (Time Differences & Raw Analog Input information).

For details of the displays, see the *Display of Variables* section at the end of *Chapter 5*. For definitions of the variables, see the section on *Variables* at the end of *Chapter 7*.

#### **Parameter Insertion and Reading, Touch Screen LCD Display**

Parameters describing the flowmeter configuration are entered using 6 different parameter menus (access via the Parameter Icon in the HOME screen). These parameter screens are selectable via the icons at the bottom of the display. These parameter menus are: SYSTEM (1 page), SECTION (3 pages), PATH (1 page), LEVEL (1 page), OUTPUT (1 page), and RELAY (1 page).

For instructions on how to enter the parameters, see *Chapter 5*.

For details on setting up the integral data logging, see *Chapter 5*.

For details and definitions of the parameters, see the *User Defined Parameters* section in *Chapter 7*.

There are six command buttons on the HOME page (Selectable by pressing the HOME icon):

- **Section** To put the flowmeter into the *Measure* mode. This display function will show all of the Section related variables (flow, level, temperature, and volume).
- **Path** To put the flowmeter into the *Measure* mode. This display function will show all of the *Path* related variables. A user can select from 3 different path variable displays by selecting Page 1, Page 2, or Page 3 in the vertical navigation bar on the right side of the display.
- **Parameter** To view or change the flowmeter's internal parameters. The various system, section, path, level, output, and relay parameters can be selected via the icons located on the bottom of the display.
- Logging To access the data logging function of the flowmeter. A user can enable or disable logging, set a logging interval, select a storage location, export internal data to a USB drive, or clear the internal data logging memory.
- **Scope** To view the processed receive signals for each acoustic path.
- **System** To view or set the System values. Page 1 allows a user to set the date/time, IP address, subnet mask, gateway, and Device ID of the unit. Page 2 allows a user to select a baud rate (9600, 19200, or 38400), Transmit Mode (Pulse Mode – standard, IS Mode, or Burst Mode), enable password protection, or update the system's software (Update HMI) or firmware (Update DSP). Page 3 displays the flowmeter's current revisions and allows a user to store or restore the flowmeter parameters to or from the flowmeter's internal memory.

# **Connection of a PC for use with** *Accuflow* **Flowmeter Interface**

A PC may be connected to the 9-pin RS-232 socket or the RJ45 Ethernet socket, for use with special Accusonic PC based programs. The RS-232 connection requires a *Null-Modem* connection and the Ethernet connection requires a *Cross-Over* LAN cable or a standard LAN cable if connection via a switch or router. Either the cable or adapter can be purchased at a PC supply or electronics store.

#### **Integral Data Logger**

The integral data logger can be configured to log at a chosen interval (all variables will be logged), by selecting "Internal" memory which will use the supplied MicroSDHC memory card installed in the HMI board. The user interfaces with the logger for setting up, either using the touch screen LCD display (see Chapter 5  $\&$  7), or via the RS232 serial port using a PC running under the Accuflow Interface (see Chapter 6). Reading the logged data can only be achieved by exporting the data to a user supplied USB Drive or by physically removing the supplied MicroSDHC memory card (a user should stop the datalogging function prior to removing the MicroSDHC memory card). A separate .csv file will be created for each calendar day containing all of the flowmeter variables for a given day. The .csv files can be opened with any version of Microsoft Excel.

#### C H A P T E R 3

# **Flow Computation**

# **Flow Computation Algorithms Overview**

The Accusonic Model 8510+ Flowmeter may be configured with up to a maximum of ten acoustic paths and two inputs for Level (or water depth) in one conduit or "Section." Details of the configuration are defined by a set of parameters, the names of which appear in this document in *italics.*

Each path is characterized by parameters describing *Length* and *Angle.* For "Pipe" mode integration, a *Weight* parameter is added: for "Compound" mode *Elevation* is added. Paths are numbered in order of elevation, with the lower path numbers having lower elevations. In a Compound flowmeter, pairs of "Crossed Paths" in a section are indicated by having the same elevation. Other Path parameters include: *Max Bad Measures, Max Velocity Change, Max Path Velocity, Signal Delay* and *Transducer Frequency*

In **Pipe** mode, path transducers are energized and measurements taken for all paths which are configured.

In **Compound** mode, only those transducers submerged by an amount greater than the parameter *Min. submersion* are energized.

If a path fails to provide a good velocity value, because the signal is not found, or the velocity appears to exceed the *Max Path Velocity* parameter, then the last good velocity value is used for flow calculations until the number of consecutive failures exceeds the parameter *Max Bad Measures*. If this value is exceeded, the path is declared to have failed, and its data are then not used for flow computation, unless and until new valid data are obtained.

If the change in velocity appears to exceed the *Max Velocity Change* parameter, the computed velocity is incremented or decremented by an amount equal to the *Max Velocity Change.*

In **Pipe** mode, all Manning, Level and Layer parameters indicated by the letter "C" after their names are ignored. The conduit geometry and velocity integration are defined in terms only of Pipe Area and Path weights.

In **Compound** mode instantaneous values for velocity are averaged for paths having identical elevations, and the averaged velocity is used as the velocity at that elevation. If one of the paths has failed for more than the parameter Max Bad Measures, the good path will be used alone for providing the velocity at that elevation. Paths which do not have identical elevations will be treated as separate paths in the Trapezoidal Integration. The displayed and outputted velocities will be the individual velocities for each path. The conduit cross-section is defined in terms of up to 8 "Layers," each layer being described by an elevation and a width. The width of the conduit at any elevation is computed by linear interpolation between the layer widths above and below. The elevation and width of the channel bottom are defined by Layer #1 (see Chapter 5 for additional details). The layer elevations are independent of the path elevations. For a rectangular or trapezoidal conduit, only two layers need be defined, the first describing the channel bottom, and the second describing the top of the channel. For a closed conduit, the top-most layer elevation must be equal to or greater than the elevation of the soffit or top of the conduit (or the Surcharge Level parameter). For an open channel, the top-most layer elevation must be set above the highest possible level. The other Section parameters required for Compound Integration are: Bottom friction, Top weight and the Surcharged Integration method to be used (Surch Trap/Pipe). If "Trapezoidal" integration is chosen for the surcharged condition, certain "Pipe" mode parameters are ignored by the system, and these are indicated in Chapter 7.

## **Compound Modes**

The flowmeter automatically chooses one of 5 integration methods, depending on the value of the Level, and on the status of any of the acoustic paths which are sufficiently submerged to operate, (i.e. those paths whose elevations are defined to be less than [Level - *Min. submersion*]. The 5 methods are:

- Zero flow if the Level (or depth of water) is below a user defined value.
- **Manning Equation** when the depth of water is too low for acoustic paths to operate, or, withinuser defined limits, if none of the acoustic paths yields valid data.
- **Single Path Trapezoidal Integration** when the conduit is not surcharged and only one path (or one pair of crossed paths) is submerged, or when only one path (or one pair of crossed paths) is able to yield valid data.
- **Multi-path Trapezoidal Integration** when the conduit is not surcharged and at least two acoustic paths at different elevations (any of which may be pairs of crossed paths) yield valid data.
- **Surcharged Integration** when the pipe is surcharged. Two user-selectable methods are available: **Pipe** as described for *Pipe* mode involving parameters of path weights and pipe area; and **Surcharged Trapezoidal** where the pipe geometry and velocity integration are defined by methods similar to those used for non-surcharged trapezoidal integration.

**Note:** If none of the above conditions is satisfied, the flowmeter is declared to be in a *fault* state. On sites where the Manning equation is not appropriate, the facility can be inhibited by setting the parameter Manning max lvl. to a value equal to or below the parameter Layer elevation 1.

## **Manning Mode**

The flow is computed from the variable Level and fixed parameters of channel roughness, channel slope, and dimensions of the conduit.

The flow = Flow scaling \* Area \* C \*  $n^{-1}$  \*  $R^{0.667}$  \*  $\sqrt{s}$ 

where:

- Area  $=$  the cross-section area of fluid at the current Level, computed using layer data.
- $C =$  Manning Constant = 1.49 if English units are used, 1.00 if metric units are used.
- $n =$  the Manning coefficient of roughness.
- $R = Hy$ draulic radius, which is the Area/Wetted Perimeter.
- $s =$  Slope of the energy line. For a long pipe, the pipe slope.

## **Non-Surcharged Single Path Trapezoidal Integration Mode**

The flow is computed from the variables Level and Water Velocity, and fixed parameters describing the conduit.

Flow  $=$  Flow scaling  $*$  Area  $*$  Velocity  $*$  Path position coefficient.

where: Area = the cross-section area of fluid at the current Level, computed using layer data.

Path position coefficient is obtained by interpolation from the following look-up table (from ISO 6416).

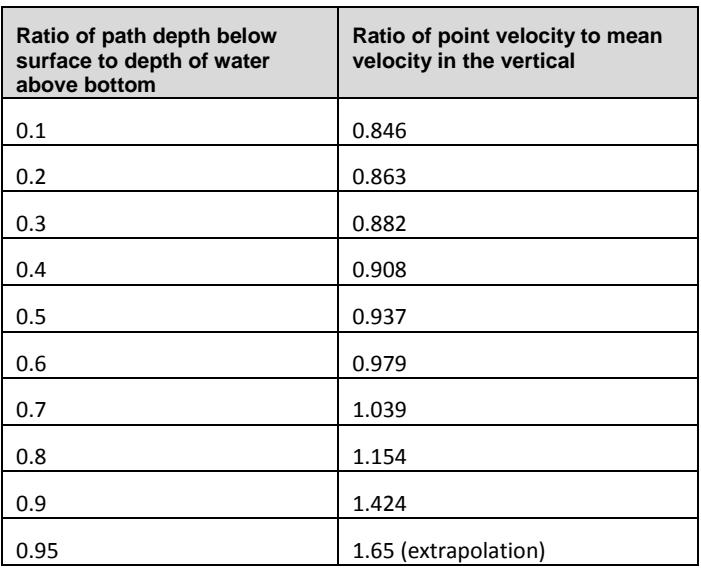

## **Non-Surcharged Multi-Path Trapezoidal Integration Mode**

The flow computation in this mode is performed in a series of steps, following the principles set out in ISO 6416 for the "mid-section" method. Each step consists of determining the flow over a smaller crosssectional area or panel. The total flowrate in the conduit then becomes the sum of the individual panel flows.

There are three basic types of panel:

- *Bottom* panel which is bounded on the bottom by the bottom or bed of the conduit and on the top by the lowest operating path.
- *Intermediate* panel bounded on the top and bottom by consecutive operating paths that are not at the same elevation.
- *Top* panel bounded on the bottom by the highest operating path and on the top by the surface of the water.

Each of these panels is bounded on either side by the walls of the conduit, whose dimensions and shape are defined by the layer parameters. The actual area for each panel can therefore be a complicated computation involving the calculation of the conduit widths at the paths which bound the panel (from interpolation between the nearest layer widths), the calculation of the areas between these paths and the layer nearest them (or between the paths if there is no layer between them), and the calculation of the areas between any other layers which may lie between these paths.

The flow computation in the bottom panel is:

 $Q_{\text{Bottom}} = \text{Area}_{\text{Bottom}} * \text{Vel}_A * (1 + \text{Bottom friction})/2$ where: Area<sub>Bottom</sub> = conduit area between the bottom (Layer #1) and the lowest good path (or pair of crossed paths)

 $Vel_A = Water velocity as computed from the lowest good path or pair of crossed paths$ 

The flow in the intermediate panel above the bottom panel is:

 $Q_{\text{Int}} = \text{Area}_{\text{Int}} \cdot (Vel_A + Vel_B)/2$ 

where: Area $_{Int}$  = conduit area between good path A and the next good path B  $Vel<sub>B</sub>$  = water velocity as computed from the next good path or pair of crossed paths

The flows in all the intermediate panels is computed similarly.

The flow in the uppermost panel bounded by the surface is:

 $Q_{Top}$  = Area<sub>Top</sub> \* (Vel<sub>N</sub> + Top Weight \* Vel<sub>Surface</sub>) / (1 + Top Weight)

where: Area<sub>Top</sub> = conduit area between the uppermost good path (or pair of crossed paths) and the water surface.

> $Vel<sub>N</sub>$  = water velocity computed from the uppermost good path or pair of crossed paths

 $VeI_{\text{Surface}} =$  an estimated water velocity at the surface from a limited algebraic extrapolation of the velocities from the uppermost good path (or pair of crossed paths) and the next good path (or pair of crossed paths) below it.

If the difference in elevation between the water surface and the uppermost good path is less than the difference in elevations between the uppermost and next lower good paths, then:

 $VeI_{\text{surface}} = VeI_N + (VeI_N - VeI_M) * (Level-Elevation_N) / (Elevation_N - Elevation_M)$ 

where Elevation<sub>N</sub> and Elevation<sub>M</sub> are the elevations of the uppermost good path and of the next lower good path.

and  $VeI_N$  and  $VeI_M$  are the water velocities from the uppermost good path (or pair of crossed paths) and of the next lower good path (or pair of crossed paths)

If the difference in elevation between the water surface and the uppermost good path is greater than the difference in elevations between the uppermost and next lower good paths, then:

 $Vel<sub>Surface</sub> = Vel<sub>N</sub> + (Vel<sub>N</sub> - Vel<sub>M</sub>)$ 

The total Flow in the conduit is the sum of the flows in all the panels.

Flow = Flow scaling  $*(Q_{Bottom} + \sum Q_{Int} + Q_{Top})$ 

## **Alternative Crossed Path Configuration in Open Channels**

When crossed paths are installed, the flowmeter may be configured as two separate sections having identical geometry and the same level inputs. Section #1 is configured for the paths in one plane, and section #2 for those in the other plane. The *Flow Scaling* parameter is set to 0.5, and the channel flow is the sum of the section flows.

Analog outputs should be allocated to section #1 to give Level, temperature and velocity, and to SF (Sum of Flows) for Flow.

#### **Surcharged Mode**

A choice of two possible integration methods is available: **Pipe** and **Surcharged Trapezoidal**.

#### **Surcharged Pipe Integration**

See description on page [3-5](#page-21-0) for Pipe Mode.

#### **Surcharged Trapezoidal Integration**

The flow is computed from the path velocities and the cross-section area (which is computed from the layer parameters and the *Surcharge Level* parameter).

When paths at more than one elevation are good, the Flow is computed in the same manner as for nonsurcharged trapezoidal integration, except that the flow in the panel between the uppermost good path (or pair of crossed paths) and the top of the conduit or soffit is set to:

 $Q_{Top}$  = Area between uppermost good path and soffit  $*$  Vel<sub>N</sub>  $*$  (1 + Bottom Friction)/2

When only one path (or pair of crossed paths) is good, the total section Flow calculation simplifies to:

The Flow = Flow scaling  $*$  Area  $*$  Vel<sub>A</sub> $*(1 +$  Bottom Friction)/2

where: Area = the surcharged cross section area of conduit computed from the Layer data and the *Surcharge Level* parameter.

For multi-path installations, the value of *Bottom Friction* is usually set between 0.5 and 0.8. The lower value is used when the lowest path is very close to the bottom of the channel.

For single path installations with the path located near to the bed, the value for *Bottom Friction* should be set according to:

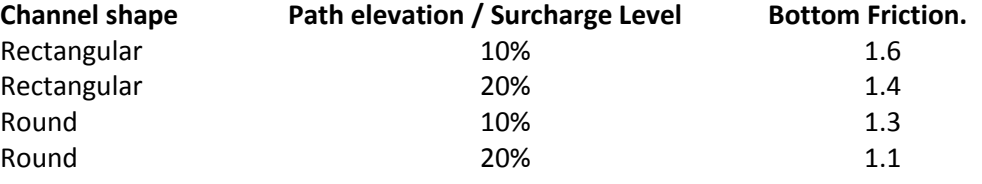

#### <span id="page-21-0"></span>**Pipe Mode**

In *Pipe* mode, the conduit is surcharged, and flow is computed by the product of average water velocity and the conduit cross-section area. The average water velocity is obtained from the sum of the path velocities, each weighted according to its position in the conduit.

The cross-section area is a fixed value defined by a single user-defined parameter, *Pipe area.*  The other user-defined parameters are: *Flow scaling* and *Weight* for each path W<sub>n</sub> (n is the path number 1) to 10)

Flow = Flow scaling \* Pipe area  $\angle$  W<sub>n</sub> \* V<sub>n</sub> where  $V_n$  = velocity for path n.

Details of the method, including path configurations and weights to be used in special formulae for different pipe shapes, are described in the ASME PTC 18 or IEC Pub 41 codes for hydraulic turbine efficiency testing. The formulae and the weighting factors used in the codes differ from the more general formula used in the flowmeter. Examples of weights to be inserted in the flowmeter are given in Chapter 7, under Path Parameters.

In the event of one or more paths failing, the flowmeter is capable of calculating Flow by invoking a "Path substitution" routine. The Flow continues to be computed from those paths which remain good, however the uncertainty increases with the number of paths failed. For this routine to operate, the following two conditions must be met:

- The number of good paths must be equal to or greater than the Section parameter *Min good Paths*.
- The flowmeter must have completed the *Learn* routine.

During the *Learn* routine, which must be implemented at the pipe's normal flow (non-zero!), a table of time-averaged historic flow components  $(V_n * W_n)$  is recorded and stored in the flowmeter's protected memory. The "learn" routine is implemented by setting the section parameter *Learn Path Ratios* to 1, and then setting the flowmeter to run. At the end of 1000 readings, the *Learn Path Ratios* parameter will automatically reset to zero. During the learning run, the letter "L" is displayed adjacent to the section Flow value. The learning run may be curtailed at any time by manually setting the *Learn Path Ratios* parameter to 0. Repeating the learning process will erase an old table and create a new one.

In the Path Substitution routine, the contributions towards the total pipe flow from the failed paths is replaced by a figure generated from the flow contribution from the remaining good paths, weighted as appropriate by the historic flow contribution ratios for all the paths. Mathematically, the routine can be represented as:

Flow = Current Flow from Good Paths \* Historic Flow / Historic Flow from current good paths.

The Current Flow from Good Paths is = Pipe Area  $* \sum V_n W_n$  in which the velocity from any failed paths is set to zero.

Historic Flow is the long time-averaged flow recorded by Learn Path Ratios during flowmeter commissioning.

Historic Flow from current good paths is = Pipe Area  $* \sum$  Historic V<sub>n</sub>.W<sub>n</sub> excluding those historic flow components which apply to the paths which are currently failed.

#### **Volume Calculation**

Volume is the totalized flow and is computed as:

Volume = Flow in the displayed units Time elapsed in seconds **/** *Volume Scaling*

If the flow is positive, the count will rise to a maximum of 99 999 999, and then reset to zero and start again.

The Volume figure will be incremented or decremented depending on whether the flow is positive or negative.

If the count is small, the Volume figure will be displayed as a number with up to 4 decimal places.

The volume counts transmitted by relay closures to an external counter are designed to maintain agreement between the displayed Volume (in the flowmeter) and the count as registered by the counter.

When the flow is positive, a count is usually transmitted by the relay whenever the Volume increases by one complete unit. However, if there is a period during which the flow is negative, the Volume figure displayed in the flowmeter will decrement, but there will be no counts transmitted by the relay. If the flow should then return positive, no further counts will be transmitted until the Volume figure exceeds the value which it attained prior to the negative flow period.

In the event of the flowmeter being taken out of the Measure Mode or powered down for a period not exceeding one hour, the Volume count will be made up for the missing period. The count made up will be given by: Make-up Count = Flow existing at time of Flowmeter recovery  $*$  Down time in Seconds / *Volume Scaling*.

#### **Water Temperature Calculation**

Water temperature for a section is computed from the average speed of sound in water, as determined from the measurements made by all the good working paths in the section.

The result is in <sup>o</sup>F if the System Parameter *English / Metric* is set to "English", and in <sup>o</sup>C if it is set to "Metric".

## **The Calculated Temperature is:**

Temperature °F = 1.129  $* 10^{-7} * c^3 - 1.46827 * 10^{-3} * c^2 + 6.450118 * c - 9559.7 + *Temp Correction*$ Temperature °C = 5.0822  $* 10^{-6} * c^3 - 2.127056 * 10^{-2} * c^2 + 29.88592 * c - 14096 + *Temp Correction*$ where c is the average speed of sound in water, and *Temp Correction* is a Section Parameter. These formulae apply only to fresh water at low pressure.

#### **At 10 Bar Pressure:**

The flowmeter will indicate  $0.6^{\circ}F (0.3^{\circ}C)$  high at near freezing, and  $1.4^{\circ}F (0.8^{\circ}C)$  high at 90°F (30°C).

#### **At a Salinity of Sea Water (35 Parts / Thousand):**

The flowmeter will indicate 19°F (10°C) high at near freezing, and 30°F (17°C) high at 90°F (30°C).

#### C H A P T E R 4

# **Unpacking and Installation**

**Warning:** After unpacking the equipment, inspect it for signs of physical or water damage. Do not apply power to damaged components. Injury or further damage may occur*.*

**Warning:** If this equipment is being installed in a wastewater environment, or where corrosive gases (e.g. chlorine, H2S, SO2) are present, these gases or other condensing vapors shall be prevented from entering the flow meter enclosure; otherwise permanent damage to the electronics will occur.

To prevent such entrance, all conduits and cables entering the enclosure shall be sealed with poured seals in accordance with the National (USA) or Canadian Electrical Safety Codes. If permanent seals are not being installed at this time, temporary seals shall be made using electricians putty or similar material. However,

**Do not use RTV sealant as it gives off acetic acid vapors.**

# **Special Notes for Installations in Potentially Flammable Atmospheres**

#### **Intrinsically Safe Installations**

For installations requiring intrinsic safety, the electronic console, cabling, transducers, and other electrical equipment in the sewer and associated with it, shall be installed in accordance with the appropriate regional or national electrical codes or standards. The work shall be carried out by experienced personnel whose training has included formal instruction in the installation of electrical equipment in potentially explosive atmospheres. They shall be knowledgeable of the relevant rules and regulations for such installations with particular emphasis on "intrinsically safe" protection and installation practices.

In the USA installation should follow National Electrical Code (NEC) Article 504 for Intrinsically Safe protection.

In Canada installation should follow the Canadian Electrical Code (CEC) Part 1, CSA C22.1. In the European Economic Community (EEC) and elsewhere, IEC 60079-14 (for installation) should be consulted.

## **Authorized Repair**

Alteration or repairs to the flow meter shall be carried out only with appropriate authorization and only by adequately trained personnel who are fully aware of the safety issues associated with the apparatus. Following replacement, repair, modification or adjustment, the items concerned shall be inspected in accordance with manufacturer's documentation and relevant regional or national safety codes, such as IEC 60079-17 (Table 2).

## **North American Installations**

In addition to the material provided in the General section above, the following items apply in North American Installations.

This flow meter has cable and transducer connections approved by the Canadian Standards Association for use in Class I, Division 1, Groups C & D hazardous locations. The installation interconnections shall be accomplished as described in Control Drawing 7510-BE-0118 that is included with every product shipment.

## **EEC Installations**

In addition to the items covered in the General section above, the following items apply in EEC installations.

This flow meter has cable and transducer connections certified by Sira as meeting the criteria of the EEC ATEX Directive 94/9/EC effective 30 June 2003 for use in flammable gases and vapors with apparatus groups IIA and IIB and temperature classes from T1 through T6. The apparatus qualifies for an ambient temperature range from –20C to +50C. The IEC Codes EEx ia, Zones 0 and 1, Groups IIA and IIB, Temperature Code T6 apply.

The marking of transducer Models 7601P, 7657,and 7658 are given on drawings 7601AE0196, 7657AE0004, and 7658AE0004 that fully describe the products and their range of applicability including the certificate number Sira 03ATEX2471X.

Since the enclosures are of polymeric material, the user shall take precaution to assure that conditions that would promote the generation of static charge on the enclosure surface be avoided. A caution is provided on the product marking advising to clean with a damp cloth in order to prevent static accumulation.

The manufacturer's local distribution centers will supply operating/installation instructions in English and any other appropriate language in use where the equipment will be installed in the EEC.

The owner of the flow meter should establish a routine for regular inspection in accordance with any relevant National Safety Codes, such as IEC 60079-17.

## **Installations Outside North America and EEC**

For installations outside of North America and the EEC, the criteria given in the *Intrinsically Safe Installations* and *EEC Installations* above may be used.

## **Unpacking the Flowmeter**

When the flowmeter arrives, inspect the packaging for signs of damage. If there is obvious external damage to the shipping container, request that the carrier's agent be present when the unit is unpacked. Be particularly careful not to destroy the shipping container during opening so that it may be used for future shipment of the unit.

**Warning:** Do not apply power to damaged components. Injury or further damage may occur.

Remove the flowmeter from the package and verify all parts against the packing list. Examine each of the components for physical damage. If a component is damaged, notify the carrier and follow the instructions for damage claims. Report any shipping problems immediately to Accusonic.

# **Performing the Flowmeter Installation**

#### **Proper Flowmeter Mounting**

The flowmeter should be mounted on a location so the cable run from the transducers to the unit does not exceed 300 feet or 100 meters without the approval of Accusonic. In addition, the unit requires a power connection, as well as connections to any pressure transmitters and to the site process control system. The instrument should be mounted vertically and should be attached to a wall or mounting panel capable of safely supporting 50 pounds (25 kg). Use 3/8 inch (10 mm) lag screws or carriage bolts.

If an external PC is used, provide a suitable table or shelf while in use. If the cabinet is to be mounted outdoors, it should be protected by a sun shield on the top and the south facing side.

**Caution!** When drilling the conduit holes for the electrical installation, be sure to protect the circuit cards in the unit.

## **Proper Flowmeter Wiring**

All wiring should be brought into the unit through customer-supplied conduit connectors. The cable entries shall be in conformity with the National Electrical Codes for Intrinsically Safe Systems.

**Note**. To reduce the possibility of malfunction of the processor due to electro-magnetic interference radiated from the various cables, all wiring brought into the unit should be routed to its terminals by the shortest reasonable route. **Spare cable should be looped in the conduit and trunking outside the flowmeter console, or left in a customer-supplied and installed junction box in close proximity to the flowmeter console**.

Recommended cable entries are shown in Figure 4-1. These cable entries will provide for the most direct point to point wiring and provide the required separation between the intrinsically safe and non-intrinsically safe wiring. (2 inches or 50mm). **Do not run intrinsically safe cables with non-intrinsically safe cables in the same conduit.**

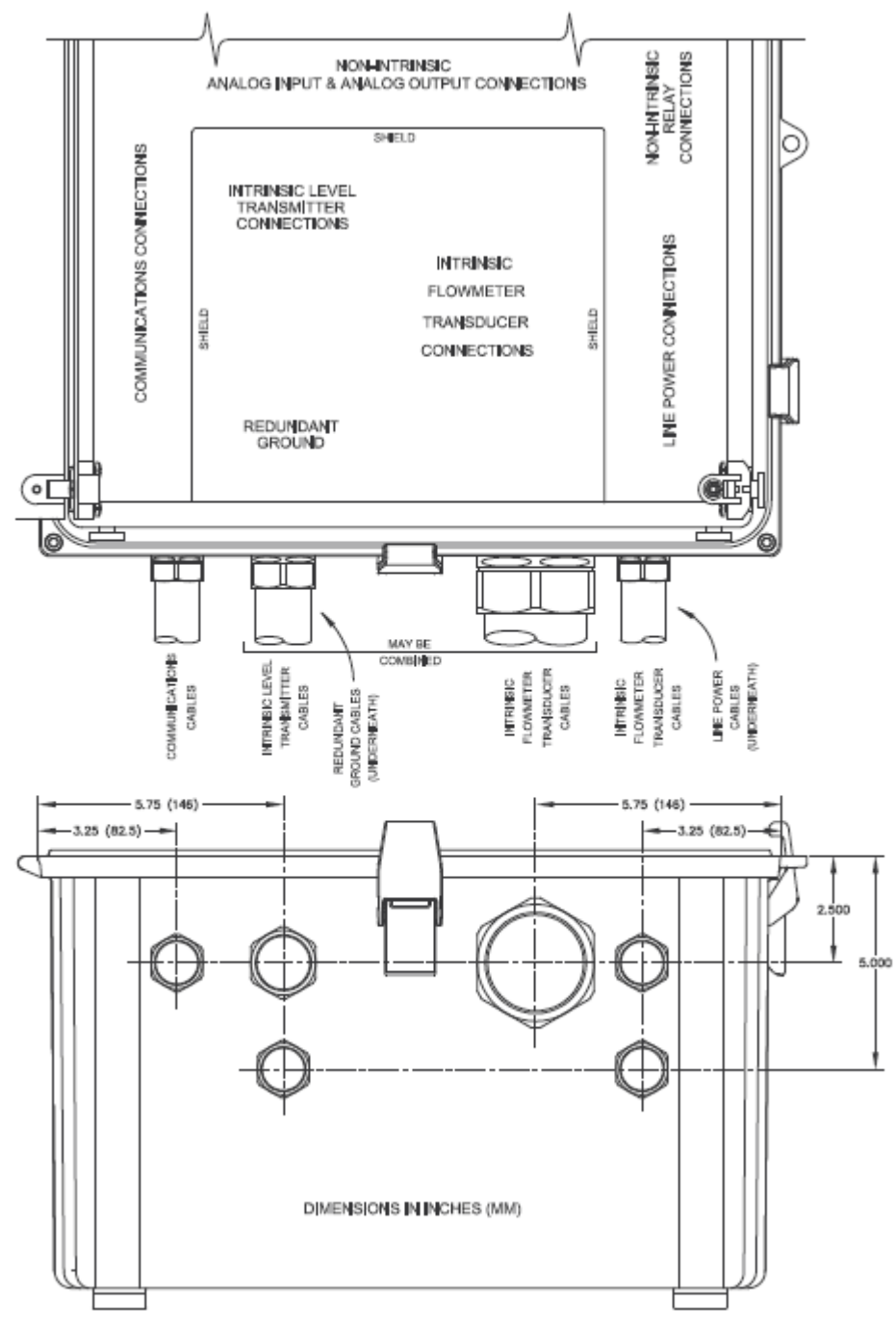

#### **Figure 4-1 Cable Entry Locations**

#### **WARNING: DO NOT RUN INTRINSIC SAFE CABLES WITH NON-INTRINSIC SAFE CABLES IN THE SAME CONDUIT.**

All wiring is brought into the flowmeter console through customer-supplied conduit and customer-supplied conduit connectors. All wiring, with the exception of the transducer cables or Accusonic supplied level measurement cables, is to be customer-supplied. This may include:

- AC or DC power supply mains to the electronic unit
- Transducer cabling (may require more than one penetration)
- Level sensor inputs, if required
- 4-20mA Analog outputs, if required
- Alarm and Totalizer relay outputs, if required
- Digital outputs, if required

Verify the input voltage is within the voltage ratings for the electronics and heater (if equipped) as specified on the flowmeter's label, Figure 4-2, prior to applying voltage to the flowmeter.

# **Power Wiring**

Power consumption for the electronics is less than 40 VA.

Use #16 AWG or #14 AWG  $(1.5 \text{ mm}^2 \text{ minimum})$ .

The unit requires direct mains wiring and should be installed with a separate main power cutoff switch near the instrument, in compliance with the National Electrical Code (or IEC 60079-14 clauses).

Route power mains wiring into the unit through the appropriate feedthrough to the mains terminal block, and connect as shown in Figure 4-2. Be sure to follow appropriate local codes and practices, and to attach a proper earth ground to the instrument.

For DC power 100 to 300 V DC the low potential side of the supply should be connected to the N terminal.

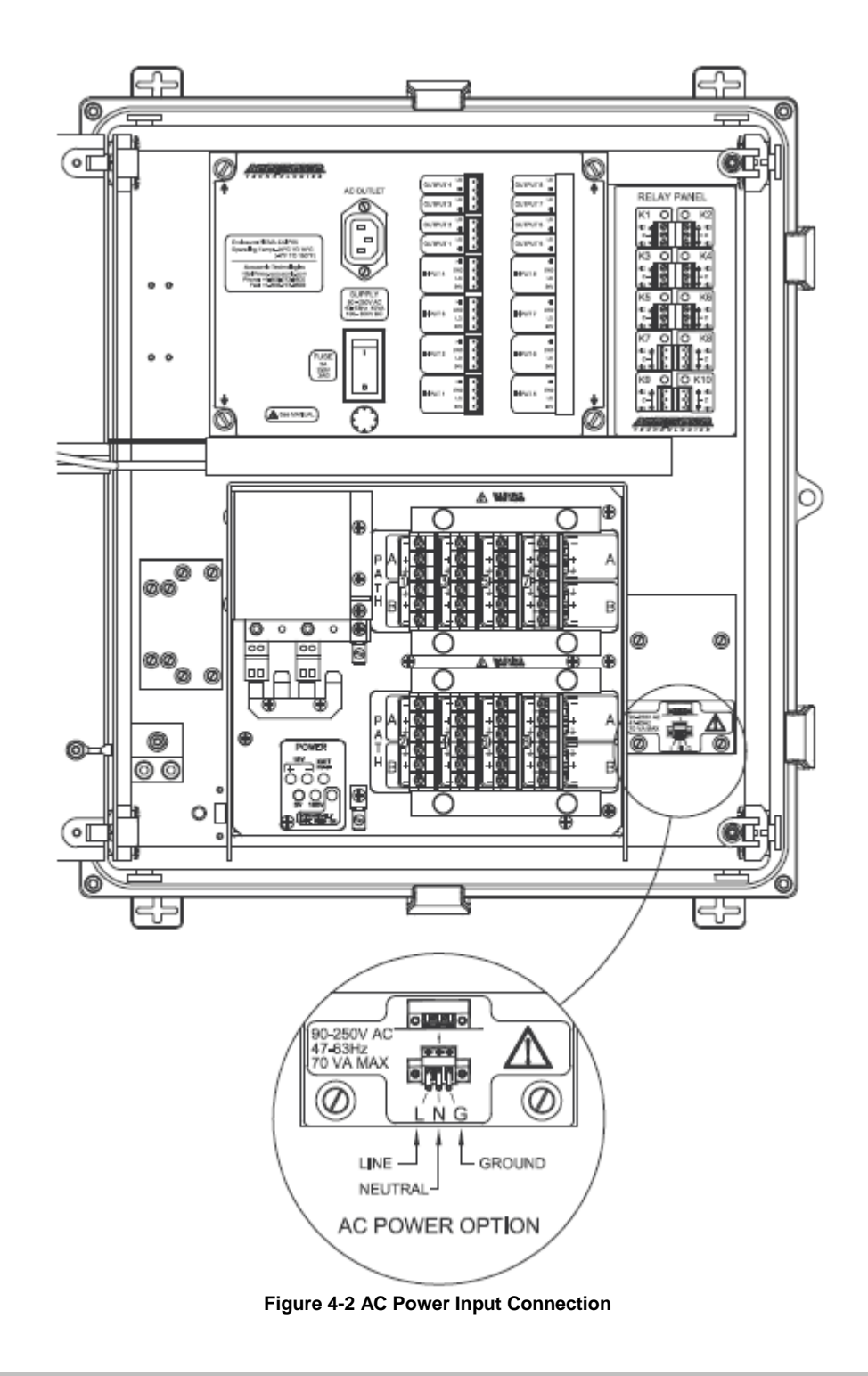

# **Earth Ground Connections**

**Caution**. Connection to Earth Ground must be made and tested *BEFORE* any other connections (other than power) are made. Make sure all signal, computer, transducer, sensor, relay, input or output connections are disconnected at this time. Connections other than ground may result in a false ground impedance measurement. (See Figure 4-3)

#### **4-8 Accusonic Model 8510+IS Series Flowmeter**

Redundant ground connections are made to the various intrinsic safety ground terminal lugs. These wires are not considered intrinsically safe themselves, but rather an intrinsic safety guard. The ground wires may enter through the center of the cabinet if space permits. If space does not permit, move the ground entry point towards the left of the cabinet. Each ground circuit must be connected in such a way that disconnection of one ground circuit does not result in loss of ground to the other ground circuits.

All grounding must meet the wiring requirements of National Electrical Codes for intrinsically safe equipment.

Redundant ground cables must be insulated stranded cables #12 AWG (American Wire Gauge), or  $4mm^2$ or larger. Each cable must be individually connected from a redundant ground lug to a point on the site's ground grid network.

The flowmeter transducer redundant ground lug is located next to the power supply indicators on the lower edge of the path selector module.

Be sure the cable is squeezed between the compressing copper lug plates, and NOT directly under the screw. (See figure 4-8)

The barrier block redundant ground lug for the water level inputs (if supplied) is located next to the barrier blocks in the upper left corner of the path selector module. If barrier blocks are not installed, then there may not be a barrier block redundant ground lug. Be sure the cable is squeezed between the compressing copper lug plates, and NOT directly under the screw. (See figure 4-8)

Each ground connection shall be tested to assure a ground impedance in accordance with National Electrical codes for Intrinsically Safe Circuits. When testing a ground connection, other grounds must be disconnected.

Refer to figure 4-3 for measurement details.

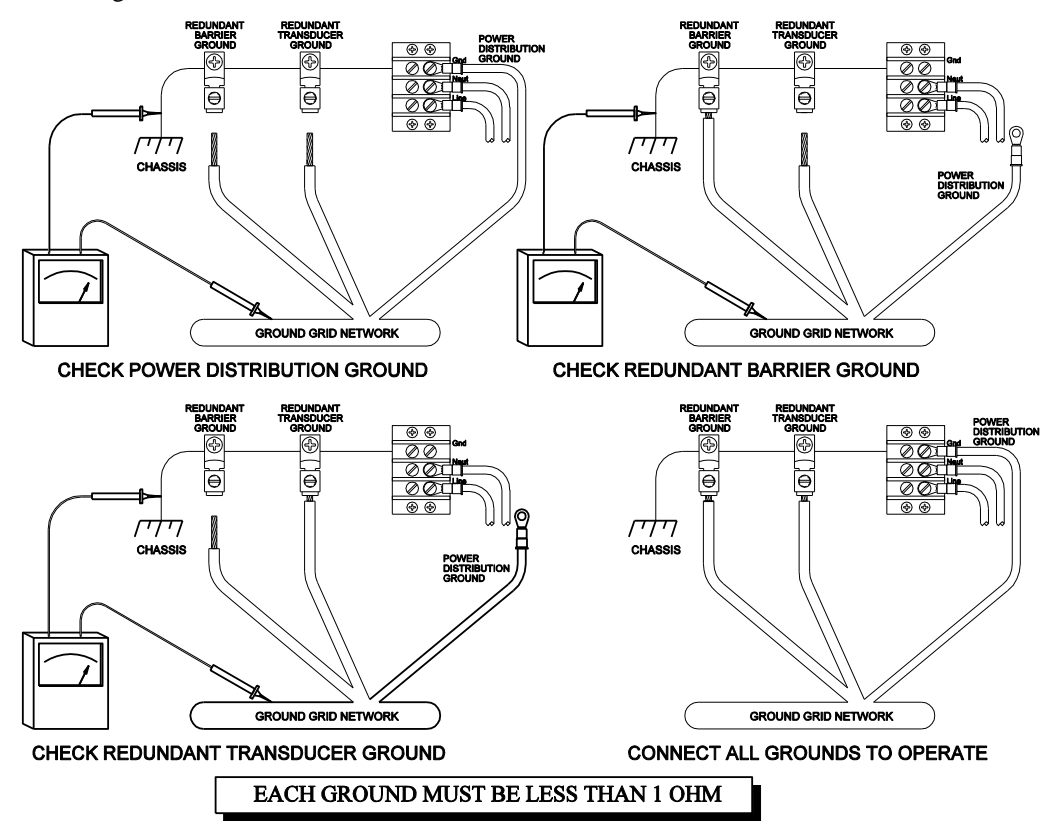

**Figure 4-3 Earth Ground Connections**

- 1. Disconnect transducer and barrier grounds. Check the power distribution ground(s).
- 2. Disconnect barrier and power distribution grounds. Check the transducer ground.
- 3. Disconnect transducer and power distribution grounds. Check the barrier ground.
- 4. CONNECT ALL GROUNDS PRIOR TO SYSTEM OPERATION.

Replace the relay connection assembly using three (3) screws.

# **Intrinsically Safe Transducer Wiring**

Both intrinsically safe (IS) flowmeter transducer cables and intrinsically safe (IS) level sensor cables should enter the cabinet in the center directly under the shielded area. IS flowmeter transducer cables may occupy a common entry provided that the cable type is as specified in control drawing 7510-BE-0118

IS level sensor (pressure transmitter) cables may also occupy the same entry as the IS flowmeter transducer cables, or a separate common entry.

**Note:** Accusonic flowmeter transducer cables meet the requirements of drawing 7510-BE-0118.

#### **DO NOT RUN INTRINSICALLY SAFE CABLES WITH NON-INTRINSICALLY SAFE CABLES IN THE SAME CONDUIT.**

Intrinsically safe wiring from the flowmeter cabinet shall be enclosed in bonded conduit and sealed in conformity with National Electrical codes for intrinsically safe equipment.

The number of conduits installed for IS flowmeter transducer cables and IS level sensor cables is determined by the number and size of the cables. When selecting conduit, consider any future plans to upgrade the number of IS flowmeter transducers or IS level sensors.

Large systems may use 16 to 20 flowmeter transducer cables. When calculating conduit size, the Accusonic Technologies jacketed and non-jacketed transducer cables have outside diameters of 0.325 inches and 0.250 inches (8mm and 6.5mm) respectively.

Prior to pulling cables through the conduit, it is best to label each IS flowmeter transducer cable and IS level sensor cable for identification later. Refer to Figure 4-5 or the customer specific drawings at the back of this manual. Label each IS transducer cable with a path number (1-8) and position (A, B).

Note that transducer "A" is the **downstream** transducer and transducer "B" is the **upstream** transducer.

**Caution:** Double-check the cable numbering and verify sufficient reach before trimming.

Pull transducer cabling through the appropriate feedthrough and trim each line, leaving enough cable to reach the transducer terminal blocks at the bottom of the flowmeter console. Tag each cable with a path number and transducer letter according to the Accusonic numbering convention as shown in Figure 4-5. Trim the cables, strip back 2 inches of outer sheathing from each, pull inner conductors back from inside the outer braid, solder spade lugs to the conductor and shield of each cable as shown in Figure 4-6.

Do not connect the cables to the flowmeter yet. Leave the ends of the cables so that the conductors are not in contact with one another nor with any metal parts on the flowmeter console.

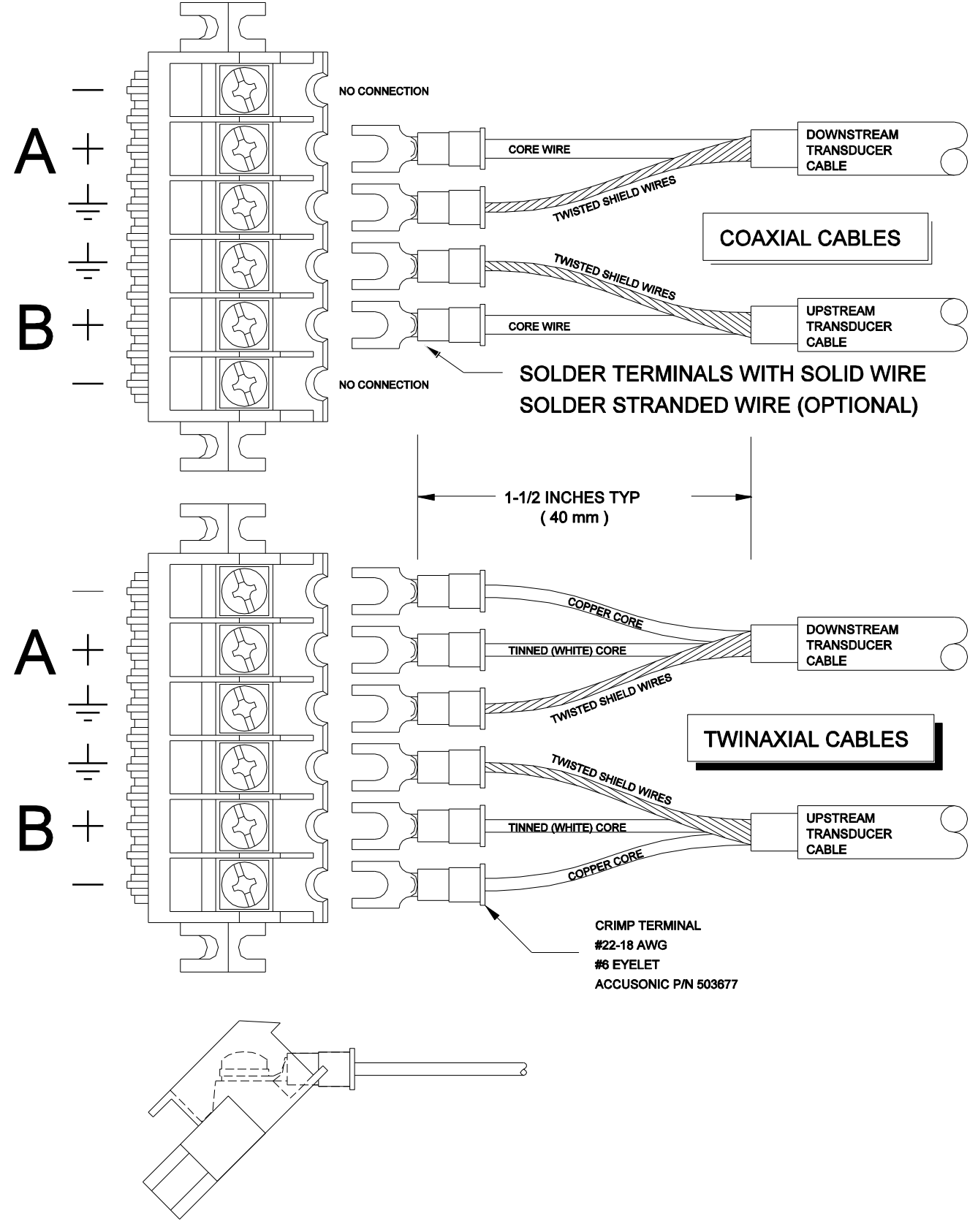

**Figure 4-4 Transducer Connections**

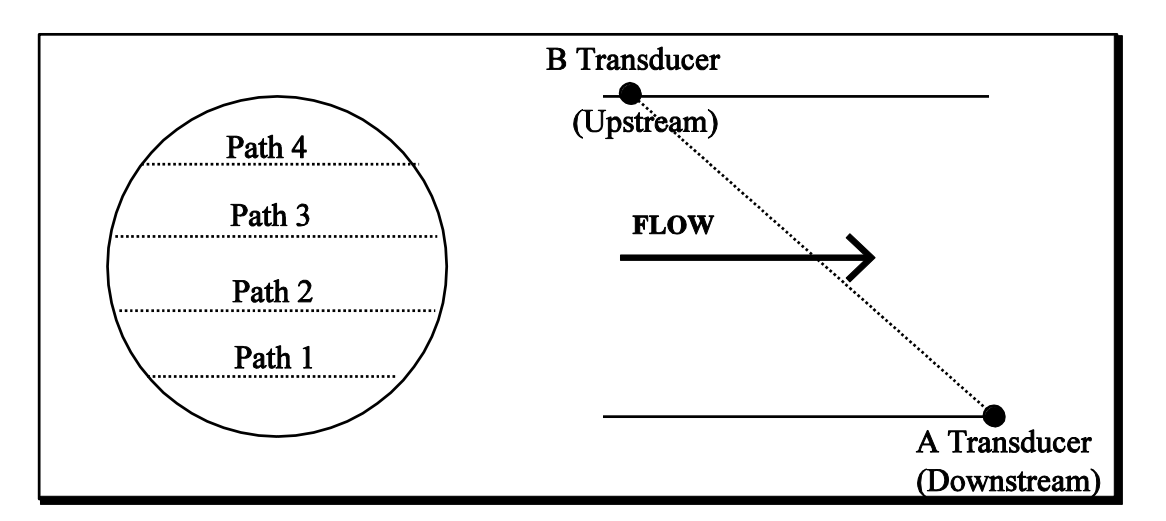

**Figure 4-5 Transducer Numbering - Simple Pipe**

1. Strip outer sheath back 2 inches (50mm), exposing braided shield. 2. Pierce the braid, snake inner conductors and insulation out. 3. Twist braid tightly, trim to 1.5 inches (35mm), attach forked lug, crimp and solder. 4. Trim inner conductors to 1.5 inches (35mm), strip 3/8 inch(10 mm) of insulation. 5. Attach lugs, crimp and solder.

**Figure 4-6 Stripping and Terminating the Transducer Cable**

# **Transducer and Cabling Checkout**

Perform the following three steps to verify the transducer cabling and transducers:

**Note:** The transducer and cabling checkout is performed by Accusonic during the commissioning of a newly installed system.

#### **Step 1 - Verify Resistance for Each Transducer with Cable Attached**

Measure the resistance across the transducer cable using a MegOhm-meter (high voltage ohmmeter, 500V d.c. minimum) set to the highest resistance range. If the transducer cables have already been terminated to the flowmeter, remove the cables from the flowmeter prior to performing any resistance testing.

For coaxial cable, test conductor to shield, conductor to ground and shield to ground. For twin-axial cable, test conductor to conductor, each conductor to shield, each conductor to ground, and shield to ground.

Each transducer cable should measure infinite resistance for newly installed transducers and transducer cables. Contact Accusonic if any transducer measures less than 20  $\text{M}\Omega$  resistance (lower resistance values may be acceptable depending on site conditions). If the transducer and cable assemblies test infinite, proceed to Step 3.

#### **Step 2 - Verify That There are No Internal Shorts in Any Transducer**

Test transducer resistance at the transducer, with the cabling detached, if possible. This can usually be performed easily when the transducers are feedthrough type, where the outside of the pipe is accessible, and when the transducers are fitted with E/O connectors. Use a short test cable attached to the transducer's E/O connector and measure the resistance across the E/O conductors and each conductor to ground if possible.

When the transducer is not accessible, or when the cable is permanently attached to the unit, you will not be able to test the transducer alone. If there is a junction box between the flowmeter and transducers, then test the resistance at the junction box by disconnecting the cable running to the transducers from the terminal block. Follow the instructions from Step 1 to test.

This step will isolate the poor readings to either the cable or the transducer.

#### **Step 3 - Verify Continuity and Cable Identification**

Work from either end of the cable and use a partner to connect pairs together, one at a time, at the far end of the cable. For each coaxial cable, short the connector to shield and measure continuity. For each twinaxial cable, short each connector to shield and measure continuity.

The transducers are now ready to be terminated to the flowmeter.

## **Connecting Transducer Cabling**

After verifying that all transducer cabling is sound, connect each line to the appropriate terminal on the flowmeter console, as shown in Figure 4-4.

Using the thumbscrews, remove the four (4) hold-down clamps, and unplug the terminal blocks. Attach the terminated cables to the terminal blocks as shown in Figure 4-4. Plug the terminal blocks into their respective slots, and refasten the hold-down clamps.

Intrinsically safe wiring shall be routed to stay clear of non-intrinsically safe wiring (i.e. all cables excluding grounds outside the shielded area) by a separation of 2 inches (50 mm).

In addition all intrinsically safe wiring shall stay within the shielded area. Route the cabling to assure that these separation and shielding requirements are met. Use cable ties if necessary. Refer to NEC ANSI/NFPA 70 Article 504, Par 504-30 or other applicable National Electrical codes for intrinsically safe circuits.
# **Connecting Intrinsically Safe Water Level Sensors**

**Warning:** Only intrinsically safe water level transmitters may be connected to these inputs. Inputs from nonintrinsically safe circuits (such as 4-20mA signals from an electronic unit mounted in the "safe" area shall be connected to the "Non-intrinsic Analog I/O" see Figure 4-9)

The integral barrier blocks (if fitted), provide two terminals for connection to intrinsically safe current loop (4-20 ma) pressure transmitters. Connection of the pressure transmitters to these barrier blocks ensures that the electrical signals emanating from the flowmeter are restricted to intrinsically safe levels. The signals emanating from the water level transmitter will be limited by the design of that transmitter, and certified accordingly.

No wire preparation is necessary other than stripping back the insulation, and attaching using the screw terminals provided, as shown in Figure 4-8.

Connect the POSITIVE (+) wire to terminal 3; connect the NEGATIVE (-) wire to terminal 4.

# **Connecting Non-Intrinsically Safe Water Level Sensors**

Any level sensor providing a 4-20 mA process loop signal can be used by the flowmeter.

After installing the external level sensor according to the manufacturer's instructions, use a twin-axial, shielded cable to connect the input to the appropriate terminals. See Figures 4-7.

On most systems the terminals for the level inputs are located in the right hand upper section of the cabinet as shown in Figure 4-9. Input impedance for each channel is 100 ohms.

# NON-INTRINSIC LEVEL INPUT CONNECTIONS

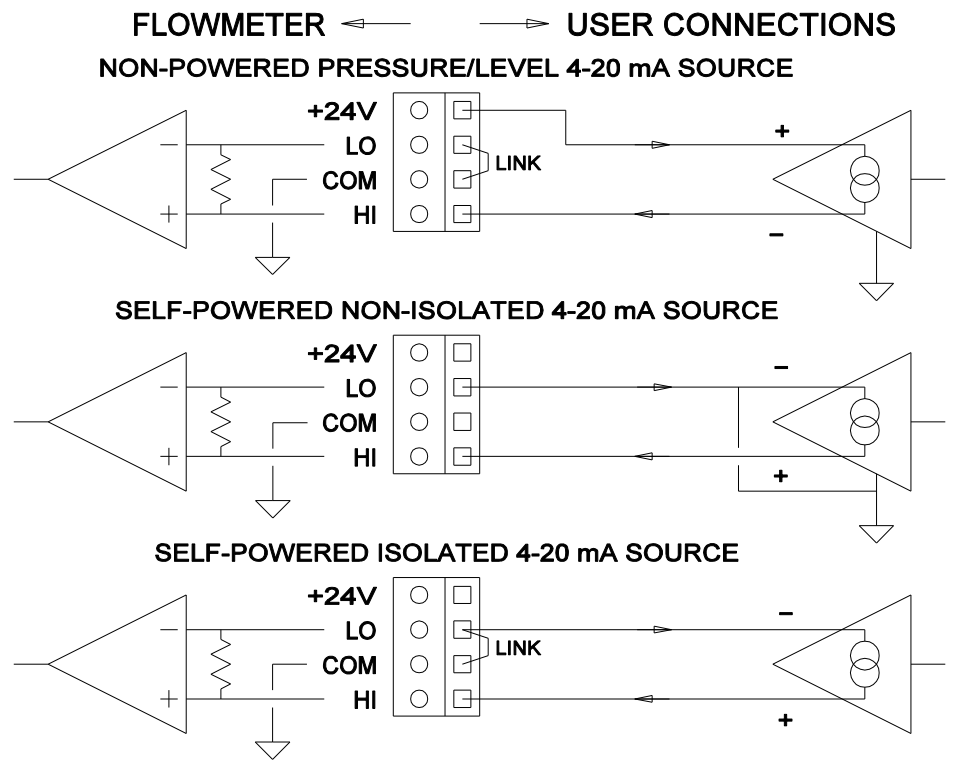

**Figure 4-7 Non-Intrinsic Level Input Connections**

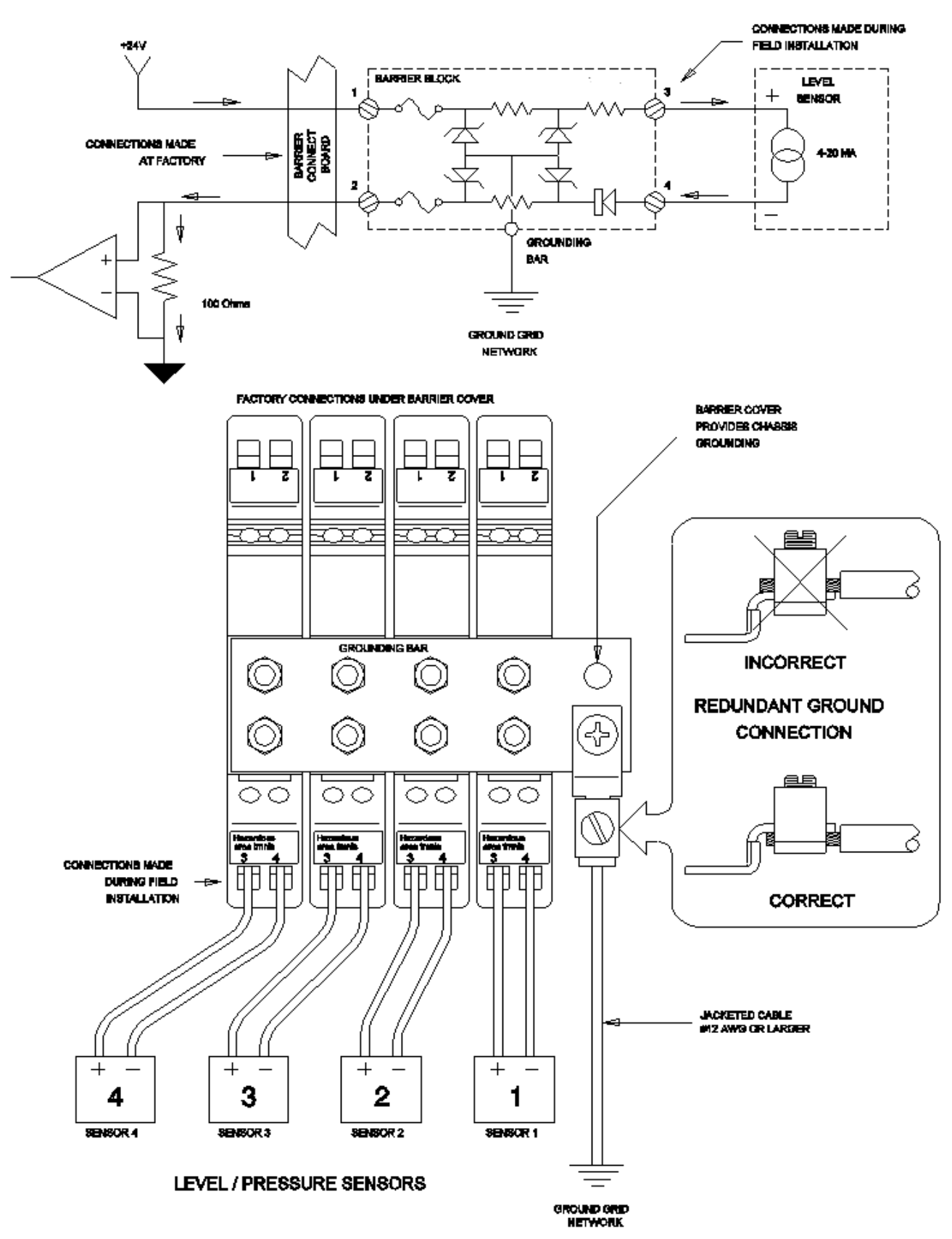

**Figure 4-8 Intrinsically Safe Water Level Sensor Connections**

# **Connecting the Analog Outputs**

Connect to the 4-20mA terminals as indicated in Figure 4-9

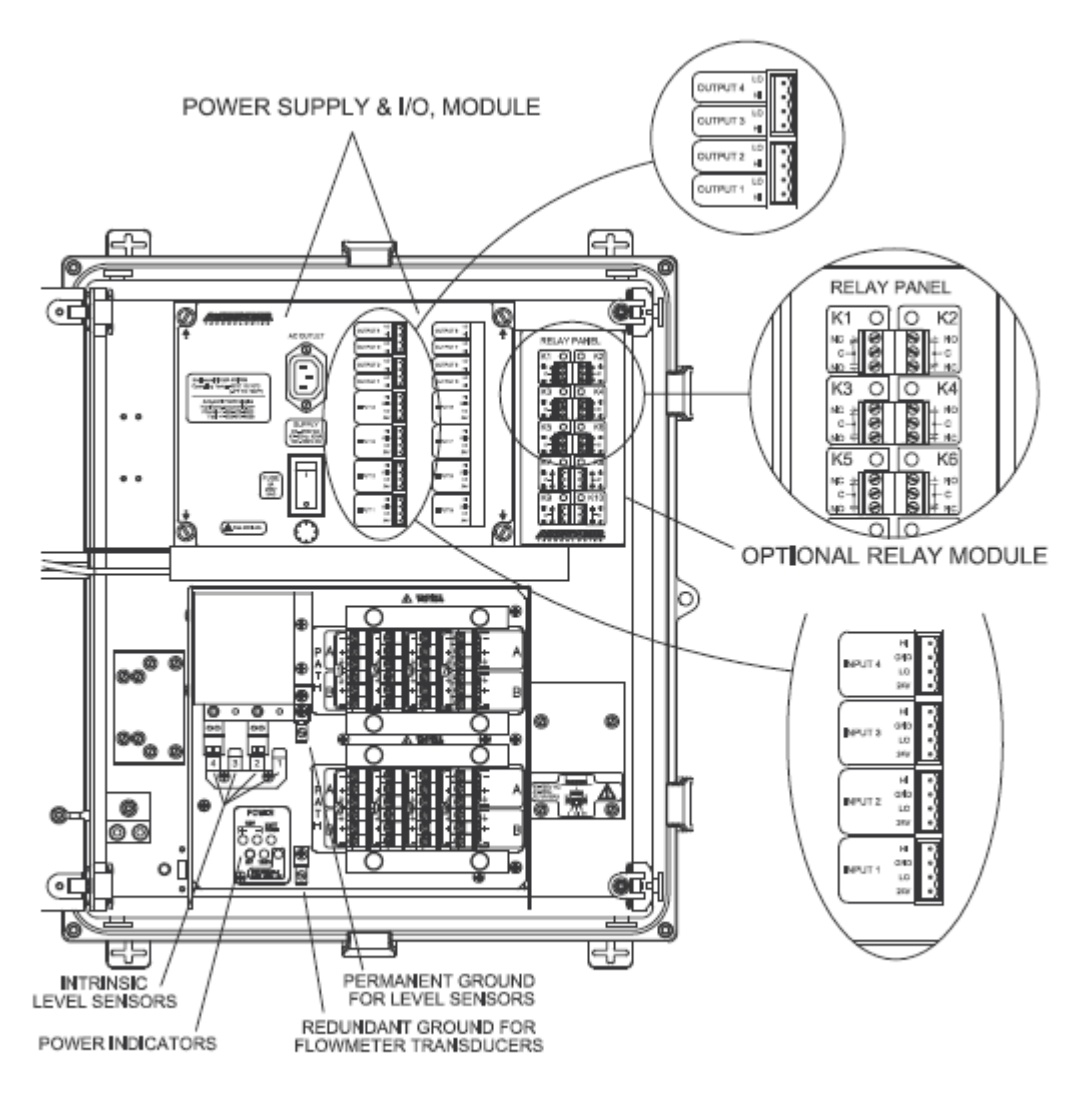

**Figure 4-9 Analog Output and Relay Connection Locations**

# **Connecting to the Relay Outputs**

On most systems the terminal strip for the relays is located on the extreme right hand end of the connector panel shown in Figure 4-9. The labeling on the flowmeter and the Customer Specific drawings at the back of this manual will indicate the terminals to be used.

# **Connecting a PC**

A PC may be connected to the 9 pin "RS-232" socket or the RJ45 "Ethernet" socket, for use with special Accusonic PC based programs. The "RS-232" connection requires a "Null-Modem" connection and the "Ethernet" connection requires a "Cross-Over" LAN cable or a standard LAN cable if connection via a switch or router. Either the cable or adapter can be purchased at a PC supply or electronics store.

If the user supplied PC does not have serial ports available, a USB to Serial adaptor can be purchased at a PC supply or electronics store. Not all USB to Serial adaptors can be used for this purpose. Contact Accusonic for recommendations when purchasing a USB to Serial adaptor.

# **Connecting a ModBus Master Device**

For remote access to the flowmeter from a ModBus Master Device, there are three ports that can be utilized for this connection. Inside the swing panel, there are 4 external connection ports that are located vertically to the right of the DSP board. RS-232, RS-485, or Ethernet (TCP/IP) can be used with a ModBus Master Device.

## **RS-232:**

The Device ID parameter must be set by the user in order for the Modbus Master Device to communicate with the flowmeter. The Device ID parameter can be found by accessing the System icon on the HOME page, then pressing Page 1. Additionally, the baud rate should be verified or selected by pressing Page 2 in the same menu. The unit comes factory set for 9600 baud rate.

## **RS-485:**

The Device ID parameter must be set by the user in order for the Modbus Master Device to communicate with the flowmeter. The Device ID parameter can be found by accessing the System icon on the HOME page, then pressing Page 1. Additionally, the baud rate should be verified or selected by pressing Page 2 in the same menu. The unit comes factory set for 9600 baud rate.

## **Ethernet (TCP/IP):**

The Device ID parameter must be set to 1 by the user in order for the Modbus Master Device to communicate with the flowmeter over TCP/IP. Additionally, the TCP/IP connection values must be set appropriately (IP Address, Subnet Mask, and Gate Way). The Device ID and TCP/IP parameters can be found by accessing the System icon on the HOME page, then pressing Page 1.

## C H A P T E R 5

# **Initial Setup and General Operations**

This Chapter describes setup and operation of the flowmeter using the Touch Screen Display. The alternative method using a PC with "Accuflow" is described in Chapter 6. Chapter 7 contains definitions of each parameter and variable. *(Note: The instrument will not be damaged by entering incorrect parameters.)*

## **Touch Screen LCD Display, Parameters and Variables**

The touch screen LCD display is used to set up the flowmeter, start measurements, and observe the measured variables and status messages. Once the flowmeter starts taking measurements, it will continue to do so at a rate defined during setup. Flow measurements can be interrupted or halted from the display. Set up the flowmeter by entering appropriate values for various parameters. Parameters define the geometry of each meter section and govern the operating modes of the flowmeter. Variables provide a view of measurements when the flowmeter is in normal "Measure" mode. At the end of this chapter typical display screens of the variables are shown.

### **Menus**

After power-up, the flowmeter always returns to the "Measurement" mode, with the display showing a LOGIN page. IF the ADMIN LOGIN password is not known, then simply press OK to login as a GUEST. An ADMIN can view all of the measured variables and change the flowmeter's parameters. A GUEST can only view the measured variables.

The factory default ADMIN LOGIN password is "123456".

Commands and control parameters are entered into the flowmeter using menus shown on the display. To cause the menus to appear, press the **Parameters** icon in the HOME screen. Some menus display the available options, (e.g., "Pipe" or "Open Channel" mode), and you choose between them; in most cases, you need to enter data. The next section describes how to access these options.

## **Stepping Through the Parameters Menus**

Six buttons are used to navigate through lists of parameters. The vertical navigation bar on the right side of the display will allow a user to select a specific page number when there is more than one page available. The icons at the bottom of the screen will allow a user to select which parameters to view or change. Any icon that is blue is a selectable icon and any icon that is gray shows which icon a user has currently selected. To change any parameter value, simply press on the numeric box under the parameter label. When the numeric value of the parameter is touched, a numeric entry pad will be displayed across the top of the display. The value can be changed and then any part of the screen can be touched to store the value. Any changed parameters will be stored in non-volatile memory (provided that the parameter *AUTO STORE* 

*PAR'S* in the System menu is set to 1). The flowmeter itself will return to Measure mode even if data is not being shown on the display (at this time any analog outputs or ModBus communications will begin to operate). In order to show the flowrates on the display, press the HOME icon in the vertical navigation bar and then select the Section icon on the HOME page.

# **Typical Parameter List**

The parameter list is visible on the display by pressing the **Parameter** icon. Press the appropriate icon at the bottom of the display to navigate through the various parameters. After selecting a parameter to be changed, a numeric entry pad will appear and will be displayed across the top of the display. Press the various numeric buttons to enter a specific value, verify the entry pad's displayed value; then press anywhere on the display to store the value. If a parameter has been selected in error, press anywhere on the display without touching any of the keypad numbers. The **←** arrow acts as a backspace function, the **C** button clears the keypad's numerical value, and the **–** is for negative numbers.

A description of each parameter can be found in Section 7 of this manual.

#### **Systems Parameters**

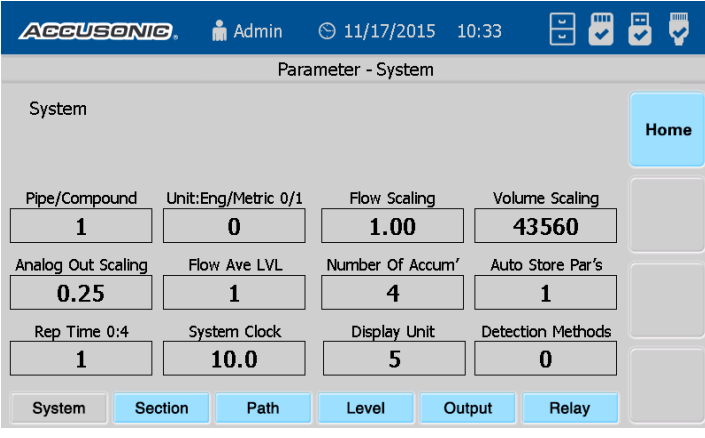

#### **System Parameters**

Change a parameter on this screen by pressing the number below the desired parameter label. This will bring up the numeric entry pad. Press the desired value, verify the value displayed, and press anywhere on the display to store the new value.

The Parameter icons at the bottom of the screen allow a user to switch between the various parameters.

**Note:** The SYSTEM PARAMETERS will apply to all Sections in use.

#### **Section Parameters**

There are three *Section Parameters* screens. Refer to the following screens to view the *Section Parameters*.

| <b>ACCUSONIC.</b>              |   |                | <b>M</b> Admin      |                         | $\odot$ 11/17/2015 |                         |                | 10:19  |                             | <b>NET</b> | HIIII |
|--------------------------------|---|----------------|---------------------|-------------------------|--------------------|-------------------------|----------------|--------|-----------------------------|------------|-------|
| Parameter - Section 1 - Page 1 |   |                |                     |                         |                    |                         |                |        |                             |            |       |
| Section                        | 1 | $\overline{2}$ | 3                   | $\overline{\mathbf{4}}$ | 5                  |                         |                |        |                             |            | Home  |
| Path Enable                    | 1 | $\overline{2}$ | 3                   | 4                       | 5                  | 6                       | $\overline{7}$ | 8      | 9                           | 10         |       |
| Pipe Area<br>3.14              |   |                | Min Good Paths<br>1 |                         |                    | Low Flow Cutoff<br>0.00 |                |        | Volume Init Value<br>100.19 |            | Page1 |
| Learn Path Ratios              |   |                | Temp Correction     |                         |                    | Manning n               |                |        | Manning Slope               |            |       |
| 0                              |   |                | 0.00                |                         |                    | 0.01                    |                |        | 0.01                        |            | Page2 |
| Manning Max LVL                |   |                | Override Level      |                         |                    | Manual Level            |                |        | Surcharge Level             |            |       |
| 0.00                           |   |                | 1                   |                         |                    | 2.00                    |                |        | 2.00                        |            |       |
| System                         |   | Section        |                     | Path                    | Level              |                         |                | Output |                             | Relay      | Page3 |

**Section Parameters, Page 1 of 3**

This screen shows Page 1 of the Section Parameters. In this screen, Section 1 is selected and Paths 1 and 2 have been assigned to Section 1. Path numbers that are gray in color have been assigned to the chosen gray section number.

Change the assigned paths to a specific section by pressing a gray path number to deselect that path from a section which then turns blue. If a user presses a blue path number, it will assign that path to whatever section is currently selected and turn gray.

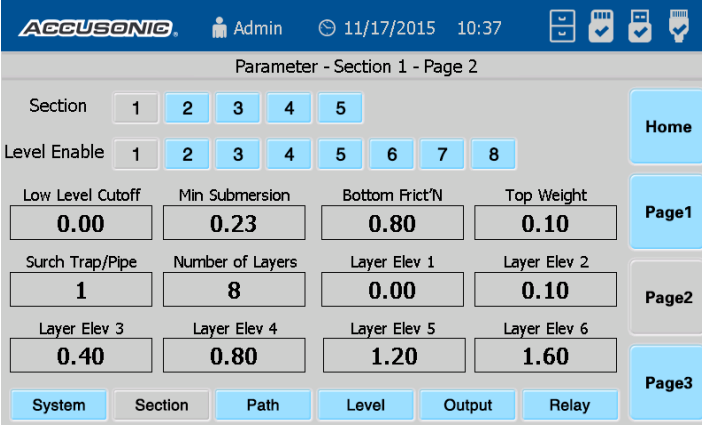

**Section Parameters, Page 2 of 3**

The above screen shows Page 2 of the Section Parameters. In this screen, Section 1 is selected and Level input 1 has been assigned to Section 1. Level input numbers that are gray in color have been assigned to the chosen gray section number.

In order to change which level inputs are assigned to a specific section, if a user presses a gray level number, it will deselect that level from a section and turn blue. If a user presses a blue level number, it will assign that level input to whatever section is currently selected and turn gray.

| <b>ACCUSONIC.</b>              | $\mathbf{m}$ Admin       | $\odot$ 11/17/2015                             | 日の<br>10:40     | 厚     |  |  |  |  |
|--------------------------------|--------------------------|------------------------------------------------|-----------------|-------|--|--|--|--|
| Parameter - Section 1 - Page 3 |                          |                                                |                 |       |  |  |  |  |
| Section<br>1                   | 3<br>$\overline{2}$<br>4 | 5                                              |                 | Home  |  |  |  |  |
| Layer Elev 7<br>1.90           | Layer Elev 8<br>2.00     | Layer Width 1<br>Layer Width 2<br>0.23<br>0.94 |                 | Page1 |  |  |  |  |
| Layer Width 3                  | Layer Width 4            | Layer Width 5                                  | Layer Width 6   |       |  |  |  |  |
| 1.65                           | 1.99                     | 1.99                                           | 1.65            | Page2 |  |  |  |  |
| Layer Width 7                  | Layer Width 8            |                                                |                 |       |  |  |  |  |
| 0.94                           | 0.23                     |                                                |                 | Page3 |  |  |  |  |
| System                         | Section<br>Path          | Level                                          | Output<br>Relay |       |  |  |  |  |

**Section Parameters, Page 3 of 3**

# **Path Parameters**

Press the Path icon at the bottom of the display to show the path specific parameters.

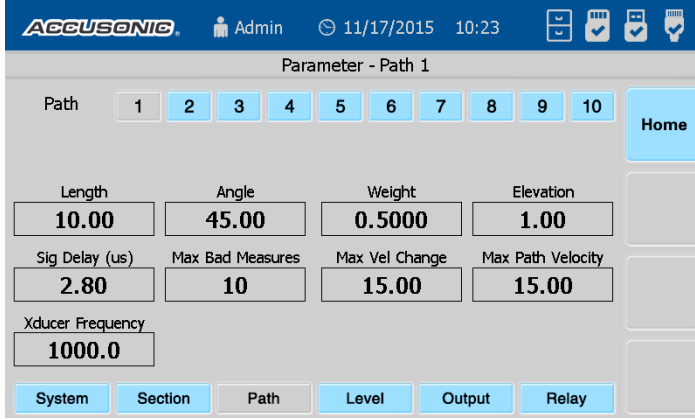

#### **Path Parameters**

This screen shows the Path 1 parameters. To switch between paths, press the desired path number to display that path's specific parameters.

Press the Level icon at the bottom of the display to switch to the Level Input parameters.

## **Level Input Parameters**

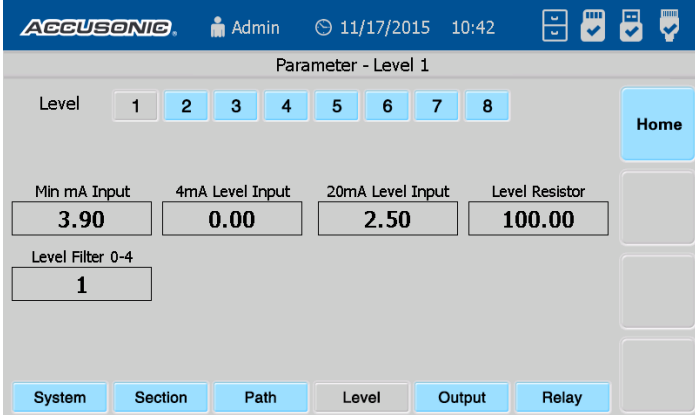

**Level Input Parameters**

This screen shows the Level Input 1 parameters. To switch between level inputs, press the desired level input number to display that input's specific parameters.

Press the Output icon at the bottom of the display to switch to the Analog Output parameters.

## **Analog Output Parameters**

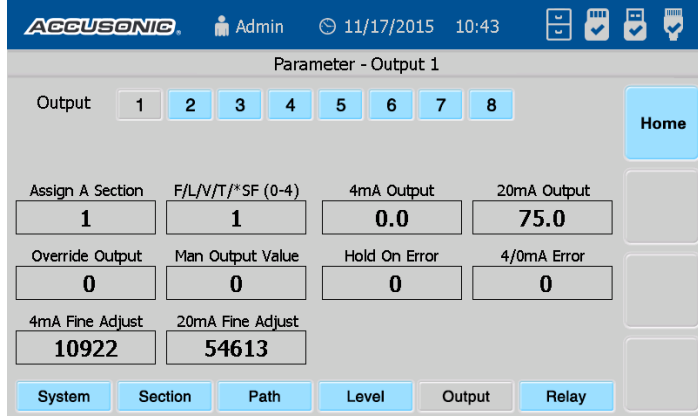

**Analog Output Parameters**

This screen shows the Analog Output 1 parameters. To switch between analog outputs, press the desired analog output number to display that output's specific parameters.

Press the Relay icon at the bottom of the display to switch to the Alarm Relay parameters.

## **Alarm Relay Parameters**

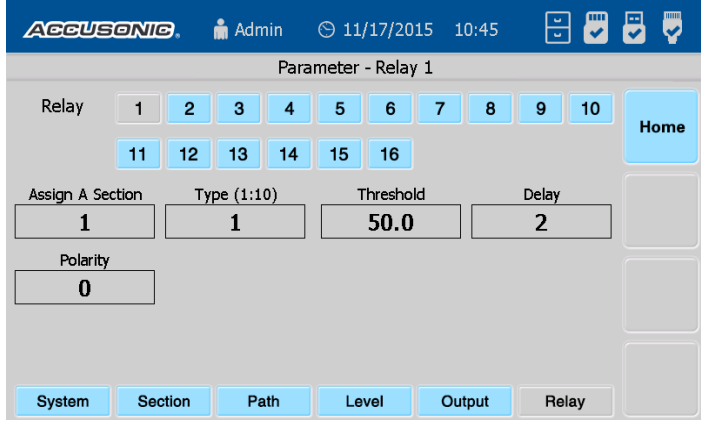

#### **Alarm Relay Parameters**

This screen shows the Alarm Relay 1 parameters. To switch between alarm relays, press the desired relay number to display that relay's specific parameters.

Press the Home icon to exit the Parameter menu.

## **System Settings (1 of 3)**

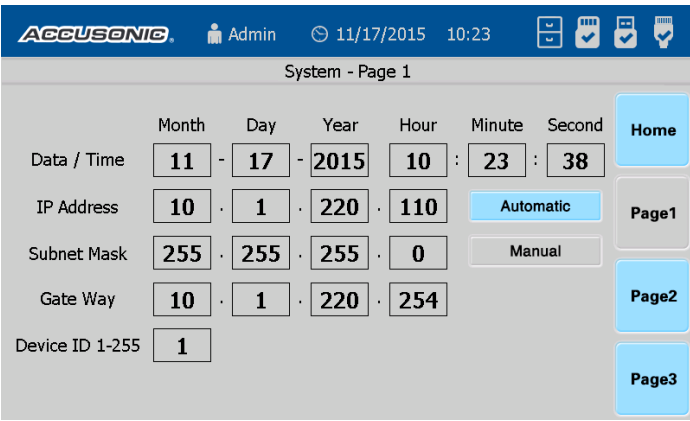

**System Settings 1 of 3**

This screen shows Page 1 of the System settings. To access this menu, select the Home icon in the vertical navigation bar and press the System icon.

A user can view or change the Date/Time, the Device ID, or any of the TCP/IP ModBus specific connection settings. The IP address can be configured to be set manually (as shown on the display) or Automatic.

# **System Settings (2 of 3)**

| <b>Admin</b><br><b>ACCUSONIC</b> |                    | $\overline{\mathbf{v}}$          |                          |
|----------------------------------|--------------------|----------------------------------|--------------------------|
|                                  |                    |                                  |                          |
| <b>None</b>                      | Odd                | Even                             | Home                     |
| 9600                             | 19200              | 38400                            |                          |
| <b>Pulse Mode</b>                | <b>IS Mode</b>     | <b>Burst Mode</b>                | Page1                    |
|                                  | Change<br>Password | <b>Start</b><br><b>Audit Log</b> | Page2                    |
|                                  | <b>Update HMI</b>  | <b>Update DSP</b>                | Page3                    |
|                                  |                    | System - Page 2                  | $\odot$ 09/26/2018 16:06 |

**System Settings 2 of 3**

This screen shows Page 2 of the System settings.

A user can view or change the Parity and Baud Rate for the serial port interfaces (RS232 and RS485), the IS/Burst Enable (Pulse Mode standard), or set or enable password protection.

Additionally, the system software (Update HMI) or firmware (Update DSP) can be updated. The HMI or system software is updated by a USB drive with the updated program file on it. The DSP firmware is updated by using a SDHC card with the updated firmware file on it plugged directly into the DSP board.

A user can implement an audit log, this creates and maintains a text file where any operating parameters that have been changed are logged along with the date and time of day. The variable is identified by Modbus map address and will need to be looked up in Appendix C to determine the parameter name. Once started this log cannot be turned off, only copied to a USB drive for viewing.

# **System Settings (3 of 3)**

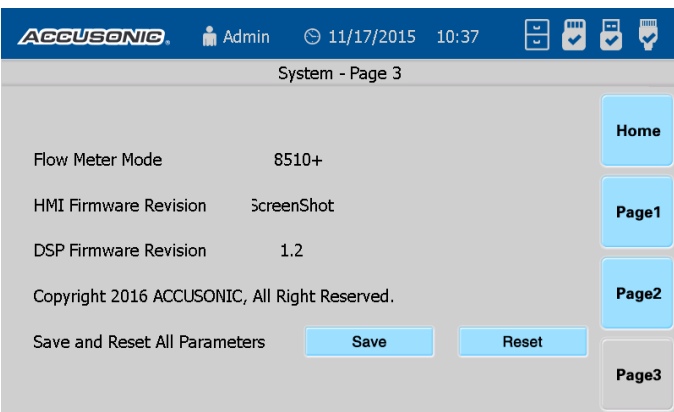

**System Settings 3 of 3**

This screen shows Page 3 of the System settings.

The HMI and DSP firmware revisions can be seen on this screen.

Additionally the flowmeter parameters can be stored to internal memory. The saved parameters can be used to restore the flowmeter's parameters in the event of memory loss or DSP board replacement.

## **Logging Parameters**

| <b>ACCUSONIC.</b>   | $\bullet$ Admin | 911/17/2015                  | 10:33       | $\blacktriangledown$ | mm   |
|---------------------|-----------------|------------------------------|-------------|----------------------|------|
|                     |                 | Logging                      |             |                      |      |
| Log Interval        | Hour<br>0       | Minute                       | Second<br>0 |                      | Home |
| Log State           | Run             |                              | <b>Stop</b> |                      |      |
| Log Memory          | Internal        |                              | External    |                      |      |
| <b>Clear Memory</b> |                 | <b>Clear Internal Memory</b> |             |                      |      |
|                     |                 | DownLoad To External Memory  |             |                      |      |
|                     | Month           | Day                          | Year        |                      |      |
| <b>Start Date</b>   | 11              | 17                           | 2015        | Download             |      |
| <b>End Date</b>     | 11              | 17                           | 2015        |                      |      |

**Logging Parameters**

This screen shows the Data Logging Parameters.

The log internal can be set using the numeric boxes under the data labels. The logging function can be set to Run or Stop as well as the location to store the logged data (Internal vs. External). Note for External data logging, a user supplied USB drive must be installed.

To export data to a user supplied USB drive, insert the USB drive, select the start and end dates, then press Download.

The icons located in the upper right hand corner of the display shows various connectivity status. Reading from left to right, the list below details the icons and what status they will show.

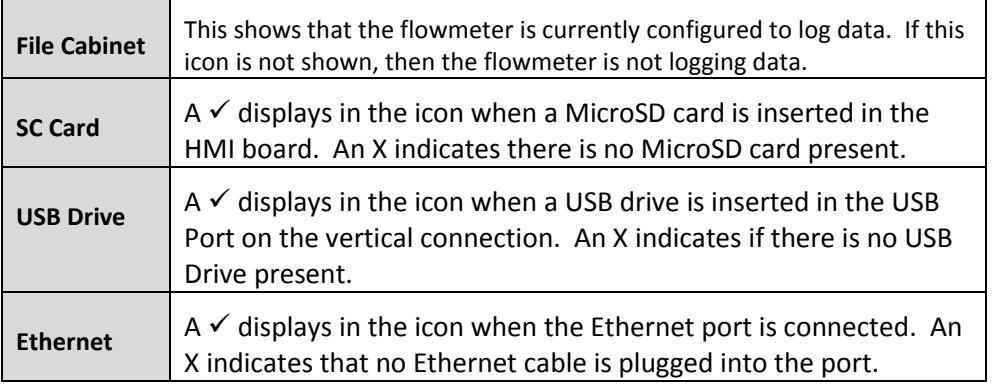

**NOTE:** The 8510+ flowmeter writes a .csv file daily which can be opened with any version of Microsoft Excel. Each column in the .csv file will have the data variable labels in the top row located directly above the raw data.

# **Variables Display**

Variables are displayed only when the flowmeter is in "Measure" mode and either the Section or Path icons have been pressed from the Home page.

## **Section Variables**

|                | <b>ACCUSONIC.</b> | <b>Admin</b> |  | ◎ 09/27/2018 09:18 | $\blacktriangledown$ | ⊠    |  |  |  |
|----------------|-------------------|--------------|--|--------------------|----------------------|------|--|--|--|
| <b>Section</b> |                   |              |  |                    |                      |      |  |  |  |
| Section        | Flow (CFS)        | Level $(ft)$ |  | Temp. (F)          | Volume (AF)          |      |  |  |  |
| $\mathbf{1}$   | 317.18            | 10.000       |  | 57.695             | 172907               | Home |  |  |  |
| $\overline{2}$ | 957.76            | 10.000       |  | 57.691             | 25476                |      |  |  |  |
| 3              | 639.36            | 10.000       |  | 57.689             | 222511               |      |  |  |  |
| 4              | 1280.0            | 10.000       |  | 57.691             | 444042               |      |  |  |  |
| 5              | <b>OFF</b>        | 0.00         |  | <b>OFF</b>         | 0.00                 |      |  |  |  |
| Sum Flow (CFS) |                   | 3194.4       |  | Sum Volume (AF)    | 864936               |      |  |  |  |

**Section Variables**

This screen shows the Section Variables. This screen can be accessed by pressing the Section icon on the Home page.

All of the section related variables are displayed on one page. For this display, only Sections 1 and 2 have been turned on and have acoustic paths assigned to them.

The sum of all of the individual section flowrates and volumes can be seen at the bottom of the screen.

# **Path Variables – 1 of 3**

| <b>TITULI</b><br>≕ | m<br>픙         | 10:19     | 911/17/2015 | <b>M</b> Admin | <b>ACCUSONIC.</b> |                |  |
|--------------------|----------------|-----------|-------------|----------------|-------------------|----------------|--|
| Path - Page 1      |                |           |             |                |                   |                |  |
|                    | $S/N$ ( $dB$ ) | Detection | Gain (dB)   | Vsound (ft/s)  | VEL (ft/s)        | Path           |  |
| Home               | 50.7           | ZC        | $-2.5$      | 4799.7         | 3.187             | 1              |  |
|                    | 51.3           | ZC        | $-2.5$      | 4799.7         | 3.186             | $\overline{2}$ |  |
|                    | 53.0           | <b>ZC</b> | $-2.4$      | 4799.7         | 6.401             | 3              |  |
| Page1              | 55.3           | ZC        | $-2.4$      | 4799.7         | 6.403             | 4              |  |
|                    | <b>OFF</b>     | X         | OFF         | <b>OFF</b>     | OFF               | 5              |  |
| Page2              | <b>OFF</b>     | X         | <b>OFF</b>  | <b>OFF</b>     | <b>OFF</b>        | 6              |  |
|                    | <b>OFF</b>     | X         | OFF         | <b>OFF</b>     | OFF               | $\overline{7}$ |  |
|                    | OFF            | X         | OFF         | OFF            | OFF               | 8              |  |
| Page3              | <b>OFF</b>     | X         | OFF         | OFF            | OFF               | 9              |  |
|                    | OFF            | X         | OFF         | OFF            | OFF               | 10             |  |

**Path Variables 1 of 3**

This screen shows Page 1 of the Path Variables.

The individual path Velocities, VSounds, Gains, Detection Method, and S/N ratios can be viewed.

**Note:** Any paths that are not assigned to a specific section will show "OFF". Any paths that are assigned to a section, but is not turned on by the flowmeter since they are not submerged will show "OFF-L"

## **Path Variables – 2 of 3**

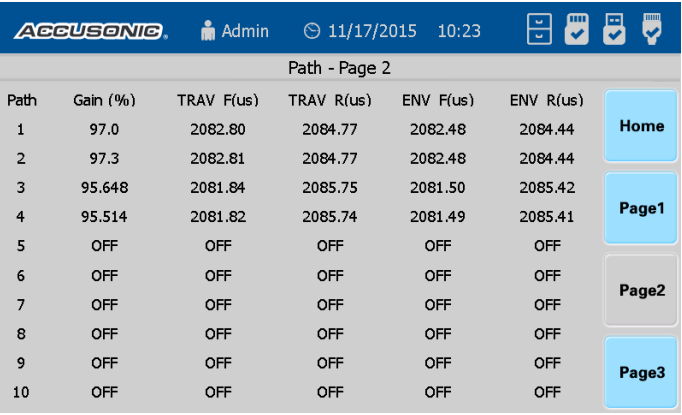

**Path Variables 2 of 3**

This screen shows Page 2 of the Path Variables.

The individual path Gain %, Travel Times, and Envelop Travel Times can be viewed.

**Note:** Any paths that are not assigned to a specific section will show "OFF". Any paths that are assigned to a section, but is not turned on by the flowmeter since they are not submerged will show "OFF-L."

# **Path Variables – 3 of 3**

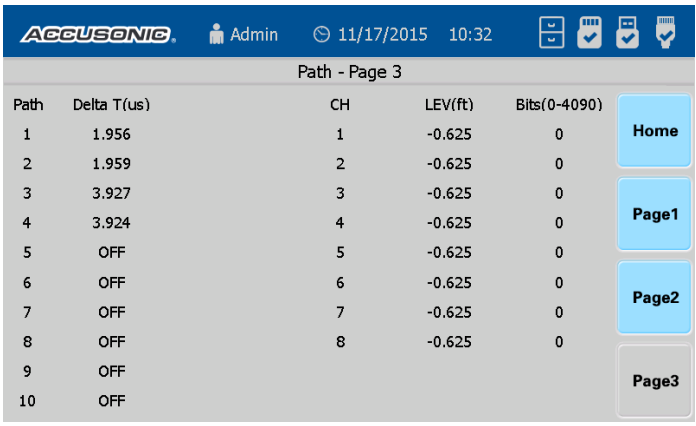

#### **Path Variables 3 of 3**

This screen shows Page 3 of the Path Variables.

The individual path Delta Travel Times can be viewed. Additionally the raw individual Level Input values can be viewed.

**Note:** Any paths that are not assigned to a specific section will show "OFF". Any paths that are assigned to a section, but is not turned on by the flowmeter since they are not submerged will show "OFF-L."

## C H A P T E R 6

# **Accuflow Windows Interface**

This Chapter describes the alternative method of setting-up and operating the flowmeter using the Windows interface.

(Note: The instrument will not be damaged by entering incorrect parameters.)

# **Application Overview**

The Accusonic 8510/7510 Flow meter Windows application provides a user friendly interface to the flowmeter. From the application, the user can enter and examine flowmeter parameters, control the flowmeter measurement cycle, graph real time or historical data, and conduct diagnostic tests.

The menu system provides the user the ability to setup system and flowmeter parameters, control the flowmeter measurement mode, display graphical data, and use flowmeter diagnostics.

Accuflow version 6 supports both the 7510 series of flowmeters and the new Accusonic Model 8510 series of flowmeters. Version 6 is fully 32 and 64 bit operating system compatible.

Accuflow version 6 is backward compatible in certain areas:

- Configuration files are saved in the same text format as the older versions of Accuflow making parameter translation between each of the flowmeter models, 7510, 7510+, 8510, 8510+ more flexible.
- Accuflow will still read the interim binary format files (\*.acd) and automatically save them in the current (\*.cfg) format.
- Data files collected by older versions can still be processed in graphical and text formats.
- Waveform files saved from scope mode in earlier versions can be processed. This feature is not required for the 8510 or 8510+ which show waveforms on the front panel touch-screen display.

# **Connecting a PC to Use AccuFlow**

A PC may be connected to the 9 pin "RS-232" socket or the RJ45 "Ethernet" socket, for use with special Accusonic PC based programs. The "RS-232" connection requires a "Null-Modem" connection and the "Ethernet" connection requires a "Cross-Over" LAN cable or a standard LAN cable if connection via a switch or router. Either the cable or adapter can be purchased at a PC supply or electronics store. The physical connection should be made prior to launching the Accuflow program. See the Connect Command (Operate Menu) section to establish communications between Accuflow and the flowmeter.

## **File Menu**

The file menu provides access to basic file management operations.

#### **Load Flowmeter Command (File Menu)**

This loads previously saved parameters from a disk file to the application for review or in preparation for sending the parameters to the flowmeter. This command can also be used to load a parameter file saved by Accuflow Version 4.21 or earlier.

Accuflow first looks for files with the ".cfg" extension to load, which is a text file. Optionally, changing the file type pull down on the right side of the file load dialog will allow loading the binary version ".acd" configuration file that was in use for earlier versions of Accuflow. Accuflow will read those files and automatically save the file in the current text format.

**Note:** This version supports both 7510 series and 8510 series flowmeter configuration files.

#### **Save Flowmeter Command (File Menu)**

Accuflow version 5 and later saves the configuration data in a binary file with the extension "acd"; e.g "this meter.acd."

Starting with Accuflow version 6.2.4 the binary format (\*.acd) is not used for saving parameters. Flowmeter configurations are now saved in text file format and given the extension ".cfg," making translation of parameters between meter types more transparent.

#### **Export Flowmeter Parameters (File Menu)**

Starting with Accuflow version 5 parameter files are written to disk in a binary format for easier access by the application. This command can be used to export the parameters for a flowmeter to a text file that is formatted the same as the older '.cfg' files. The exported file can then be printed and/or reviewed to confirm the flowmeter parameters outside of Accuflow.

#### **Import Flowmeter Parameters (File Menu)**

Starting with Accuflow Version 5 flowmeter parameter files are saved in binary format for easier access by Accuflow while operating. This command can be used to translate and load ".cfg" files created by Accuflow version 4.21 or earlier. After the file has been successfully translated and loaded, a "File Save As" dialog will be displayed to allow it to be saved in the new format.

#### **Exit (File Menu)**

Use this command to end your Accuflow session. You can also use the Close command on the application Control menu or type ALT+F4 on the computer keyboard. Accuflow will prompt you to save documents with unsaved changes.

# **Configure Menu**

The configure menu allows the user to make modifications to the currently loaded configuration. The configure menu has the following choices:

#### **System Parameters (Configure Menu)**

The system parameters configure menu allows the user to make modifications to the currently loaded configuration in the areas of section type, number of sections, measurement units, analog outputs, contact closures (relays), as well as the flowmeter's Device ID and IP address.

**Note:** When this dialog is opened while connected to a flowmeter, two additional command buttons will appear above the OK and Cancel buttons that will allow sending and receiving the system parameters while making changes.

## **System Parameter: Analog Outputs**

Selecting the Configure Analog Outputs button will bring up the dialog box to configure the analog output parameters. Each analog output that is connected to a user's system can configured to: assigned to specific flowmeter section, the variable to be output, the 4mA value (in engineering units), and the 20mA value (in engineering units).

### **System Parameter: Contact Closures**

Selecting the Configure Contact Closures button will bring up the dialog box to configure the alarm relay contact parameters. Each alarm relay contact that is connected to a user's system can be configured: Relay function, assigned to a specific flowmeter section, threshold to switch, delay time to switch (in measurement cycles), as well as the contact polarity (normally energized or de-energized).

#### **System Parameter: 8510 More**

Selecting the 8510 More displays the dialog box to allow configuring the Device ID and TCP/IP communication settings (IP address, subnet mask, and default gateway).

#### **Section Parameters (Configure Menu)**

The section parameters configure menu allows the user to make modifications to the currently loaded configuration for specific measurement sections.

When this dialog is opened while connected to a flowmeter, two additional command buttons will appear to the right of the Apply button that will allow parameters to be updated as they are changed. It is important to note that when connected to a 7510 or 7510+ all sections are updated or read when one of these buttons is selected while an 8510 or 8510+ will only update or read the current section highlighted in the section selection strip at the top of the dialog.

The 7510 or 7510+ flowmeter will allow entry for up to 4 flow sections and 4 level input channels while the 8510 or 8510+ flowmeter will allow entry for up to 5 flow sections and 8 level input channels.

#### **Path Parameters**

Selecting the Configure button in the Path Enable section of the Section Parameters dialog box will allow a user to configure the parameters for each acoustic path defined as a part of this section. The asbuilt values should be available for entry in this section. Each path can be configured: length, angle, weight, elevation, max bad measures, max velocity change, max velocity, and transducer type (the transducer type will set the signal delay and transducer frequency).

#### **Level Input Parameters**

Selecting the Configure button in the Level Enable section of the Section Parameters dialog box will allow a user to configure the parameters for each analog input defined as a part of this section. The asbuilt value should be available for entry in this section. Each available analog input can be configured: 4mA input, 20mA input, minimum mA value, resistor value (can be used to calibrate an input), and Level Filtering (averaging the input signal).

#### **Change Flowmeter Model (Configure Menu)**

Accuflow version 6 supports both the 7510/7510+ series flowmeters as well as the 8510/8510+ series flowmeters. This dialog can be launched from the **Configure** menu to change the flowmeter model without closing Accuflow.

Clicking on the down-tab on the right side of the drop-down box will show the valid list of flowmeters supported by the current version of Accuflow.

The user will be forced to choose a flowmeter type when any other menu selection is chosen.

## **Operate Menu**

The operate menu provides the ability to connect to the flowmeter and send or receive parameters, to begin measurements, or to review historical data.

#### **Connect (Operate Menu)**

The Connect selection allows the user to choose the type of connection to the flowmeter. The two types are a direct connection which would be used for RS232 or TCP/IP or a modem connection which involves the use of a phone line. Regardless of the connection method, the physical connection between the customer supplied PC and the flowmeter should be made prior to running the connect command.

When the Direct connection type is selected, simply choose a comm port for RS232 or IP address for TCP/IP and click the Connect button. Accuflow will capture the port for communication with the flowmeter until the connection is closed, see Disconnect (Operate Menu) or the application is terminated. Note, for TCP/IP connection, the IP Address may need to be set or read via the flowmeter display prior to configuring the IP address in the Accuflow program.

When the Modem connection type is selected, a popup dialog will display the modems currently installed on the computer and allow one to be selected for this connection. Once the modem has been selected, set the Comm Port to the appropriate port for the modem and either choose the flowmeter to call or click on the Add Connection button to add a phone number to the Connect To list.

Once the selections have been made click the connect button to establish communication with the flowmeter. Regardless of the connection type chosen, once communication with the flowmeter has been established a message box will be displayed to confirm that Accuflow has connected with the flowmeter.

#### **Disconnect (Operate Menu)**

This command will break the communication link to the flowmeter. If a modem has been used for the connection then a command to hang up will be issued to the modem causing the phone connection to be terminated.

#### **Receive Parameters (Operate Menu)**

When *receive parameters* is selected, the application in the PC will request parameters from the flowmeter. After having successfully received the parameters, the user is given the option of saving them in a file.

#### **Transmit Parameters (Operate Menu)**

When *transmit parameters* is selected, the application in the PC will send the parameters contained in the PC to the flowmeter. The parameters may have been from a file that was opened or a configuration that was previously downloaded from a flowmeter. Any parameters the flowmeter had stored will be overwritten.

#### **Path Variables (Operate Menu)**

This window allows the user to look at all the data coming from the flowmeter in tabular form. Flowmeters with more than one operating section can choose to view the variables for the other sections by clicking on the radio button for that section in the Currently Viewing box. The process can be paused to allow printing the current screen or saving it to disk in the form of a bitmap file.

Before beginning measurements, a popup box will give a choice of logging the data that is displayed. If the yes option is chosen data will be logged in the same format as data that is collected from the flowmeter datalogger. See Retrieved Logged Data (Datalog menu). The destination folder for the logged data will be chosen automatically by Accuflow and will be formatted as **Data-n** where n is chosen to make the folder for this data unique. The panel at the bottom of the display indicates the current settings for the datalogging.

This window is also used to display data collected from the flowmeter datalogger. All of the information displayed is the same, but the PC is not connected to the flowmeter. The pause and resume buttons are replaced by record number and choose a new log controls. See Display Retrieved Log (View menu).

See Chapter 5 for a description of the variables that can be viewed.

#### **Graph Data (Operate Menu)**

Users familiar with previous versions of Accuflow will recognize this function as the Connect/Measure command.

Before beginning measurements, the user is asked if they wish to log data. When the data is to be logged Accuflow will automatically select a folder name and all variables will be logged using the same file naming conventions and formats used when data is collected from the flowmeter datalogger. See the Retrieve Logged Data (Datalog Menu) for the details.

Next the Data Series selection dialog will be displayed to allow selection of specific data variables to be plotted. Note that even though all data selections are allowed, if a selection is chosen that there is no current data for such as section 2 flow data when section 2 is not enabled in the flowmeter the plot will only show zero. Once the data to be plotted is chosen and the **OK** button is clicked the graph will be displayed and data will be acquired from the flowmeter for processing. Should the cancel button be clicked then the display will be cleared and no data processing will take place. Different buttons are enabled or disabled based on the running/paused state of the data acquisition process.

- The ? button can be used to display this screen.
- The **Close** button will terminate the acquisition process and close the dialog window.
- The **Pause** button will momentarily interrupt data acquisition causing the **Print**, **Save** buttons and **Data Series** to be enabled for use.
- The **Print** button will raise a printing dialog to allow selecting a printer to print the current state of the graphs.
- The **Save** button will display a "Save As" dialog box to save a bitmap file representing the current display.
- The **Data Series** button will display the data selection dialog for adding/subtracting data to be plotted.
- The **Graph** button will interrupt the acquisition process and display a dialog to allow changing various settings of the graph.

#### **Flowmeter Reset (Operate Menu)**

This command pertains to the 7510 series flowmeter and is not available for the 8510 series and causes the computer portion of the DSP board perform a full reset which returns the CPU and associated circuitry to the same state as if the system was just powered on. If the connection to the flowmeter is via a phone line using a modem, the modem will hang-up and the connection will need to be restored manually.

## **Set Volume (Operate Menu)**

When Set Volume is chosen, a dialog to set the individual section volumes is displayed. Check all sections that you wish to set a volume for, and enter the new volume value. When OK is clicked, the entered volume will be sent to the meter. 7510 flowmeters with Firmware versions prior to 837991 do not support this option.

**Note:** A 7510 or 7510+ flowmeter will allow settings for 4 sections while an 8510 will allow settings for 5 sections.

## **Get Flowmeter Version (Operate Menu)**

When get flowmeter version is chosen, the application will attempt to connect with the flowmeter, and will ask for its version number. It will be reported to the user and stored in the current configuration. Flowmeter firmware versions prior to 837991 do not support this command, and communication failures will occur.

#### **Set Flowmeter Clock (Operate Menu)**

When *Set Flowmeter Clock* is selected, a dialog will appear for the user to enter in the desired date and time to be sent to the flowmeter. It will default to the current time according to the PC clock. After making the desired entries, click on Set Meter Clock to send it to the flowmeter. If you wish to see the date and time according to the flowmeter, click on Get Flowmeter Clock.

## **Show Differences (Operate Menu)**

Show Differences can be used to verify that the configuration sent to the flowmeter has been received and stored properly. When show differences is chosen, the application connects with the flowmeter and requests its parameters. When they are received, they are compared to the configuration currently loaded in the PC. The parameters in the PC are shown on the left as "Local Configuration", while the parameters on the right are the "Flowmeter Configuration". Only those parameters that are different are shown, so that if the configurations are identical, both lists will be blank. It is common for the section volume parameters to be different, as they are updated with every measurement. Clicking on the Re-Transmit Parameters button sends the PC configuration to the flowmeter. After it has been sent, it is read back and any differences are shown again.

## **Scope Mode (Operate Menu) –** *Only Available for 7510/7510+ Series*

Scope mode allows the user to look at the received transducer waveforms in a window that looks much like an oscilloscope. Scope mode will put the flowmeter into pipe mode, so that any selected paths will be active without regard to the water level, and will freeze the 4-20 mA analog outputs at their current values. The window displays the forward waveform in the top graph, and the reverse in the bottom graph. One path at a time may be displayed. The path to be traced may be set by using the Path Number spin control. There are a number of controls available. They are described below.

It is important to note that this mode of operation shows only the signal as processed by the DSP. A path that has failed will not display any useful information.

#### **Single Sweep**

When this button is clicked, the "oscilloscope" acquires waveform data for a single measurement and updates the scope display. Because of the volume of data, this process usually takes 3 to 4 seconds. Only one trace is taken in single sweep mode.

#### **Continuous**

When this button is clicked, the "oscilloscope" continuously acquires waveform data from the flowmeter and updates the display.

#### **Pause**

Clicking on the pause button stops the "oscilloscope from acquiring data after the latest waveform is taken. It is most commonly used to stop the continuous mode.

#### **Zoom Level**

Zoom level allows the user to control the length of the time period to be displayed. A value of 1 displays the smallest time period (usually 50  $\mu$ S), or the maximum "zoom". A value of 8 displays the longest period (usually  $400 \mu S$ ). After the zoom level is selected, a new waveform must be obtained by clicking either single sweep or continuous.

#### **Display Variables**

If display variables is checked, velocity, gain, time difference, and travel time will be obtained in addition to the waveform.

#### **Waveform/Envelope**

This control is used to select what kind of waveform is acquired and displayed. Waveform displays the discrete cycles in the received signal. Envelope displays the envelope of the received signal as computed by the flowmeter.

#### **Build History**

Normally, an old waveform is erased every time a new waveform is obtained and displayed. Build history allows the waveforms to display on top of each other. This can show any differences from measurement to measurement.

#### **Restore Paths**

Clicking restore paths will set the path enables and the pipe/open channel mode back to the state they were in prior to entering scope mode. The analog outputs will also become active.

#### **Open File**

A previously saved file can be opened and displayed. The variables are not active.

#### **Save File**

The currently displayed waveform is saved as a \*.dat file.

#### **Print**

Print prints a copy of the scope mode window.

#### **Flowmeter Reset**

If flowmeter reset is selected, the application will attempt to connect to the flowmeter and send its reset command. A reset is the software equivalent of flipping the on/off switch.

## **View Menu**

The view menu allows the user to view previously downloaded data and any saved waveforms (7510 / 7510+ series only).

## **Review Historical Data (View Menu)**

Selecting this command from the will display the dialog box titled **Historical Data Selection**. First use the drop down list box to select a data set for review, what is shown is the top folder or data set name and the time span covered by this data set. Once the selection has been made, click the button corresponding to type of review or analysis to be performed.

Once the dataset has been chosen clicking on the **Plot Data** button will display the Data Selection dialog that will allow selection of the data to be plotted and whether to plot it against the left or right axis. If the **Cancel** button is clicked the dialog will close and the previous **Data Set Selection** dialog will be displayed. Note that some of the check boxes are disabled (grayed out) preventing selection of that item, this means that the data represented by that check box is not available to be plotted.

Data viewed in this mode can be zoomed, press and hold the **[Shift]** key while pressing the left mouse button, a rectangle will be drawn on the chart indicating the area that will be expanded into the current view. Releasing the mouse button first will display the expanded view. Using the same technique the view can be expanded multiple times so that a data point of interest can be viewed closely. Clicking the left mouse button will cause the display to revert to the previous resolution. Once the original resolution is reached clicking the left mouse button will have no effect.

Holding the **[Ctrl]** key while pressing the left mouse button will allow the chart area to be moved or panned in any direction by moving the mouse. This can be a useful feature while in a zoomed display allowing the view of the plotted data to be moved for better presentation.

Clicking the **Data Series** button will display the data selection dialog to allow adding or subtracting a series from the displayed data. Clicking the **Data Set** button will display the first data set selection dialog.

Clicking the **Print** button will display a printer dialog to allow printing the current view (normal or zoomed) to the printer of your choice. Clicking the **Save** button will display a "Save As" dialog to allow saving a bitmap representation of the view to a diskfile.

This version of Accuflow does not limit the amount of data that is presented on the graphs; however, larger data files will take longer to load the data for display.

#### **Display Retrieved Log (View Menu)**

Choosing the Display Retrieved Log selection from the View Menu will display the Historical Data Selection dialog. The pull-down list box allows selection of the dataset to review. Once the selection is made, clicking on the Go button will display the Record Viewer as shown immediately below.

Controls are on the form to allow easy navigation; the **[<<]** and **[>>]** buttons allow seeking to the first or last record with a click of the mouse. The **[<]** and **[>]** move forward or backward one record at a time and the slider bar can be dragged to allow quickly moving to records in the middle of a large data set.

#### **Display Saved Waveforms (View Menu)**

**Note:** This option is only available for  $7510 / 7510 +$  series.

This command allows viewing previously saved waveform data. See Scope Mode (Operate Menu)

#### **Statusbar (View Menu)**

This command causes the status bar to be visible or not visible.

# **Datalog Menu**

The DataLogging menu allows the user to retrieve data logs stored in the flowmeter.

The DataLogging menu has the following choices:

#### **Translate Logged Data (Datalog Menu)**

When the 8510 flow meter is selected this menu will show just one possibility; **Translate Logged Data**. This selection will allow a Datalog file saved over time by an 8510 to be converted to the "csv" file format that can be loaded by most current spreadsheet programs.

The translation dialog will be displayed first; clicking on the **Input File** button will launch a windows open file dialog to allow selecting the file to be translated. Once the file is selected the file will be examined and

the dialog will be modified. The next two buttons have been enabled for use and some information has been added to the dialog; the input filename, the path where the csv files will be written and lastly the number of records along with the starting and ending date of the data records in the file. The destination folder can be changed by clicking the **Change Destination** button to display a folder selection dialog.

This dialog allows navigation to the parent folder and then to create a new folder click on the **Make New Folder** button, this will create a windows new folder entry in the listbox portion of the dialog. Type the new folder name and press the **ENTER** key to create the folder, click on OK to close the dialog. The folder just entered now appears on the Destination Folder line. Using the mouse to push the **Begin Translation** button will popup one last dialog.

Selecting the data to be extracted is done by selecting the section(s) and path(s) and then selecting the variables that will be extracted for those sections and paths. Checking the **Log Status** box will log the operating status for the sections, paths and level measurement. Records can be filtered by time when the **Logging Interval** is set to a value other than one second which is the default. During the extraction process the time stamps will be examined for each record and a record will only be translated if the record time meets the interval requested. Note that the logging interval will not align records to a specific time of day or adjust the time stamps in any manner. In the event that the 8510 logging interval has been set to an interval that causes fewer records to be logged, records will be translated according to the longer interval. As an example the 8510 datalog has been set to log a record every minute, setting the logging interval here will only have an effect if set to an interval longer than one minute.

As the binary data is retrieved, it is stored under the [Data] folder in a folder with the name you provided. The data is stored in comma separated value files (CSV), these files are compatible to most current spreadsheet application. The file naming conventions are:

- The base name will reflect the date of the first record as *mmddyyyy*.
- A letter is appended to the name to indicate the type of data contained in the file.
- When necessary a numeric index will follow the letter designation if there is more than one file of that type.
- The file extension will be "CSV".

As an example the file **01042012 P5.csv** indicates:

- The date of the first record in the file is January 4 2012.
- The file contains path data: sound velocity, gain, gain %... see below.
- The numeric index of 5 indicates this data is for path 5

#### **The Data Files**

There are nine (9) different data file categories that can be generated during the collection process. They are:

- $\bullet$   $\mathbf{Q}_n$  files, where n indicates flow section 1 to 5 and the data consists of Date Stamp, Section<sub>n</sub> flow data, Section<sub>n</sub> level data
- $\bullet$  T<sub>n</sub> files, where the n indicates flow section and the data consists of Date stamp, Section<sub>n</sub> volume data, Section<sub>n</sub> Temperature data
- $\bullet$  P<sub>n</sub> files where the n indicates path number and the data consists of; Date Stamp, Path<sub>n</sub> Velocity of Sound, Path<sub>n</sub> signal gain, Path<sub>n</sub> signal %, Path<sub>n</sub> Signal to Noise,  $Path<sub>n</sub>$  envelope fwd time in microseconds,  $Path<sub>n</sub>$  envelope rev time in microseconds, Path<sub>n</sub> zero-crossing fwd time in microseconds, Path<sub>n</sub> zero-crossing rev time in microseconds, Path<sub>n</sub> travel time differential in nanoseconds, note this can be envelope or zero-crossing and depends on the actual detection method used for this path when this record was saved
- V files, the data consists of the Date Stamp, Path1 velocity data, …Path 10 velocity data
- S files, the data consists of the Date Stamp, Total flow data for the meter, total volume data for the meter
- L files, the data consists of Date Stamp, Level channel 1 to 4 level data, Level channel 1 to 4 raw data
- EL files, The data consists of Date Stamp, One level status word for each channel; 8 total
- EP files, The data consists of Date Stamp, One path status word for each path; 10 total
- ES files, The data consists of Date Stamp, One status word for each of 5 sections

#### **Data Log Setup (Datalog Menu)**

Choosing DataLogging/Data Log Setup from the main menu allows the user to set up the parameters for data logging at the flowmeter. This capability is optional, and requires the flowmeter to have the data logging memory card.

First choose the kind of log file you desire, main or temporary. The main file provides 192k of capacity, while the temporary provides only 16k. Typically, the temporary memory is used only for short term debugging. In addition, a measurement status can be logged with every measurement by checking "Log Status". The parameters in use may also be recorded by checking "Log Parameters". Normally, the log will overwrite memory when the logging memory is completely full, always keeping the most recent data. To prevent any overwriting, check "Stop logging when memory is full". Next, choose a logging interval in hours, minutes and seconds. The maximum interval is 24 hours.

Finally, choose the sections, paths and variables you wish to log. When complete, click on "Send Setup to Meter", and the parameters will be sent to the meter, and logging will begin. This action will start a new log file, so any previous data will be overwritten. You can also view the flowmeter setup by clicking "Get Meter Setup".

As changes are made to the setup, the amount of memory capacity in terms of logging hours is displayed. For example, if you log section 1 flow at 1 hour intervals, the memory capacity is 98,280 hours (about 11 years). The message will say you have chosen 2 parameters because time is always logged.

## **Retrieve Logged Data (Datalog Menu)**

This command is only available to models 7510 and 7510+ flowmeters, model 8510 flowmeters handle logged data in a different manner, see Translate Logged Data (Datalog menu).

Choosing Data Logging/Retrieve Logged Data from the main menu allows the user to retrieve data that has been logged at the flowmeter. Note that in a 7510 flowmeter this capability is optional, and requires the flowmeter to have the data logging memory card. 7510+ flowmeters include datalog capability at all times.

First, choose how much data to retrieve, the "most recent", or "all data". If you choose most recent, you must click on the "Retrieve Directory" button. This will provide you with the number of "blocks" available, and the number of hours of data stored in a block. Choose the number of blocks you wish to retrieve. For example, if 8 blocks are available, each with 1 week of data, and you wish to retrieve 2 weeks of data, select 2 blocks.

A block is a segment of memory 64 Kbytes long. AccuFlow calculates the number of hours in a block based on the number of parameters being logged, and the logging frequency. Since data is retrieved in blocks, the user should choose the number of blocks that is closest to the desired amount of data.

Accuflow will automatically choose a basic data name for you that is a new folder named "data-n" where the n is used to make this folder name unique. If an existing folder name is entered in place of the one chosen by Accuflow you will be given the option of appending the data to the existing files or erasing the existing files and writing new ones. Now you can click on "Retrieve Data". Each data block will take about 45 seconds to retrieve and store. If the data is corrupted, this time can be longer. If you check for confirmations, you will be given the option of not retrieving a particular block.

Checking the **Append to Existing** will launch a dialog to assist navigating to the folder where the collected data should be appended. Accuflow will estimate which data block should contain the next record and

begin downloading the data. This method will retrieve any data from the flowmeter that was logged after the last record in the existing data files.

Once the data is retrieved, it is stored under the [Data] folder in a folder with the name you provided. The data is stored in comma separated value files (CSV), these files are compatible to most current spreadsheet application. The file naming conventions are:

- The base name will reflect the date of the first record as mmddyyyy.
- A letter is appended to the name to indicate the type of data contained in the file.
- When necessary a numeric index will follow the letter designation if there is more than one file of that type.
- The file extension will be "CSV".

As an example the file **01042012 P5.csv** indicates:

- The date of the first record in the file is January 4 2012.
- The file contains path data: sound velocity, gain, gain %... see below.
- The numeric index of 5 indicates this data is for path 5

#### **The Data Files**

There are 7 different data file categories that can be generated during the collection process. They are:

- $\bullet$  Q<sub>n</sub> files, where n indicates flow section 1 to 4 and the data consists of Date Stamp, Section<sub>n</sub> flow data, Section, level data
- $\bullet$  T<sub>n</sub> files, where the n indicates flow section and the data consists of Date stamp, Section<sub>n</sub> volume data, Section<sub>n</sub> Temperature data
- $P_n$  files where the n indicates path number and the data consists of; Date Stamp, Path<sub>n</sub> Velocity of Sound, Path<sub>n</sub> signal gain, Path<sub>n</sub> signal %, Path<sub>n</sub> Signal to Noise,  $Path<sub>n</sub>$  envelope fwd time in microseconds,  $Path<sub>n</sub>$  envelope rev time in microseconds, Path<sub>n</sub> zero-crossing fwd time in microseconds, Path<sub>n</sub> zero-crossing rev time in microseconds, Path<sub>n</sub> travel time differential in nanoseconds, note this can be envelope or zero-crossing and depends on the actual detection method used for this path when this record was saved
- V files, the data consists of the Date Stamp, Path1 velocity data, …Path 10 velocity data
- S files, the data consists of the Date Stamp, Total flow data for the meter, total volume data for the meter
- L files, the data consists of Date Stamp, Level channel 1 to 4 level data, Level channel 1 to 4 raw data
- E files, the data consists of Date Stamp, Path status word, Section status word, level status word

**Note:** The 8510+ flowmeter writes a .csv file and can be opened with any version of Microsoft<sup>®</sup> Excel<sup>®</sup>. Each column will have the data variable labels in the top row located directly above the raw data. Accuflow is not necessary for viewing or downloading the data from the 8510+ flowmeter.

# C H A P T E R 7

# **User Defined Parameters**

The System, Section, Path, Input, and Output parameters can be accessed from the HOME screen by pressing the Parameter icon and selecting the appropriate parameter tab on the bottom of the screen.

# **System Parameters**

These parameters define the overall configuration of the flowmeter.

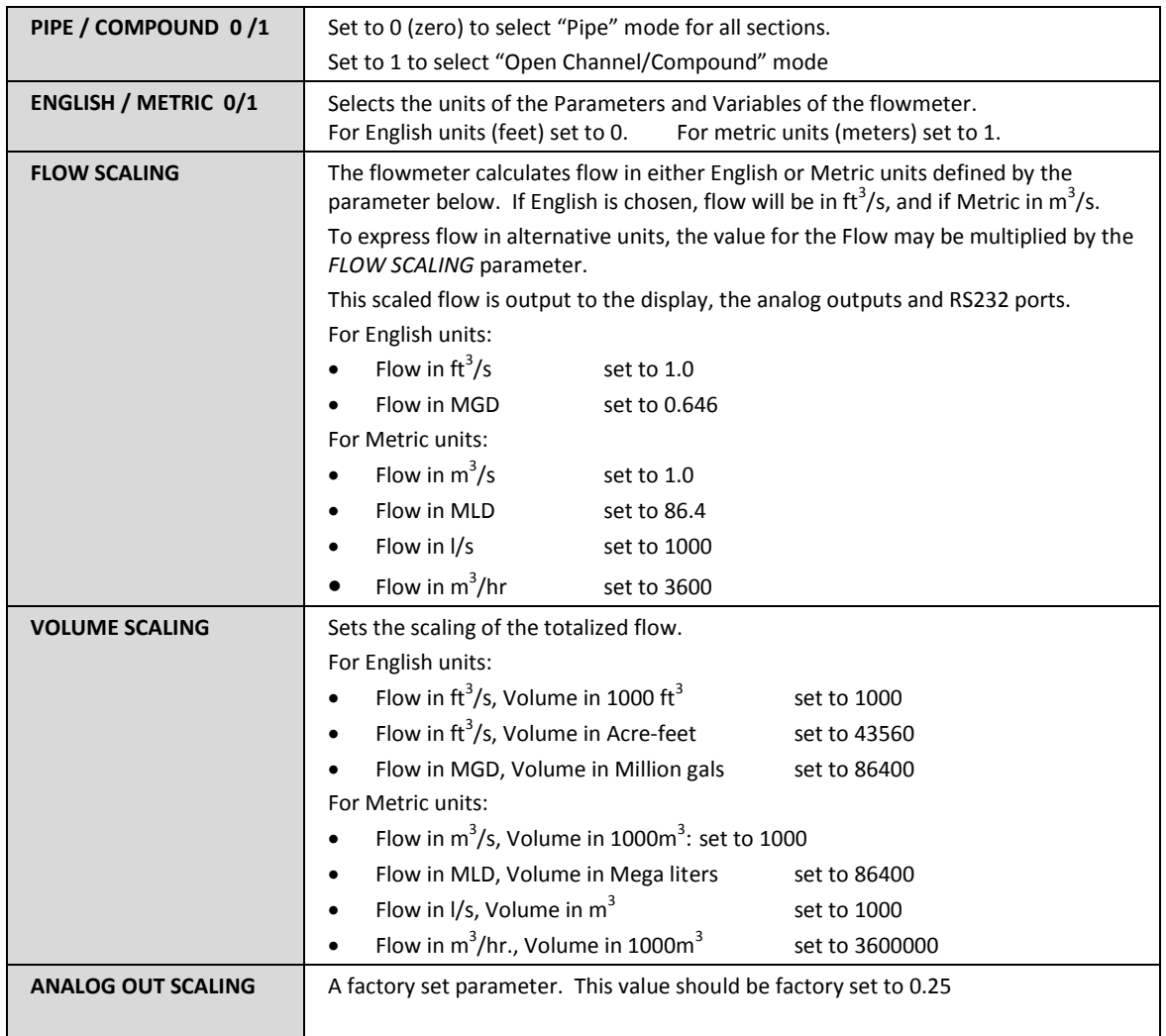

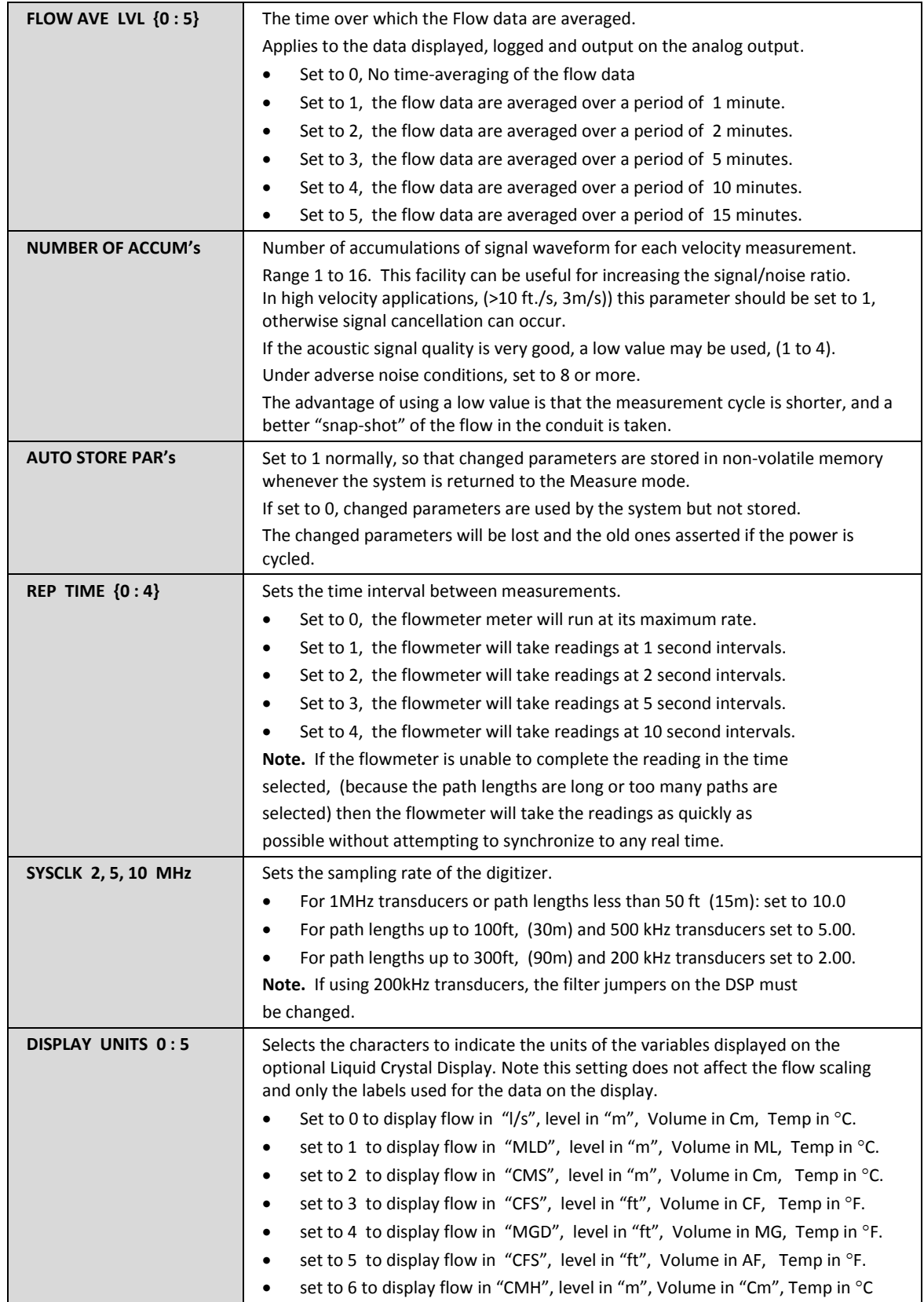

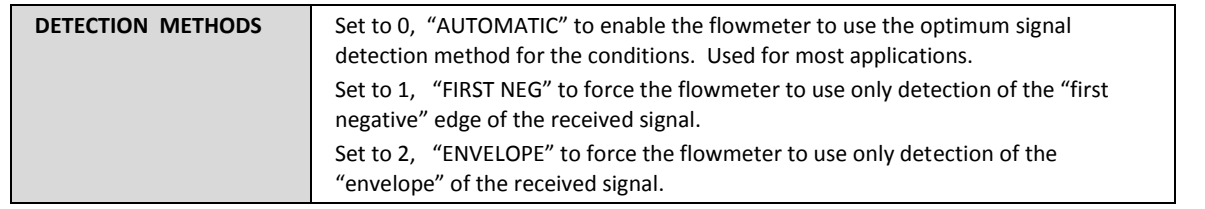

# **Section Parameters**

These parameters describe each conduit and the method of flow computation. Separate lists are required for each section. For all unused sections, the parameters Path Enable and Volume Init Value must be deselected to turn the section off. All other parameters for unused sections can be ignored; their values are not used by the system. All lengths and elevations are limited to five figures (Note: only 2 decimal places are displayed). Parameters with the letters C after their names are used only in Open Channel or Compound mode.

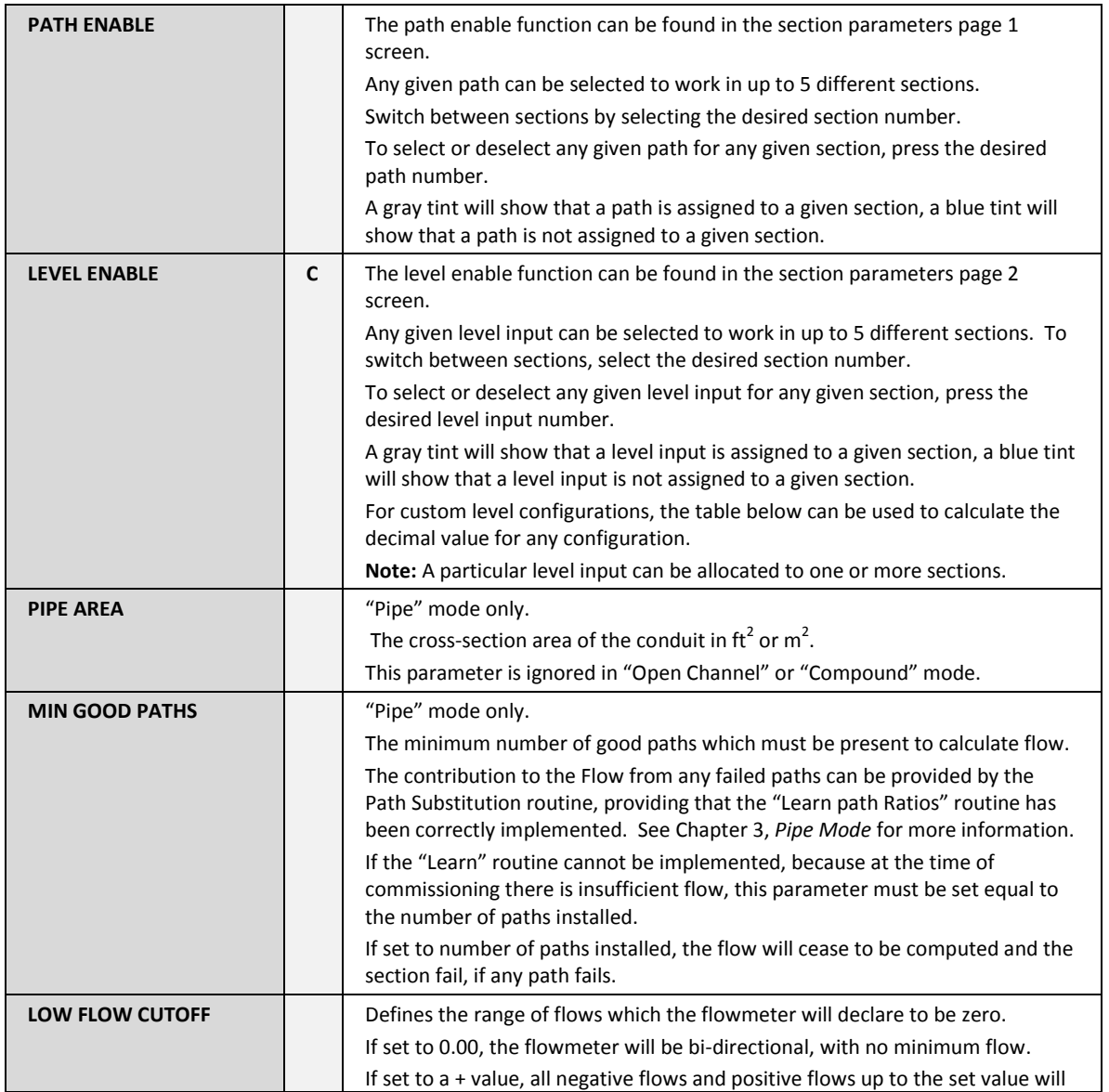

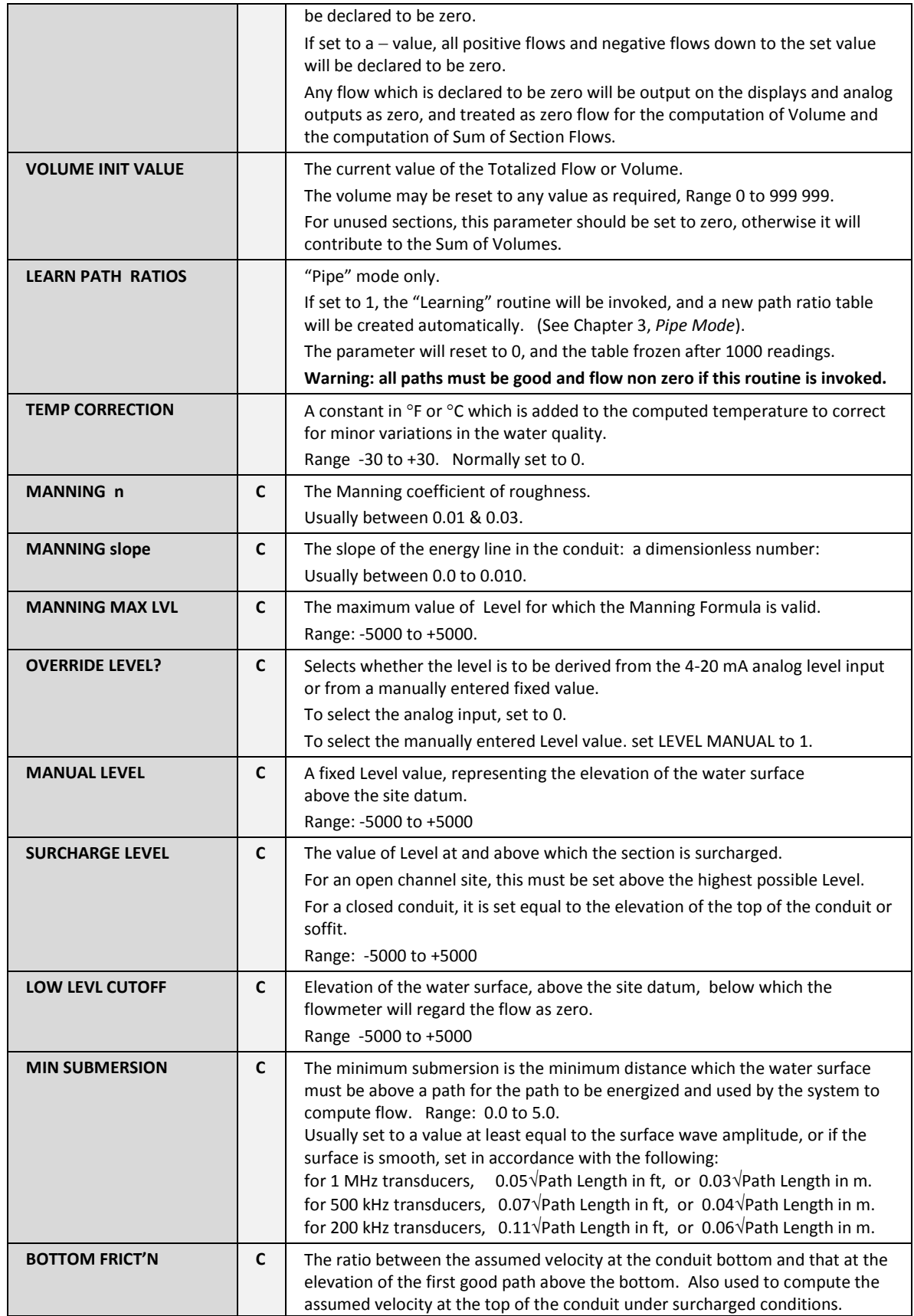

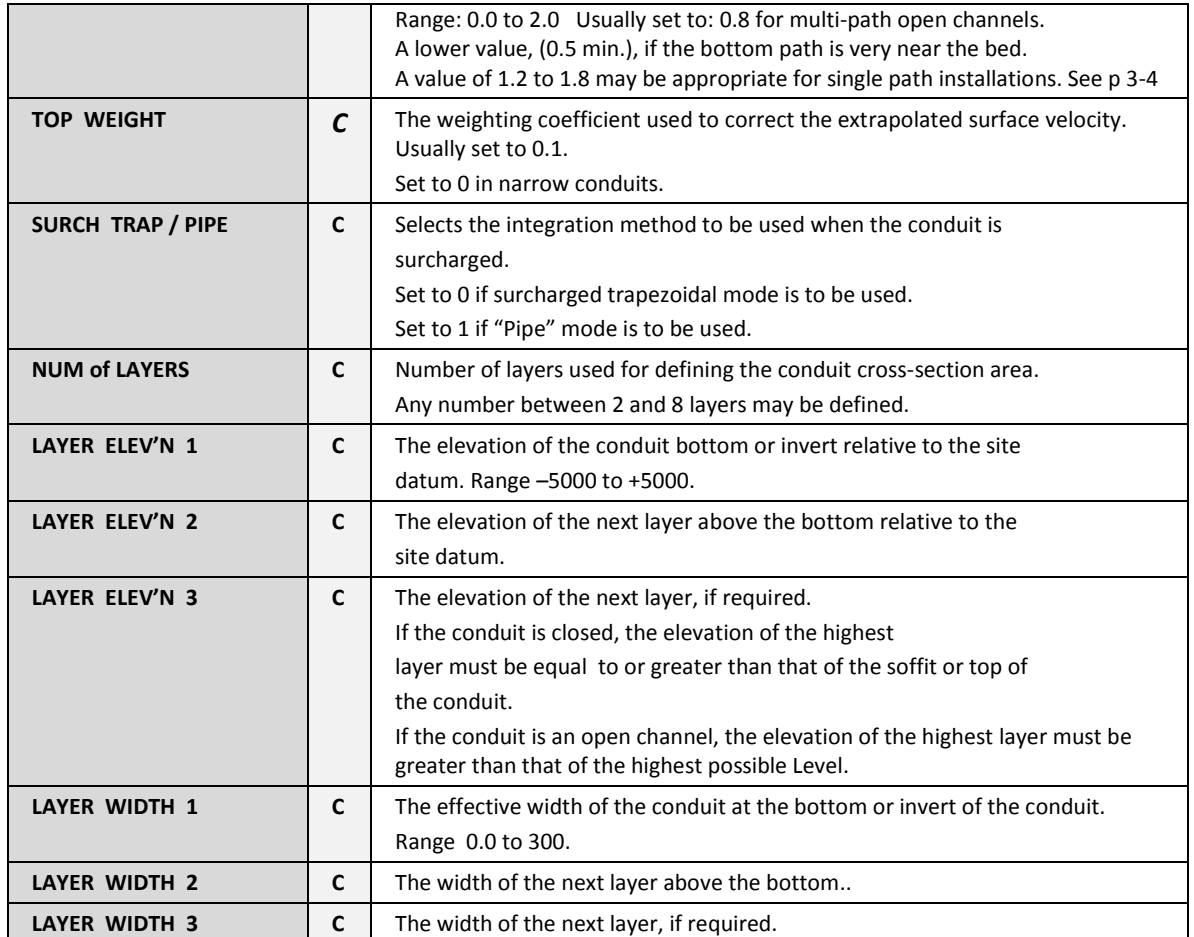

Notes:

- The layer elevations must be in strict height order.
- Two layers cannot be given the same elevation.
- Data entered in layers having numbers higher than the parameter NUM of LAYERS will be ignored
- For a Round Pipe, the layer configuration given on page [7-11](#page-72-0) is recommended
- The Surcharge Level parameter for a given section should not be set higher than the top layer elevation. It should be set equal to the top layer elevation or slightly less.

# **Path Parameters**

The paths are numbered in sequence, 1 through 8, any of which can be allocated to any section. The individual paths are each described by:

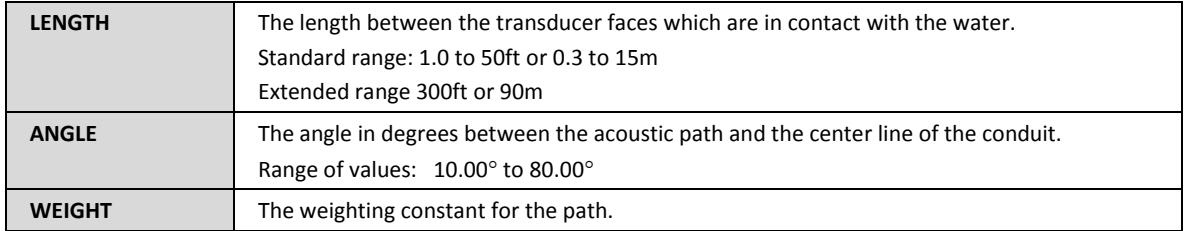

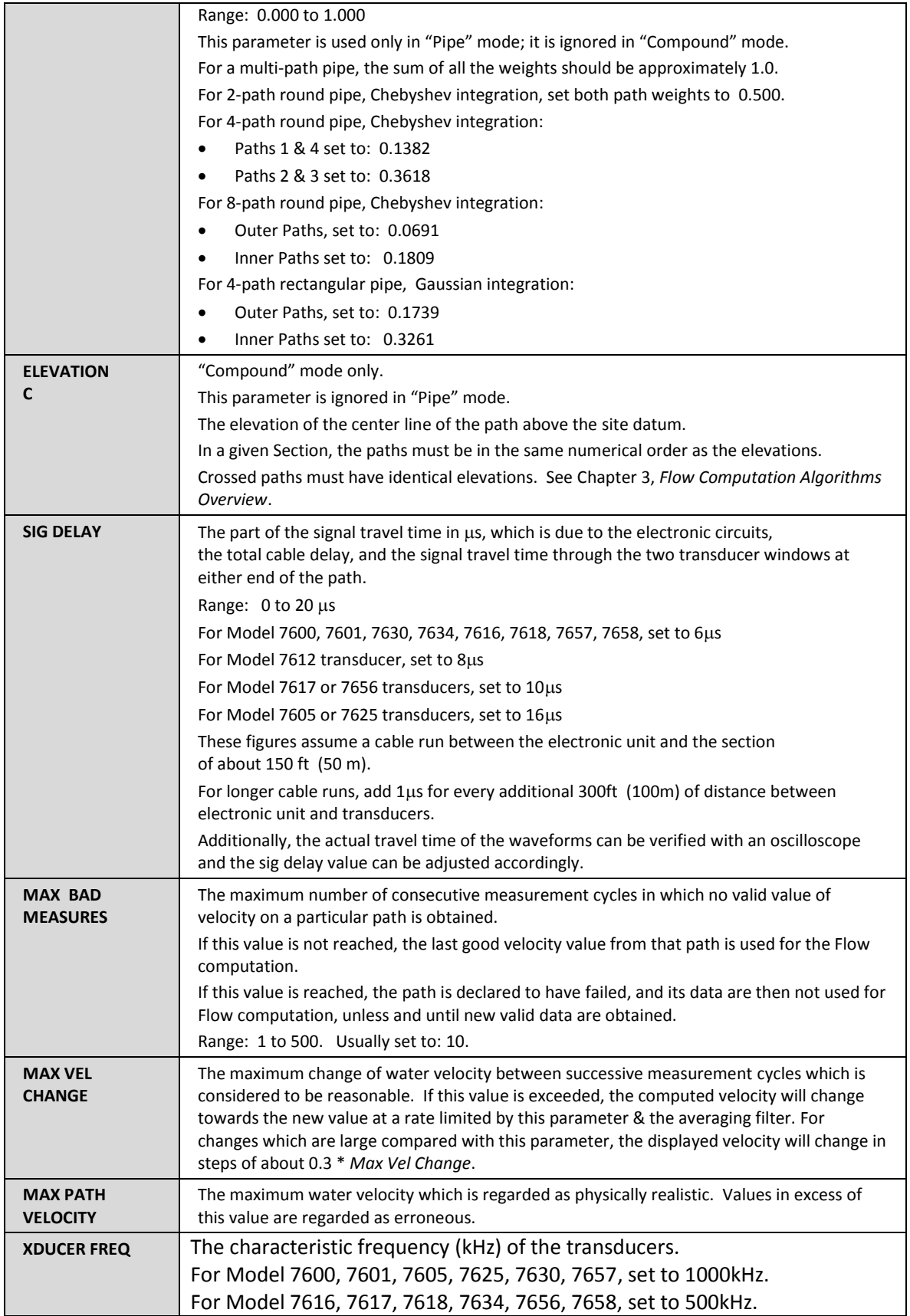

For Model 7612, set to 200kHz

# **Level Input Parameters**

Either one or two can be allocated to a section. The allocation is defined in the Section menu.

Level parameters are ignored by the system when in "Pipe" mode.

Scaling for each individual analog level input is defined by the following parameters.

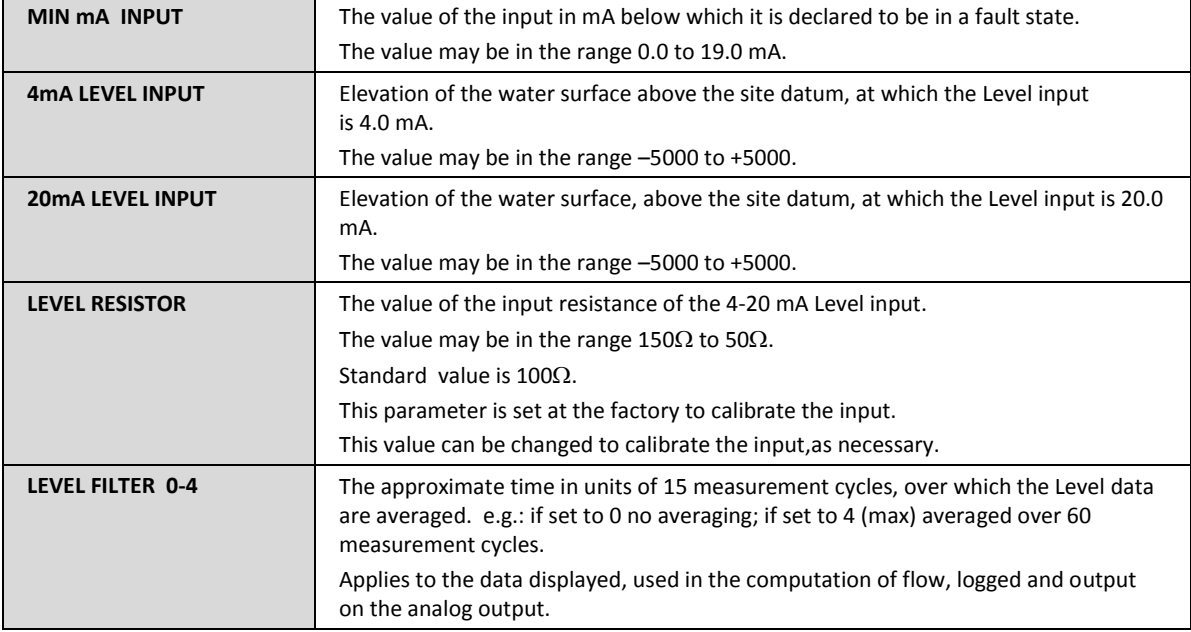

# **Analog Output Parameters**

Any number up to four analog outputs can be allocated to a section. The allocation to the section, the variable to be output and the scaling for each individual analog output are defined by the following parameters.

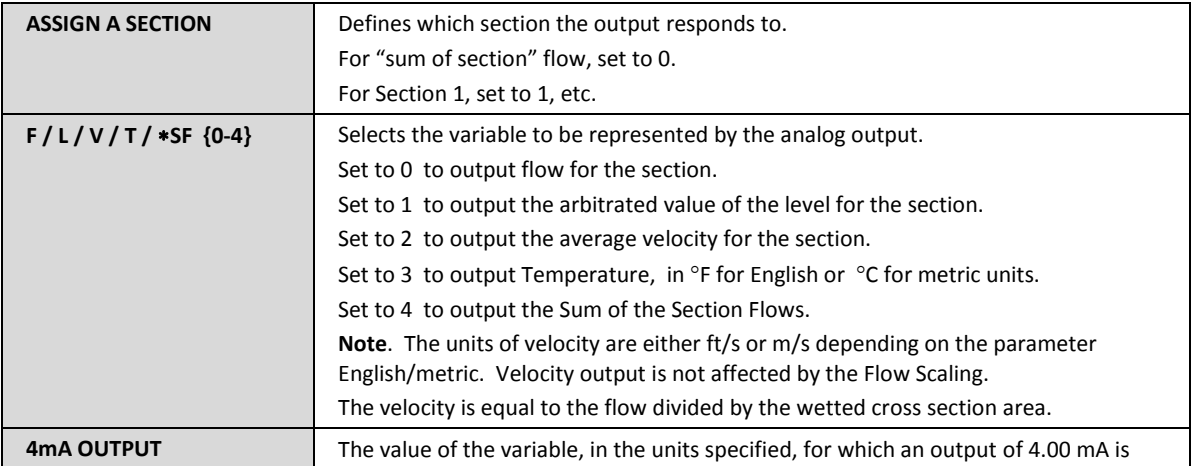

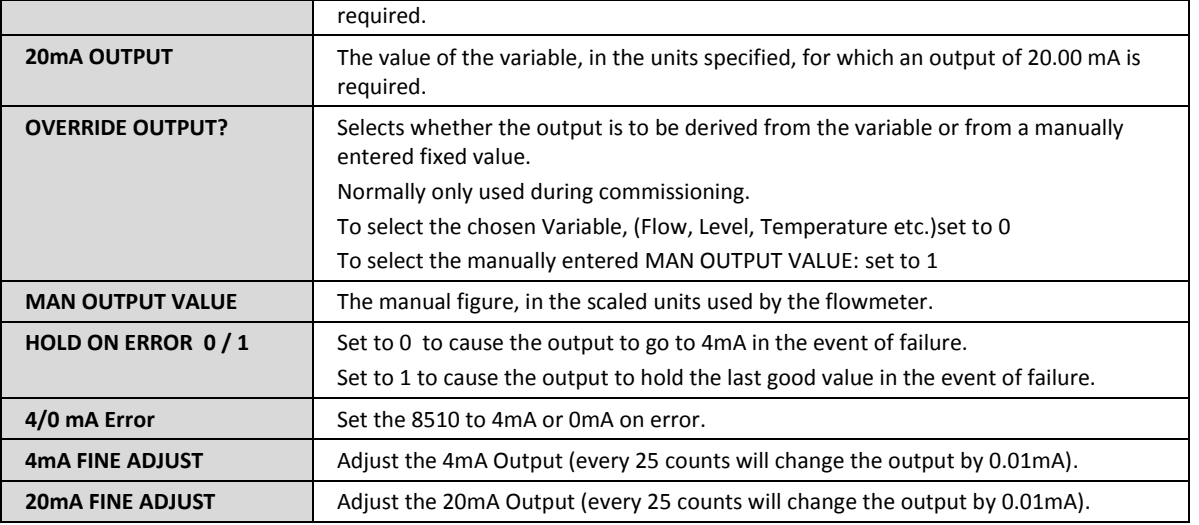

# **Relay Parameters**

There are 16 separate lists, one for each relay. These describe the function, section allocation and behavior of each individual relay, if supplied.

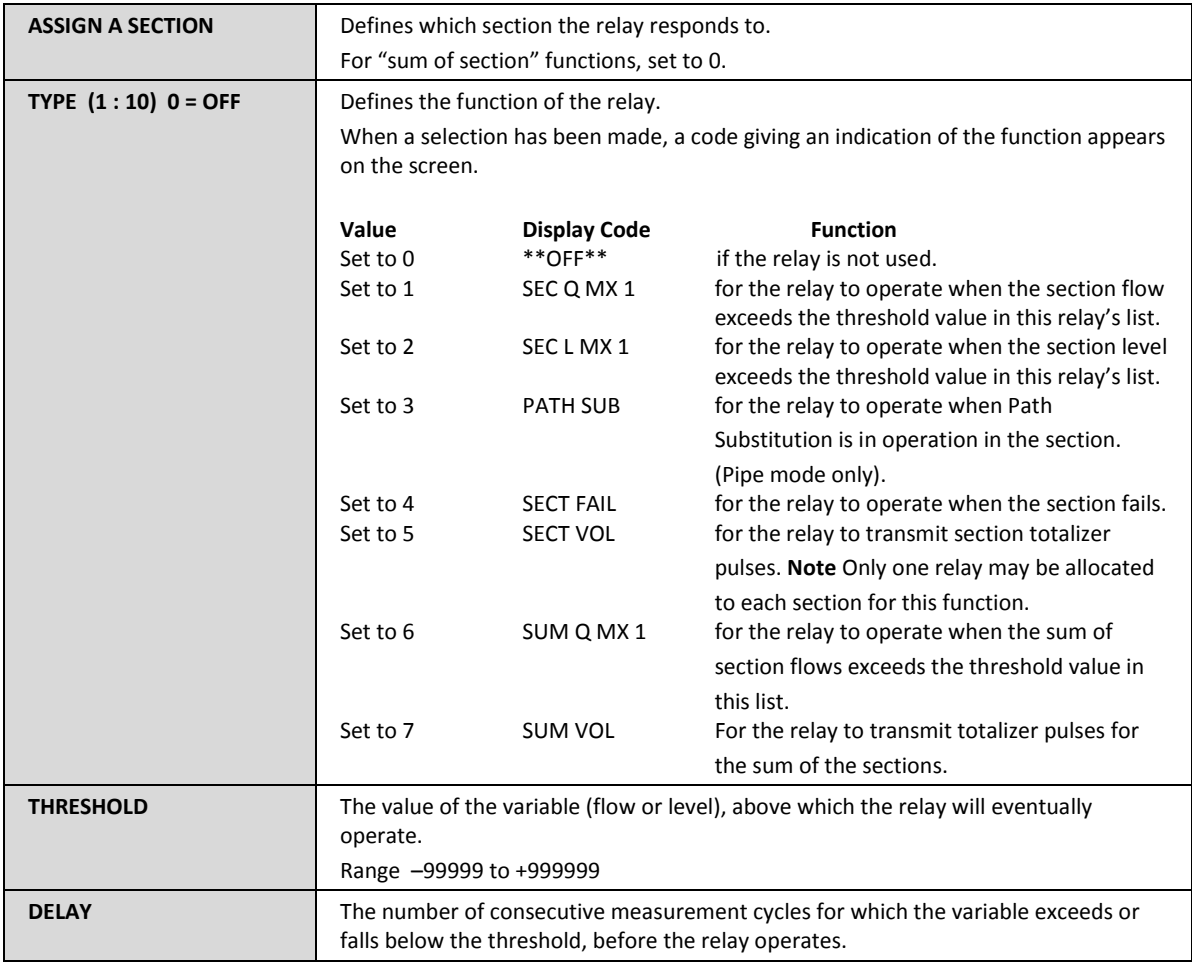

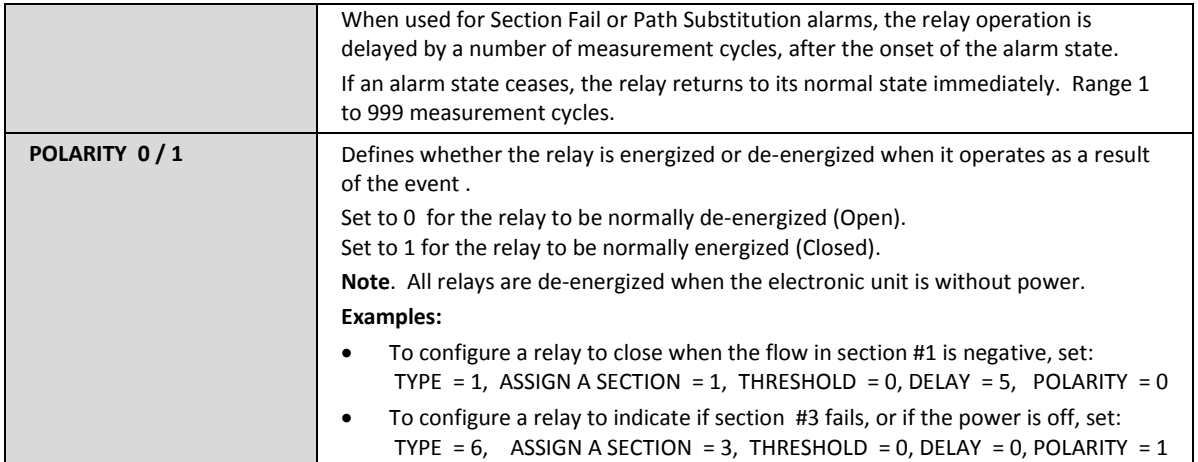

# **System Settings**

This list contains general information on the system, as well as facilities for choosing which protocol to use for the Modbus Slave output. The System Settings can be accessed by touching the system icon on the HOME page.

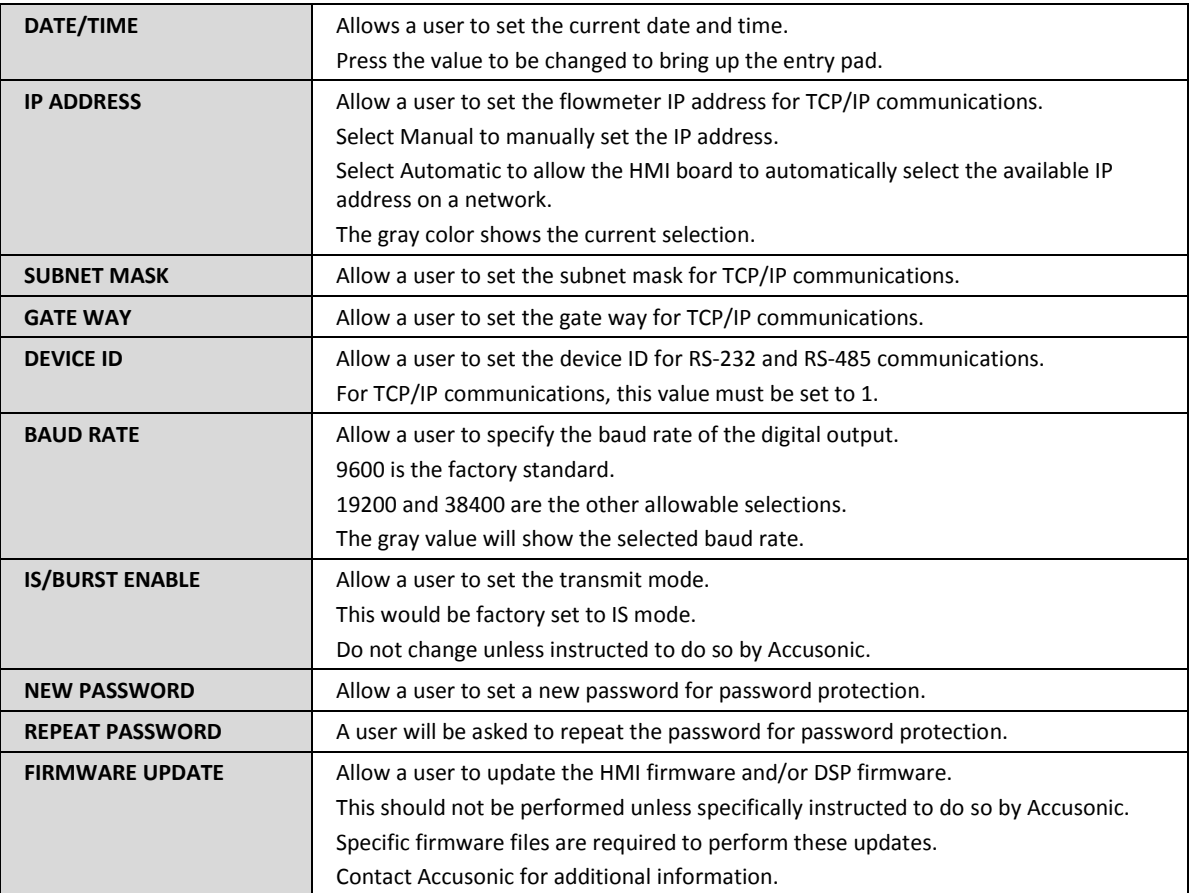

# **Variables**

All variables except average velocity are available to be displayed on the touchscreen display, as live data with the flowmeter operating in the "Measure" mode. To display the section variables, press the Section icon on the HOME page. To display the path variables, press the Path icon on the HOME page. Only 1 page is available for the section variables, and 3 pages are available for the path variables. The variable list below describes the measured variable as well as defines which screen the variable can be found:

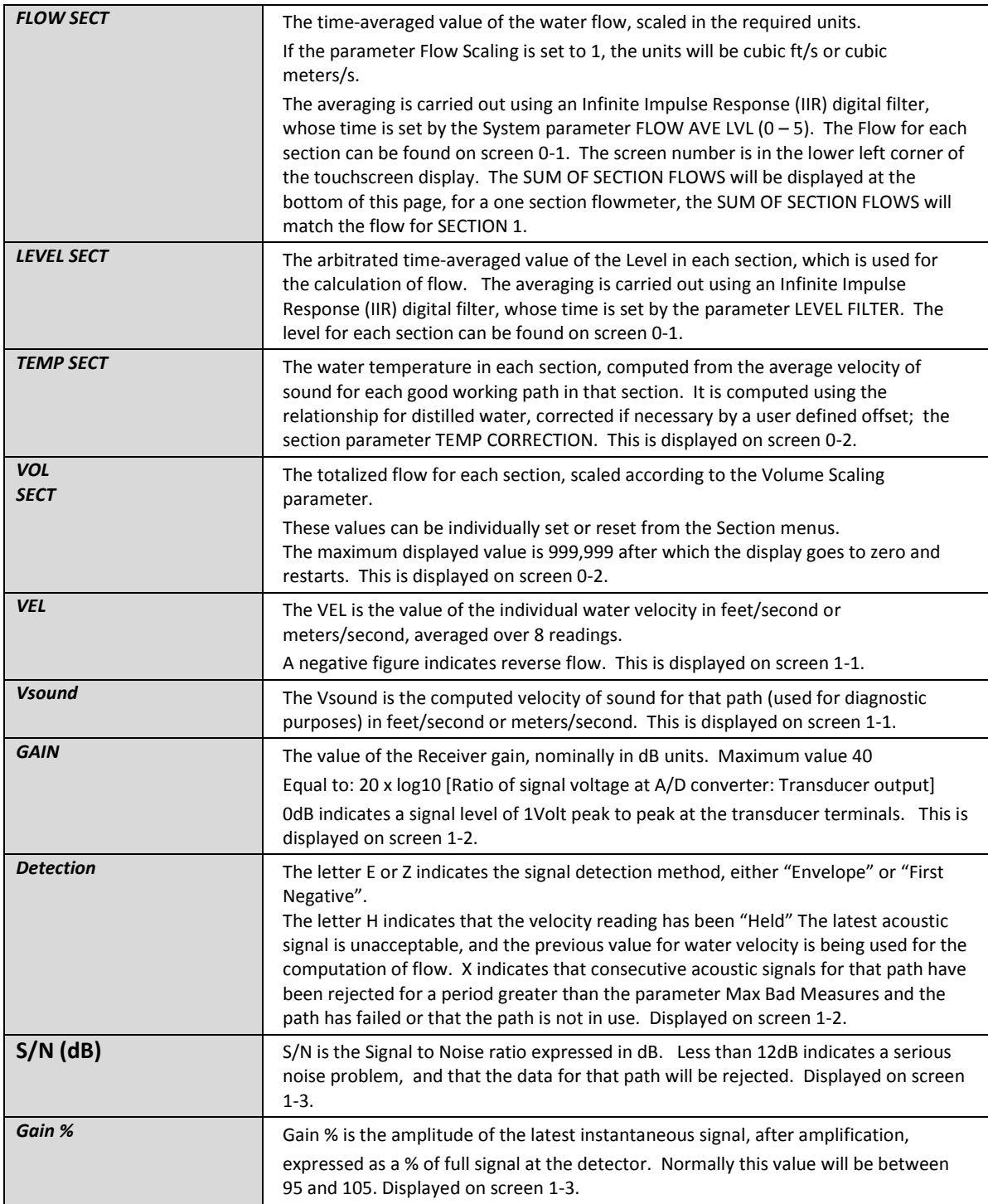
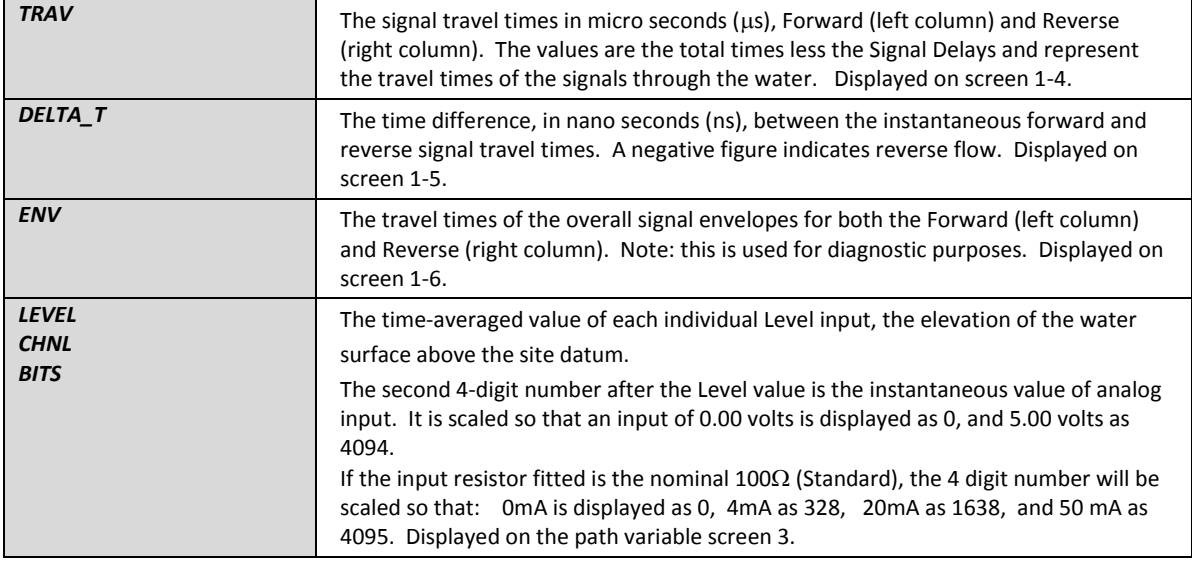

## **Special Configurations**

Occasionally, it may be necessary to configure the meter in a "non-standard" mode to meet a particular requirement. This section contains special configurations.

#### **Using Layer Boundary Parameters to Simulate a Round Pipe**

When a "compound flowmeter" is set up in a pipe, the shape of the pipe has to be described using the Layer Boundary parameters. If the pipe is round, a large number of possible ways of describing its shape in terms of trapezoidal layers can be devised.

The following table gives one possibility, which has the merits of giving very close approximations to the wetted area, with only 11 numbers to be calculated. The maximum errors occur when the stage is below 0.1 x Pipe Diameter. This is below the lowest layer and likely to be below the lowest path, and so of no relevance. At a stage of 0.05 x Pipe Diameter, the error is 4.5% of actual area. For stages between 0.1 and 0.2 x Pipe Diameter, the errors are less than 0.2%. Above 0.2 x Pipe Diameter, the errors are small.

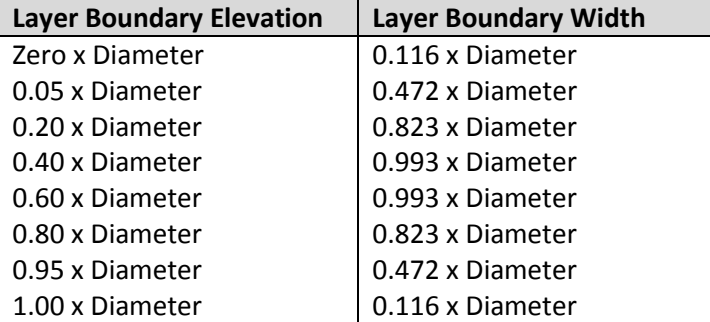

All Path Elevations in terms of measured distance above the channel bottom.

#### **Separating Forward and Reverse Flows, (For Pump / Generating Plant)**

For some full pipe systems, it may be desired to compute separate totalizer counts (from relay closures) and volumes for forward and reverse flows. To achieve this, two sections should be configured, using the same paths, but with slightly different section parameters. In this example, Section #1 is for forward flow, and section #2 for reverse.

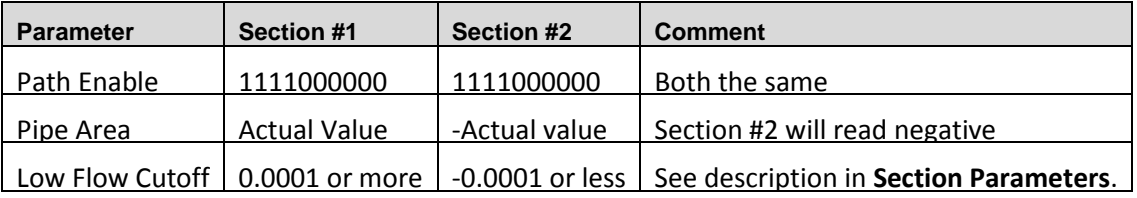

With this configuration, Section #1 will give a positive value for all forward flows, and zero for reverse flows.

Section #2 will give a positive value for all reverse flows, and zero for forward flows.

For Compound or open channel situations, contact Accusonic.

#### **Relay to Indicate That a Section is Good**

For flowmeters which are used for automatic plant control, it is often desirable to have a relay to indicate "Section Good", rather than "Section Failed". The difference being that "Section Good" should be energized only when the section is "good", be de-energized immediately it is "bad", and allow for a delay between the section recovering and the relay becoming energized. The "Section Failed" concept does not provide this logic.

To provide this: Enable a "dummy" path in the section, (e.g. Path #10), to which nothing is connected.

Set Section parameter Min Good Paths to the minimum number required for flow calculation.

Set "dummy" path Length to 1.0, Weight to 0, Other parameters to 1 or ignore.

Set Relay parameter for desired Section, Type to 3 (Path Sub), Delay as required, Polarity to 0.

# **Multiple-Path Transit-Time Principles of Operation**

## **Description**

Accusonic flowmeters utilize the multiple chordal path transit-time flow measurement technique which is designed for accurate flow measurement (±0.5% of actual flowrate) in large pipes and open channels. The systems can be configured to measure flow in full pipes and conduits, pipes and conduits ranging from partially full to surcharged, and open channels. Depending upon accuracy requirements, the flowmeters can be set up to operate 1-10 acoustic paths with cross path (cross flow) correction available on flowmeters with 2 or more paths. A single console can be used to handle flow measurements in multiple pipes.

#### **Transit-Time Operating Principles**

The Accusonic flowmeter is connected via signal cables to multiple pairs of transducers mounted in a pipe or channel at specific elevations. Velocity at each elevation is determined using the transit time method in which an acoustic pulse travels downstream faster than a pulse travels upstream. A pulse of sound traveling diagonally across the flow in a downstream direction will be accelerated with the velocity of the water and, conversely, a pulse traveling diagonally upstream will be decelerated by the water velocity as in the following (Fig. 1 and Fig. 2).

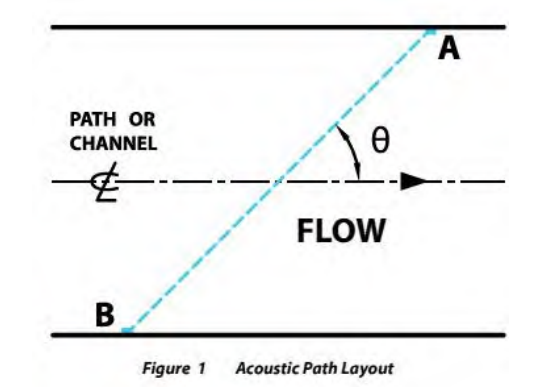

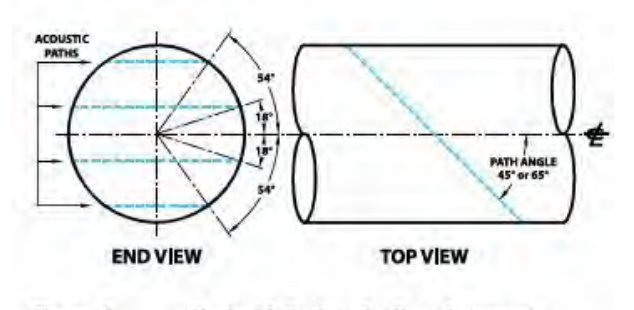

**Figure 2** Typical full-pipe pipeline placement (using the Gauss-Chebyshev integration method)

This method of measurement is described as follows:

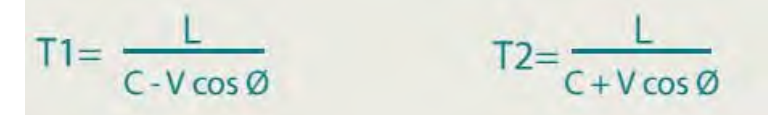

Where:

 $T1 =$  Travel time of the acoustic pulse between transducer B and transducer A (Figure 1)

T2 = Travel time of the acoustic pulse between transducer A and transducer B

 $C =$  Speed of sound in water

 $V =$  Velocity of the water

 $\emptyset$  = Angle between the acoustic path and the direction of water flow

 $L =$  Path length between transducers

The above equations are solved for V, independent of C, yielding:

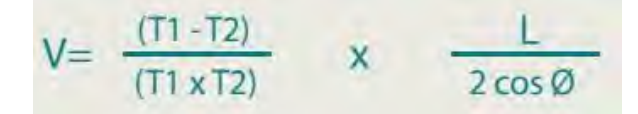

Therefore, the velocity of the water at the acoustic path can be calculated by knowing the path length (L) and path angle  $(\emptyset)$ , and measuring the time for the acoustic pulse to travel between the transducers in the upstream and downstream directions.

Typically, four pairs of transducers are spaced in the pipe or channel to give four parallel acoustic paths (Fig.2 above, Fig. 3, and Fig. 4 following). Velocities for these paths are then integrated so that flow is measured according to the equations in the following sections.

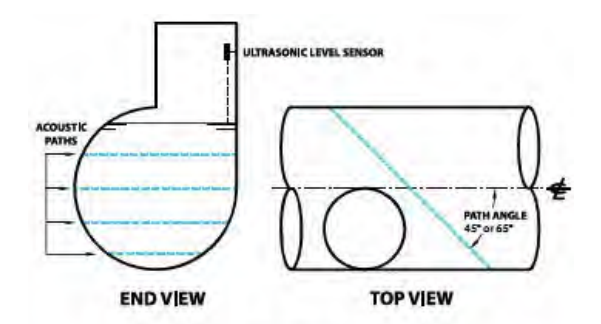

**Typical partially full pipe** Figure 3

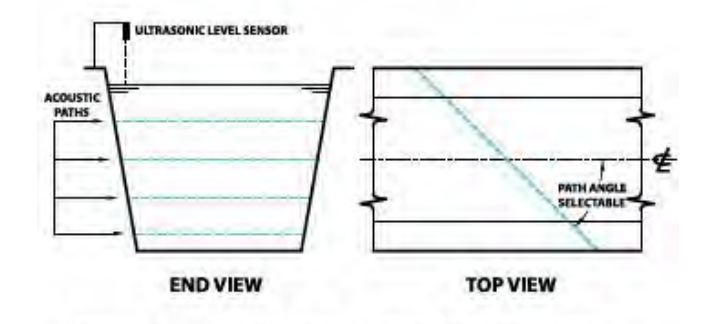

Typical open channel path placement Figure 4

# **Pipe Equation**

$$
Q = \prod R_i^e \sum_{i=1}^{N^+} w_i \, v_i
$$

Where:

 $Q =$  Flowrate

 $R =$  Pipe radius

 $W_i$  = Normalized integration weighting constant for the  $\dot{\mathbf{l}}$  <sup>th</sup> path (defined by the path location)

 $V_i$  = Velocity determined by the  $\dot{\mathbf{l}}$ <sup>th</sup> path

 $i =$  number of acoustic paths (1,2, 4, 8, or 18)

## **Open Channels and Partially Full Pipes (When More Than One Path is Submerged)**

$$
Q = [A_{\text{Bottom}} * V_{A} * (1 + F_{\text{Bottom}}) / 2] +
$$
  
\n
$$
[\sum_{i=1}^{N} A_{i-i+1} * (V_i + V_{i+1}) / 2] +
$$
  
\n
$$
[A_{\text{Top}} * (V_N + W_{\text{Top}} * V_{\text{Surface}}) / (1 + W_{\text{Top}})]
$$

Where:

 $Q =$  flowrate

 $A = Cross$  sectional area (determined as a function of depth and channel/pipe dimension

 $V_A$  = Velocity of lowest path of lowest pair of crossed paths

 $F_{Bottom} = FBottom friction coefficient$ 

 $V_i$  = FVelocity of the I path or pair of crossed paths

 $W_{Top}$  = FWeight for the surface velocity to correct for friction at the surface

 $V_{\text{Surface}}$  = FSurface velocity extrapolated from the top two measured path velocities.

## **Pipes and Channels Where Only One Path is Submerged**

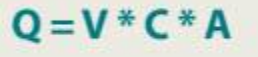

Where:

 $A = Cross-section area of flow (depth)$ 

 $C = A$  correction factor to correct velocity measured as a function of the path height to depth. The correction factor is based on USGS (ISO 6416) developed velocity/depth relationships.

In cases where there is a very short (less than 5 x width or diameter) straight channel or pipe run upstream of the meter section, it is likely that the direction of flow will not be parallel to the centerline. If this is the case, a second *crossed path* at each elevation will be required to eliminate the cross-flow error (Fig. 5).

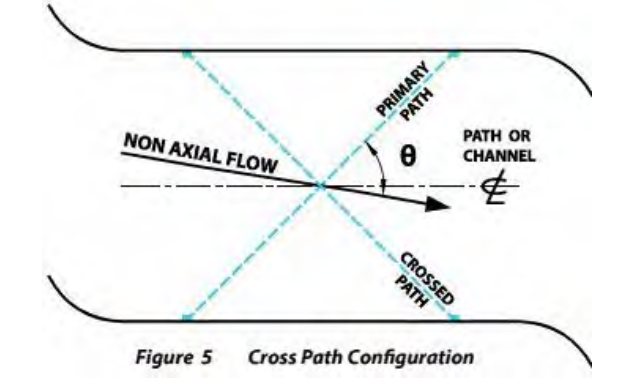

## **Pipes and Conduits That Range From Partially Full to Surcharged**

For compound applications, Accusonic meters are designed to automatically change mode of operation from open channel to full pipe as the conduit surcharges. The method of flow calculation used is based on depth, number of paths submerged, and path locations. From the above, it can be seen that to calibrate an acoustic flowmeter, all that is required is to measure the distance between the transducers, the angle of the transducers with respect to the centerline of the pipe or channel, and the physical dimensions of the pipe or channel. The multiple chordal path acoustic method is an absolute flow measurement method that does not require calibration by comparison to another flow measurement method.

## **System Accuracy and Measurement Uncertainty**

For pipeline flow measurement using a 4-path flowmeter, the be  $\pm$  0.5 percent of actual flow. This is for all flows with velocity above is installed according to Accusonic specifications in a section of pipe with a minimum of ten diameters of upstream straight pipe. For installations having between four and ten diameters of straight pipe upstream of the meter section, four crossed paths (eight paths total) are required to maintain an accuracy of  $\pm$  0.5 percent of flowrate.

To assure the specified accuracy, the flowmeter integrates the four velocities for each measurement plane (one for four path, two for four crossed paths) to calculate flowrate. Where crossed paths are used, the flowmeter software is designed to utilize velocity information from each plane of transducers to quantify and correct for crossflow. System accuracy is determined by assigning an expected error to each component of flow measurement and then defining the total system uncertainty (accuracy) as the square root of the sum of the squared values of the individual errors. See the sections below for additional details on the following sources of error for pipeline flow measurement:

- **Path Length Measurement**
- **Path Angle Measurement**
- **Travel Time Measurement**
- **Radius Measurement (or Area for Non-Circular Conduits)**
- **Velocity Profile Integration Error**

#### **Path Length Measurement**

Path length measurement is typically done with the pipe dewatered. Using steel tape measures in larger pipes and calipers or micrometers in smaller pipes, individual path length uncertainty is less than 0.15% (e.g., a 1/16-in (1.5mm) error in a 4-ft (1.2m) path length would result in a 0.13% error in velocity calculation). However, since there are 4 paths and the error is random, overall flow measurement uncertainty due to path length measurement error would be:

$$
E_L = 1/4 (4 \times 0.0015^2)^{1/2} = 0.00075
$$
 or 0.075%

### **Path Angle Measurement**

Path angle measurement is typically done with the pipe dewatered using a theodolite. The theodolite is capable of measuring angles to within  $\pm 20$ "; however, the primary source of error is the ability to set the theodolite up on the pipe centerline. Careful set-up, according to Accusonic procedures, will assure that the theodolite is within  $\pm 0.1^\circ$  ( $\pm 6^\prime$ ) of the true centerline.

As for paths nominally at  $45^{\circ}$ , the flow measurement uncertainty due to path angle measurement error would be:

**EØ = (1-(cos45.10/cos45.00)) = 0.0017 or 0.17%**

The above analysis assumes that there is no cross flow in the pipe (due to upstream disturbances such as elbows). This assumption is good for applications where there are at least 10 diameters of upstream straight pipe. For less available straight pipe, cross paths may maintain accuracy - see Operating Principle.

For cross path installations, the above error is reduced to the theodolite resolution.

#### **Travel Time Measurement**

Travel time measurement is dependent on the digital oscillator accuracy, oscillator frequency, and the time delays in the transducers, cable and system. A precision oscillator, accurate to within ±0.005%, is used as the conversion trigger to translate the analog received signal into digital RAM for processing by the DSP firmware. DSP techniques are then used to detect the first negative edge of the received acoustic pulse and determine the actual travel time. The flow measurement uncertainty from all timing errors is calculated to be:

#### $E_T = 0.0001$  or  $.01\%$

#### **Radius Measurement**

Radius measurement is typically done from the inside with the pipe dewatered. The radius is measured at several sections to account for normal pipe out-of-roundness and give an average radius through the meter section. When done according to Accusonic procedures, the radius measurement can be completed to within  $\pm 0.2\%$  (e.g., for a 6-foot (1.8m)-diameter pipe, the radius is measured to within  $1/16$  in (1.5mm) or for a 10-foot (3m)-diameter pipe, the radius is measured to within 1/8 inch (3mm). The flow measurement uncertainty due to radius measurement error is:

#### $E_R = (1 - (1/1.002)^2) = 0.004$  or 0.4%

Velocity profile uncertainty is estimated by numerical analysis of the ability of a 4-path chordal integration to fit simulated velocity profiles. Discharge uncertainty including profile integration error is determined to be less than:

#### **E<sup>I</sup> = 0.002 or 0.2%**

Therefore, the total flow measurement uncertainty for a 4-path flowmeter, installed according to specifications is:

## $E_Q = (E_L^2 + E_q^2 + E_T^2 + E_R^2 + E_1^2)^{1/2} = 0.0049$  @ 0.005 or 0.5%

For other situations such as open channel systems, 2-path systems, compound meters, etc., the accuracy would be determined through an error analysis similar to the above with the additional sources of error considered. For example, for an open channel system, there would be additional uncertainties due to level measurement and surface velocity determination.

Typical system uncertainties for various meter applications are presented in the following table:

| <b>UNCERTAINTY VALUES FOR VARIOUS</b><br><b>FLOWMETER CONFIGURATIONS</b> |                            |
|--------------------------------------------------------------------------|----------------------------|
| <b>Description</b>                                                       | <b>Typical Uncertainty</b> |
| 4-or 8-path pipeline system                                              | ±0.5% of actual flowrate   |
| 2-path pipeline system                                                   | ±1.5% of actual flowrate   |
| 4-path open channel system                                               | ±2.0% of actual flowrate   |
| 2-path open channel system                                               | ±5.0% of actual flowrate   |

**Typical System Uncertainties**

PIPES: **ASME MFC-5M-2006 ASME PTC 18-2011** IEC 60041-1991 ANSI / AWWA C750-2010

**OPEN CHANNELS:** ISO 6416: 2004 Part 3E

The accuracy of Accusonic multi-path flowmeters has been well proven in numerous independent laboratory and field tests conducted by the EPRI and others on a variety of large-diameter pipes.

#### A P P E N D I X B

# **Transducer Maintenance**

Ultrasonic transducers require little maintenance. They need attention only when the signal shows signs of deterioration. The following safeguards apply:

- The connector-ends of transducers those which lie outside of the conduit should be protected from the weather and from vermin so as to retain electrical integrity.
- Devices not in service should be protected from the weather and extreme humidity (95% max) and stored at a temperature between -20°C and 60°C.

## **Signal Deterioration**

After a period of time, the signal level of the transducer signal may deteriorate. This is usually due to the growth of algae or buildup of mineral deposits on the face of the transducer. The rate at which foreign matter builds up on a transducer face varies, depending on the ambient water conditions. Under normal water conditions, Accusonic recommends that transducer signals be checked for deterioration monthly at first, and then annually. Under severe conditions, more frequent testing may be appropriate. The simplest method is to monitor the AGC values for each path. See path variables *Gain* in Chapter 7, *Variables*.

In many cases, signal deterioration may be caused by loose, wet, frayed, or worn transducer cables or connections. When signal deterioration is observed or suspected, be sure to check the wiring before assuming that foreign matter has built up on the transducer face or that there is trouble with the transducer itself. Consult the procedures given in *Transducer and Cabling Checkout* in Chapter 4, on 4-5 to test and prove out the transducer wiring and external junctions. If signal strength drops below acceptable levels, the appropriate action to be taken depends on the type of the transducer.

For internal mount transducers (Models 7630 and 7634) - most of which are installed with dual active elements - try switching elements to see if the problem clears up. If not, the only option is to run the flowmeter with a path shut down (which degrades accuracy), switch on path substitution (which also degrades accuracy), or to dewater the pipe and clean, inspect, and possibly replace the unit.

**Note:** When switching to a backup element in a dual-element transducer, it is necessary to change the path parameters Path length and Path angle accordingly; unless the elements on both ends of the path are changed.

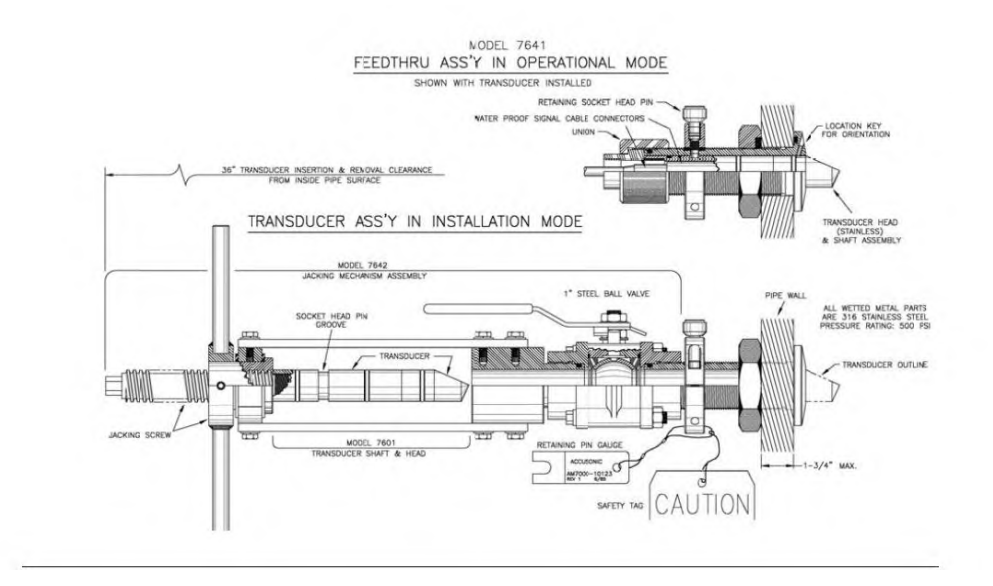

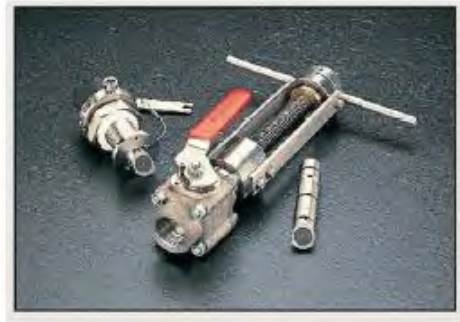

The Model 7601/7641 is a 316 stainless steel transducer and feedthrough assembly designed for low to medium pressure, indcor or outdoor applications. The assembly allows for the removal of the entire transducer for repair, replacement, or cleaning, without dewatering the plpe.

The Model 7601/7641 assembly is installed in a dewatered pipe from the inside out. Installation is performed by accurately determining transducer locations, drilling holes in the pipe for penetration of the feed throughs, and measuring the as-built transducer locations.

The Model 7601 Feed -Through Transducer can be cleaned in most cases using a soft bristle brush and diluted soapy water.

- 1. Inspect transducer, interior flange for damage.
- 2. Ensure that mounting hardware is in tact and secured to pipe surface.
- 3. Carefully scrub debris, algae build up off of transducer and mount.
- 4. Ensure that transducer orientation/alignment stays the same during the cleaning process.
- 5. Rinse with water.

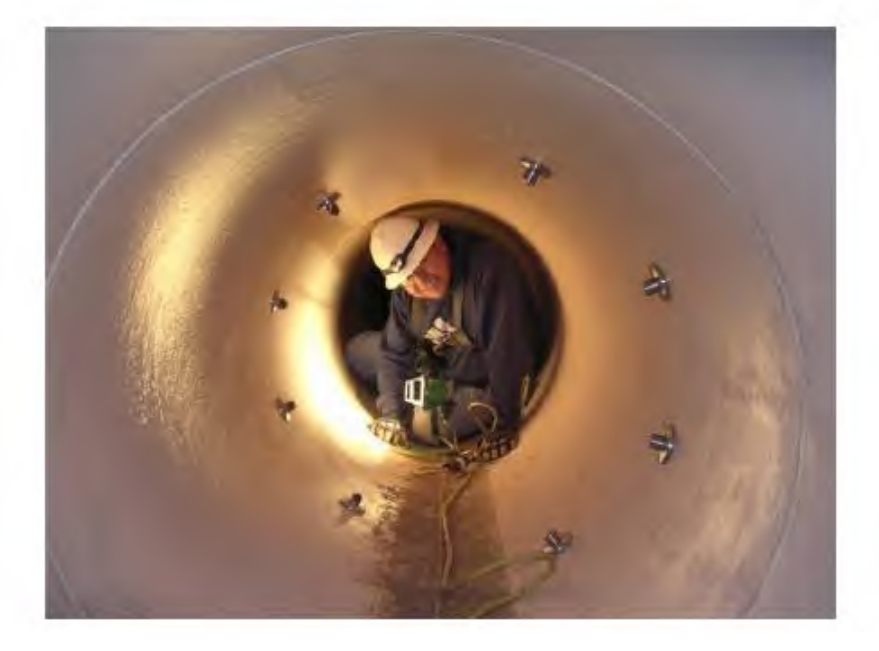

For fixed-window transducers (Models 7605 and 7625) the active elements of can be replaced from outside the conduit, but cleaning of the acoustic window requires dewatering the conduit. These can be found on *Figures 10-5* and *10-6* on page [B-15.](#page-95-0)

If the transducers are subjected to high temperatures  $(> 140^{\circ})$ , which can occur if the pipe is dewatered and exposed to strong sunshine, the coupling grease between the transducer element and the window can deteriorate. If this occurs, or whenever the transducer element is removed for inspection or replaced, a 1/32" (1mm) layer of grease should be applied to the flat face of the transducer element. Appropriate grease obtainable from Accusonic.

For removable transducers (Models 7600, 7601, 7635, 7620), remove the unit according to the procedures recommended by Accusonic, and then clean, inspect, and possibly replace the unit.

**DANGER:** Removing a transducer from a pressurized pipe MUST be done in strict accordance with Accusonic procedures. Failure to do so may result in serious injury to personnel or in damage to the transducer or other equipment nearby.

**Note:** Transducers are position-dependent. When replacing a transducer, always verify that the replacement unit is of the same type as the unit removed. In particular, pay attention to the angle, position, and length designators (i.e., 45°,60°,65°; inner vs. outer; Short or Long) that are part of the model and serial number designators marked on the body of the unit.

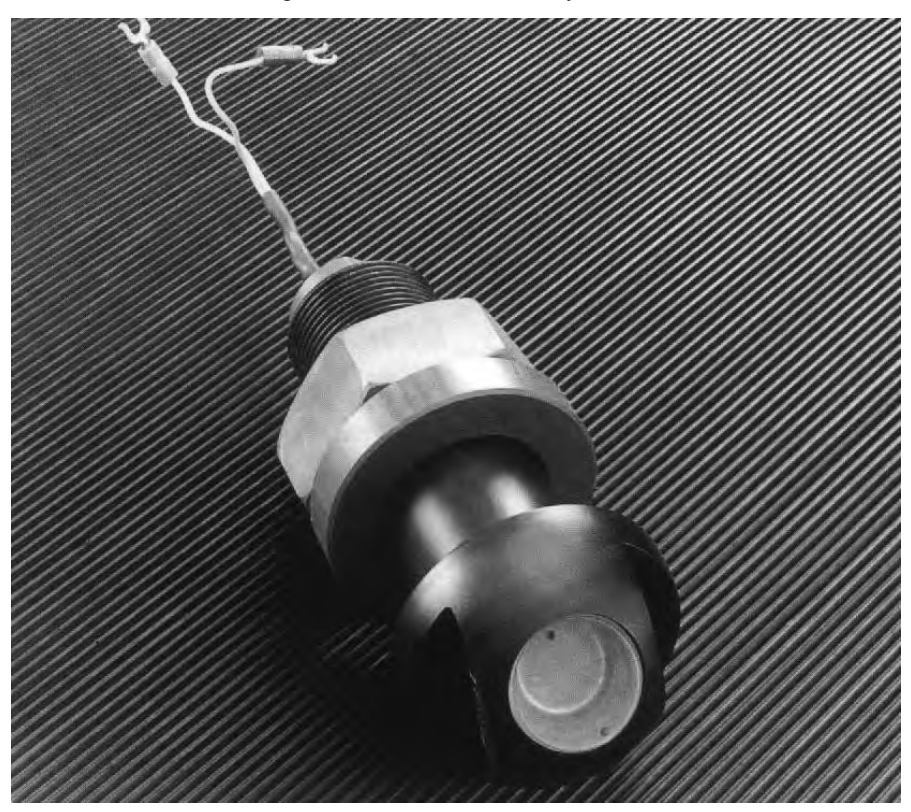

**Fixed-Window Transducer (Models 7605 and 7625)**

## **7601 Series Transducers**

The transducers are installed in special feedthroughs which allow for removal of the transducer without dewatering the pipe or disturbing the alignment of the unit. A special tool must be used. The following is a step-by-step procedure for removal, cleaning, and reinsertion of the transducer.

**DANGER:** THE TRANSDUCER IS PROBABLY UNDER CONSIDERABLE PRESSURE FROM THE LIQUID IN THE PIPE. ANY ATTEMPT TO REMOVE A TRANSDUCER IN ANY OTHER MANNER THAN OUTLINED BELOW MAY CAUSE SERIOUS INJURY TO PERSONS IN THE GENERAL AREA.

**Caution:** The 7601 transducers are equipped with a gauge for confirming that the locking pin is fully engaged. Measurements with the gauge and an independent test is required to confirm that the locking pin is seated. If the gauge is missing, do not proceed. Never loosen the locking pin unless the transducer removal tool supplied by Accusonic is installed in complete accordance with the procedure given below.

**Caution:** Always work from the side of the transducer feedthrough, so that if an error or a component failure results in the transducer blowing out of its seat, you are not in the exit trajectory. Keep the trajectory area clear of other personnel.

**Warning:** Read through the entire procedure below to be certain you understand it completely.

IF YOU DO NOT UNDERSTAND ANY PORTION OF THIS PROCEDURE, STOP FURTHER WORK, DO NOT CONTINUE!

**Notes:** Transducers are position-specific. Always reinstall a transducer in the same feedthrough position from which it was removed. When replacing one transducer with a new one, double check that the part number of the new unit exactly matches the number of the old one.

Hydrostatic pressure is pushing radially outward on the transducer at all time, including during removal and replacement of the transducer. During normal operations, the transducer is held in place against this pressure by the union nut shown in Figure 10-1 on page [B-12.](#page-92-0)

When the nut is removed, then the locking pin prevents transducer movement. It is extremely important that locking pin engagement be confirmed (using the supplied gauge) before attempting to remove the union nut.

The locking rings which are installed in numbered pairs - the serial numbers are stamped on the opposite mating faces. Parts from on locking ring must not be interchanged with other units. If a ring is disassembled, it must be reassembled using a matched pair.

#### **Tools Required**

- 7601 series clearance gauge (attached to transducer fitting on the conduit)
- Model 7642 series transducer jacking mechanism (order from Accusonic)
- Medium (8 inch) crescent wrench (or  $1/2$  inch (13mm) open-end wrench)
- 3/8 inch hex (Allen) wrench

#### **Perform the Maintenance**

- 1. Verify the following safety conditions are met below. See Figure 10-1 on page [B-12.](#page-92-0)
	- **Locking Pin is Fully Engaged** Check that the clearance between the shoulder of the pin and the face of the locking ring is less than the specified limit. Check this by trying to slide the ushaped end of the clearance gauge under the pin as shown. It must not fit.
	- **•** Locking Ring is Tightly Installed Check that lock washers (spacers) are installed between both sets of mating faces of the two halves of the locking ring. Verify that the hardware is tight and that the lock washers are compressed flat.
	- **Union Nut Rotates Freely** Check that the union nut turns freely and exhibits no resistance to turning caused by back pressure on the nut from the transducer behind it after it has been loosened one-half turn.

If any one of these conditions is not met, there may be a safety hazard. Leave the union nut in place, **STOP WORK** on the transducer **IMMEDIATELY** and contact Accusonic for advice.

- 2. Locate the jacking screw in the jacking mechanism, shown in Figure 10-2 on page [B-13.](#page-93-0) Make certain that the valve on the jacking mechanism is fully open.
- 3. Spin the bearing lever so that the threaded tip of the jacking screw is retracted inside the tool valve. The jacking screw should extend beyond the bearing lever about two inches (50mm) as shown in the inset of Figure 10-2 on page [B-13.](#page-93-0) It may be necessary to rock the valve slightly to allow the jacking

screw clearance. Set the jacking mechanism on a clean surface (free of mud or debris), in easy reach for the following steps.

4. Slowly loosen the union nut.

**Caution:** There should be no resistance caused by back pressure from the transducer acting upon it after it has been loosened one-half turn. If there is, or if you observe any movement of the transducer itself, STOP WORK. Immediately clear the area around the transducer of personnel and contact Accusonic for advice.

5. Gently remove the union nut from the feedthrough assembly as shown in Figure 10-1 on pag[e B-12.](#page-92-0) At all times, be alert for any transducer movement.

**Caution:** If, at any time before the jacking tool finally is in place, you observe that the transducer moves even slightly, STOP ALL WORK. Immediately clear the area around the transducer of personnel and contact Accusonic for advice.

- 6. Gently pull the E-O connector out of the body of the transducer as shown in Figure 10-1 on page [B-12.](#page-92-0) Be alert for transducer movement.
- 7. Slowly screw the threaded collar of the jacking mechanism valve over the mating thread of the transducer feedthrough. Screw the tool on until in bottoms.

**Note:** For the first three full turns, be sure to support the far end of the jacking tool so that it does not exert undue torque on the transducer and feedthrough assembly. Be alert for transducer movement.

- 8. Slowly rotate the bearing lever to advance the tip of the jacking screw into contact with the end of the transducer. This must be done by feel, since the two components meet inside the tool valve. Stop when contact is made.
- 9. While holding the bearing lever stationary, use a wrench to gently and slowly turn the jacking screw so that it advances into the end of the transducer and begins to engage the inside thread of the transducer.
- 10. Alternate between turning the bearing lever and then holding it stationary and advancing just the jacking screw to continue threading the jacking screw into the transducer. Do not force it. Continue until the screw bottoms.

**Note:** As you screw the tool into place, it is necessary to alternately advance and back off on the bearing handle because two threads of different pitches are being taken up at the same time.

- 11. After the jacking screw bottoms in the transducer, back the screw off slightly so that it will be easier to separate the two later.
- 12. Turn the bearing lever so that the jacking screw presses the transducer unit assembly inward *slightly*, thereby releasing tension on the locking pin.

**Note:** The locking pin should rotate easily when it is freed. If necessary, work the bearing lever forward and backward (moving the transducer slightly in and out of the feedthrough) until the pin is free.

- 13. Slowly loosen the transducer locking pin.
- 14. Rotate the bearing lever to withdraw the transducer 3/4 of an inch (20mm).
- 15. Tighten the locking pin firmly against the shaft of the transducer and then back it off one quarter of a turn. This prevents water leakage from around the locking pin.
- 16. Continue to extract the transducer just until the second O-ring on the transducer body becomes visible about 3/4 (20mm) inch of the transducer is visible. The transducer face is now clear of the ball valve. (See Figure 10-1 on page [B-12\)](#page-92-0).
- 17. Close the jacking tool valve.
- 18. Continue turning the bearing lever until the transducer is entirely clear of the valve. Unscrew and remove the transducer from the jacking screw.
- 19. Inspect the transducer face for growth or buildup. Remove any buildup with a hard nylon scrubber (Dobie) and a mild detergent (Joy).

**Note:** Handle the transducer with care. Do not cut or nick the O-rings or try to remove them from the transducer.

**Caution:** Once a transducer face has been cleaned, do not contaminate it with grease, oil or hand or finger prints, as such film will degrade performance of the unit.

20. Screw the transducer back onto the jacking tool.

**Note:** Transducers are position-specific. Always reinstall a transducer in the same location from which it was removed.

**Note:** When replacing one transducer with a new one, double check that the part number of the new unit exactly matches the number of the old one. Make certain that an inner path transducer is replaced with an inner unit and that an outer path transducer is replaced with an outer unit.

21. Just prior to assembly, *lightly* lubricate the O-rings with an appropriate O-ring grease, Parker O-Lube or equivalent.

**Warning:** Do not use silicone-based grease.

- 22. Turning the bearing lever, advance the face of the transducer until it just reaches the valve opening.
- 23. Use a 1/2 inch (13mm) open face wrench on the hex end of the jacking screw to rotate the jacking screw until the alignment slot on the transducer is in alignment with the locking pin on the conduit.

**Note:** Hold the wrench in place during the following steps to help keep the transducer in alignment until it engages the alignment pin located on the inside end of the feedthrough.

- 24. Continue to turn the bearing lever, advancing the transducer into the valve housing until the middle Oring on the transducer just slips inside the valve housing.
- 25. Slowly open the valve all the way.
- 26. Continue to ease the transducer into the mount until either it meets increased resistance or until the shoulder of the jacking screw comes flush with the bearing lever. Do not advance the jacking screw shoulder past the surface of the bearing lever.

**Note:** It may be necessary to rock the valve handle back and forth slightly to allow the transducer to slip through the valve.

**Note:** If the transducer stops prior to the fully inserted position, it is probably out of alignment. Rock the jacking screw back and forth slightly using the 1/2 inch (13mm) wrench until the unit aligns with the alignment pin and is free to advance further.

**CAUTION:** Use only enough pressure during insertion to overcome the back pressure from fluid in the pipe. If you try to force the transducer into place when it is misaligned, you will damage the unit, possibly jamming it in the fitting.

- 27. When the transducer is home, screw in the locking pin until it bottoms. Then back off the pin one quarter turn to allow the transducer to center itself in the mount.
- 28. Refer to Figure 10-1 on page [B-12a](#page-92-0)nd verify that the following safety conditions are met. If any of these conditions are not met, there may be a safety hazard. Leave the tool in place. Try removing and reinserting the transducer, and rechecking the safety conditions. If that doesn't solve the problem, STOP WORK IMMEDIATELY and contact Accusonic for advice.
	- **Locking Pin is Fully Engaged** Check that the clearance between the shoulder of the pin and the face of the locking ring is less than the specified limit. Check this by trying to slide the ushaped end of the clearance gauge under the pin as shown. It must not fit.
- **Locking Ring is Tightly Installed** Check that lock washers (spacers) are installed between both sets of mating faces of the two halves of the locking ring. Verify that the hardware is tight and that the lock washers are compressed flat.
- 29. Remove the jacking mechanism assembly from the transducer's feedthrough assembly.
- 30. Reconnect the E-O connector and screw in the union nut.

**Caution:** Before leaving the transducer, be certain that the locking pin is fully engaged and that the union nut and the E-O connector are installed as shown in Figure 10-1 on page [B-12.](#page-92-0)

This completes removal and assembly of the 7601 Series transducer.

#### **7600 Series Transducers**

The transducers are contained in a special mount which allows for removal of the transducer without dewatering the pipe or disturbing the alignment of the unit. A special tool must be used.

The following is a step-by-step procedure for removal, cleaning, and reinsertion of the transducer.

**DANGER:** THE TRANSDUCER IS PROBABLY UNDER CONSIDERABLE PRESSURE FROM THE LIQUID IN THE PIPE. ANY ATTEMPT TO REMOVE A TRANSDUCER IN ANY OTHER MANNER THAN OUTLINED BELOW MAY CAUSE SERIOUS INJURY TO PERSONS IN THE GENERAL AREA.

**Caution:** The 7600 transducers are equipped with a padlock locking rod to prevent tampering with the transducer when the proper tool is not in place. Never unlock the padlock unless the transducer removal tool supplied by Accusonic has been installed as described in the following procedures. Never leave an unlocked transducer unattended for even a short period of time.

**Caution:** Always work from the side of the transducer feedthrough, so that if an error or acomponent failure results in the transducer blowing out of its seat, you are not in the exit trajectory. While working on the transducer, keep the trajectory area clear of other personnel.

**Warning:** Read through the entire procedure below to be certain you understand it completely. IF YOU DO NOT UNDERSTAND ANY PORTION OF THIS PROCEDURE, STOP FURTHER WORK, DO NOT CONTINUE!

**Note:** Transducers are position-specific. Always reinstall a transducer in the same location from which it was removed. When replacing one transducer with a new one, double check that the part number of the new unit exactly matches the number of the old one.

#### **Tools Required**

- 7661-L or 7661-S series transducer jacking mechanism (order from Accusonic)
- Medium (8 inch) crescent wrench (or a 1/2 inch (13mm) open-end wrench and a 1 inch (25mm) open-end wrench)
- Key to the transducer padlock (all padlocks shipped by Accusonic use the same key)
- 1/8 inch (3mm) hex (Allen) wrench

#### **Perform Maintenance**

- 1. Verify the following three safety conditions are met below. See Figure 10-3 on page [B-14.](#page-94-0) If any of these conditions is not met, STOP WORK on the transducer immediately and contact Accusonic for advice.
	- **Locking Rod is Padlocked** Check that the padlock on the locking rod is locked. The locking rod should not be in contact with the transducer, and it should be free to slide back and forth.
	- **Clamp Bar is Secure** Check that the two bolts (1/2 inch (13mm) heads) holding the clamp bar are tight.
	- **Clamp Bar Jack Screw is Fully Engaged** Check that the jack screw on the clamp bar presses tightly against the shoulder of the transducer.

**Caution:** If, at any time before the jacking tool is finally in place, you observe that the transducer moves even slightly, STOP ALL WORK. Immediately clear the area around the transducer of personnel and contact Accusonic for advice.

**Warning:** Do not loosen any set screws on the transducer mount. They are locked in place during setup and alignment of the unit, and must not be disturbed.

- 2. Locate the jacking tool and retract the jacking screw so that the hex end of the screw extends 1 inch (25mm) from the tool. Set the tool on a clean surface (free of mud or debris), in easy reach for the following steps.
- 3. Remove the conduit clamp and gently pull the E-O connector out of the body of the transducer cable connector as shown in Figure 10-3 on page [B-14.](#page-94-0)
- 4. Slowly loosen the clamp screw. Fluid pressure should press the transducer tightly against the screw as it turns, pushing the transducer up and out of its seat slightly. Continue loosening the screw until the transducer moves out of its seat about 1/8 inch (3mm) and the shoulder of the transducer back contacts the locking rod.

**Note:** If the transducer fails to move as the screw is loosened, it may be jammed, or there may be low pressure in the conduit. Try alternately tightening and loosening the clamp screw or manually pulling on the transducer to release it. If it does not move, contact Accusonic for advice.

**Warning:** Never allow more than 1/16 (1.5mm) inch clearance between the contact point of the clamp screw and the transducer. If the transducer is caught and suddenly breaks free when there is too much clearance, the resulting impact could damage the equipment or cause a safety hazard.

- 5. Loosen the clamp screw another full turn, retracting it completely from the transducer.
- 6. Unscrew the two bolts (1/2 inch (13mm) heads) holding the clamp bar and remove it.

**Caution:** Always work from the side of the transducer mount, so that if an error or a component failure results in the transducer blowing out of its seat, you are not in the exit path. While working on the transducer, keep the downrange trajectory area clear of other personnel.

- 7. Bolt the jacking tool to the transducer mount using the clamp bar mounting holes as shown in Figure 10-4 on pag[e B-14.](#page-94-1) Tighten all four bolts.
- 8. Rotate the jacking screw to advance the tip of the screw into the recess on the transducer.
- 9. Use a wrench to tighten the jacking screw until the transducer no longer presses on the locking rod. When pressure on the locking rod is released, the rod should slide freely from side to side.

**Note:** Do not tighten the jacking screw past the point where the locking rod is freed.

- 10. Unlock and remove the padlock and remove the locking rod.
- 11. Retract the jacking screw slightly (fluid pressure should press the transducer tightly against the jacking screw), and push it out of its seat as the screw is backed off.

**Note:** If the transducer fails to move as the jacking screw is loosened, it may be jammed or there may be low pressure in the conduit. Try alternately tightening and loosening the jacking screw and pulling on the transducer to release it. If it does not move, contact Accusonic for advice.

**Warning:** Never allow more than  $1/16$  (1.5mm) inch clearance between the contact point of the jack and the transducer. If the transducer is caught and then suddenly breaks free when there is too much clearance, the resulting impact could damage the equipment and cause a safety hazard.

12. Continue to retract the transducer until 7 5/8 (195mm) inch of the round transducer body (not counting the square back) is exposed.

**Warning:** Retracting the transducer too far may allow fluid to leak from the mount.

- 13. Close the valve on the transducer mount.
- 14. Completely back off the jacking screw.
- 15. Grasp the transducer by the square shank and the cable connector and rotate it back and forth slightly to pull it completely out of the mount.

**Note:** The transducer mount has a movable collar and yoke that serve to align the transducer in the conduit. These were set, locked and sealed during installation. If the collar or yoke are loose now, the transducer will need to be realigned; contact Accusonic for advice.

16. Inspect the transducer face for growth or buildup. Remove any buildup with a hard nylon scrubber (Dobie) and mild detergent (Joy).

**Note:** Handle the transducer with care. Do not cut or nick the O-rings or try to remove them from the transducer. Do not bend the connector. Protect sealing surfaces from abuse.

**Caution:** Once the transducer face has been cleaned, do not contaminate it with grease, oil or hand or finger prints, as such film will degrade the performance of the unit.

17. Just prior to assembly, *lightly* lubricate the O-rings with an appropriate O-ring grease, Parker O-Lube or equivalent.

#### **Warning: Do not use silicone-based grease**

18. Gently slide the transducer approximately 1/2 inch (13mm) into the mount - just until it remains in place.

**Note:** Transducers are position-specific. Always reinstall a transducer in the same location from which it was removed.

**Note:** When replacing one transducer with a new one, double check that the part number of the new unit exactly matches the number of the old one. Make certain that an inner path transducer is replaced with an inner unit and that an outer path transducer is replaced with an outer unit.

**Caution:** Be sure that the connector shaft that extends from the transducer back is positioned so that it will engage with the saddle located on the mount as the transducer is pressed into place.

- 19. Tighten the jacking screw until the pointed tip engages the recess on the transducer.
- 20. Use a 1/2 (13mm) inch open face wrench on the hex end of the jacking screw to tighten the jacking screw and press the transducer into the mount. Stop when only 7 5/8 inches (195mm) of the round transducer body (excluding the square back) is visible above the shoulder of the mount.
- 21. Slowly open the valve all the way.
- 22. Continue to tighten the screw and press the transducer into the mount until either it meets increased resistance or until the shoulder of the jacking screw comes flush with the bearing level. Do not advance the jacking screw shoulder past the surface of the face of the jacking tool.

**Note:** It may be necessary to rock the valve handle back and forth slightly to allow the transducer to slip through the valve.

**Note:** Be sure that the connector shaft of the transducer properly seats in the alignment yoke.If necessary, rotate the transducer into alignment by pulling on the body of the cable connector.

- 23. When the transducer is home, reinstall the locking rod and lock the padlock. Make certain that the locking rod cannot be removed from the mount.
- 24. Slowly loosen the jacking screw until the shoulder of the transducer presses tightly against the locking rod.

**Caution:** Until the transducer is snug against the locking rod, never allow more than  $1/16$  inch (1.5mm) clearance between the contact point of the jack and the transducer. If the transducer is caught and suddenly breaks free when there is too much clearance, the resulting impact could damage the equipment or cause a safety hazard.

- 25. Loosen four bolts (1/2 inch (13mm) heads) and remove the jacking tool from the transducer mount.
- 26. Install the clamp bar using the same bolts; tighten both bolts.
- 27. Finger-tighten the clamp screw until it is snug against the recess on the transducer.
- 28. Tighten the clamp bar jack screw with a 1 inch (25mm) wrench until the transducer bottoms in the mount. Do not over tighten.
- 29. Connect the E-O connector and screw on the conduit clamp.

**Caution:** Before leaving the transducer, be certain that the locking rod is fully engaged and padlocked and that the E-O connector is installed as shown in Figure 10-3 on page [B-14.](#page-94-0)

This completes removal and assembly of the 7600 Series transducer.

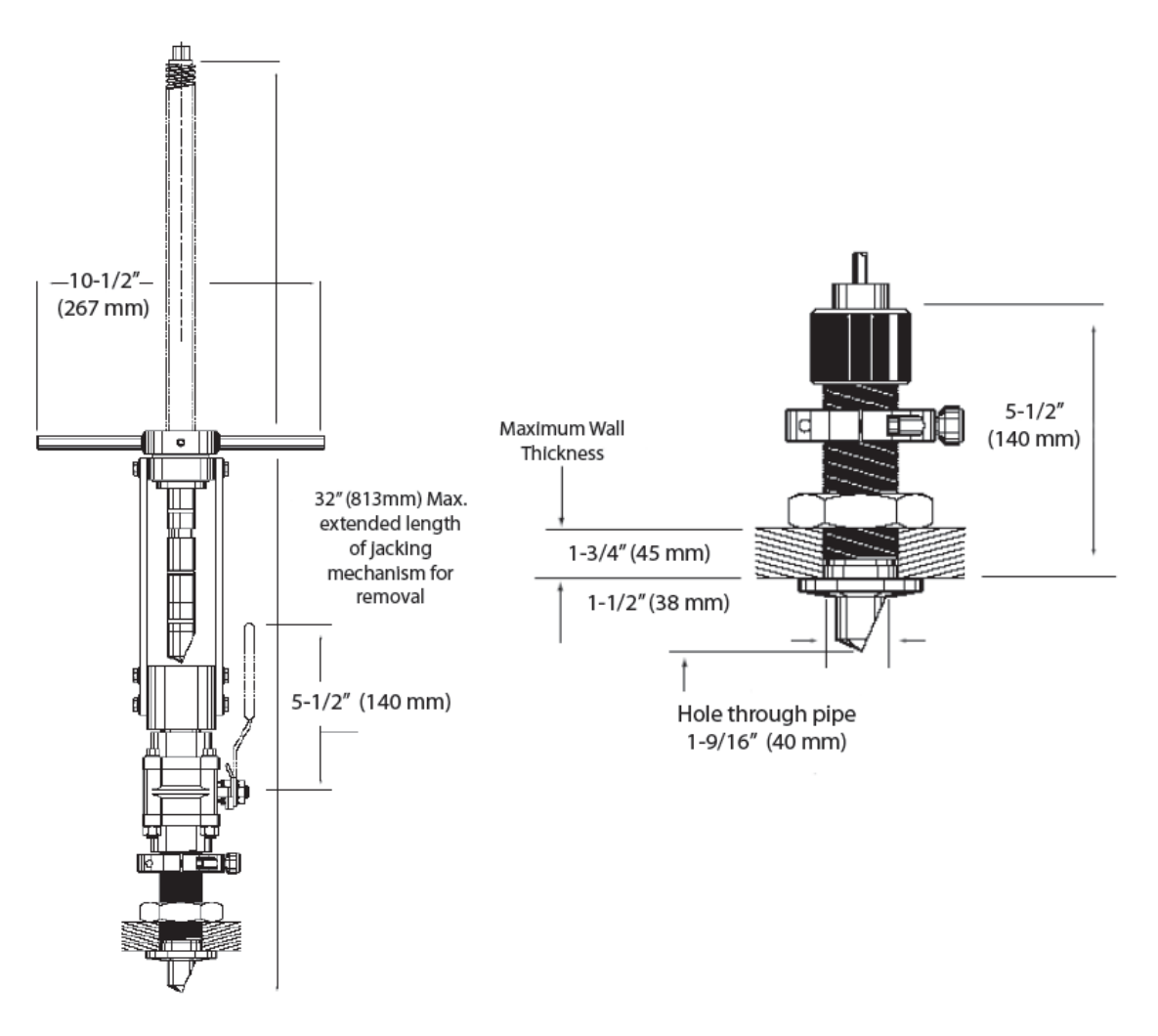

<span id="page-92-0"></span>**Figure 10-1 7601 Transducer Installed**Error! Bookmark not defined.

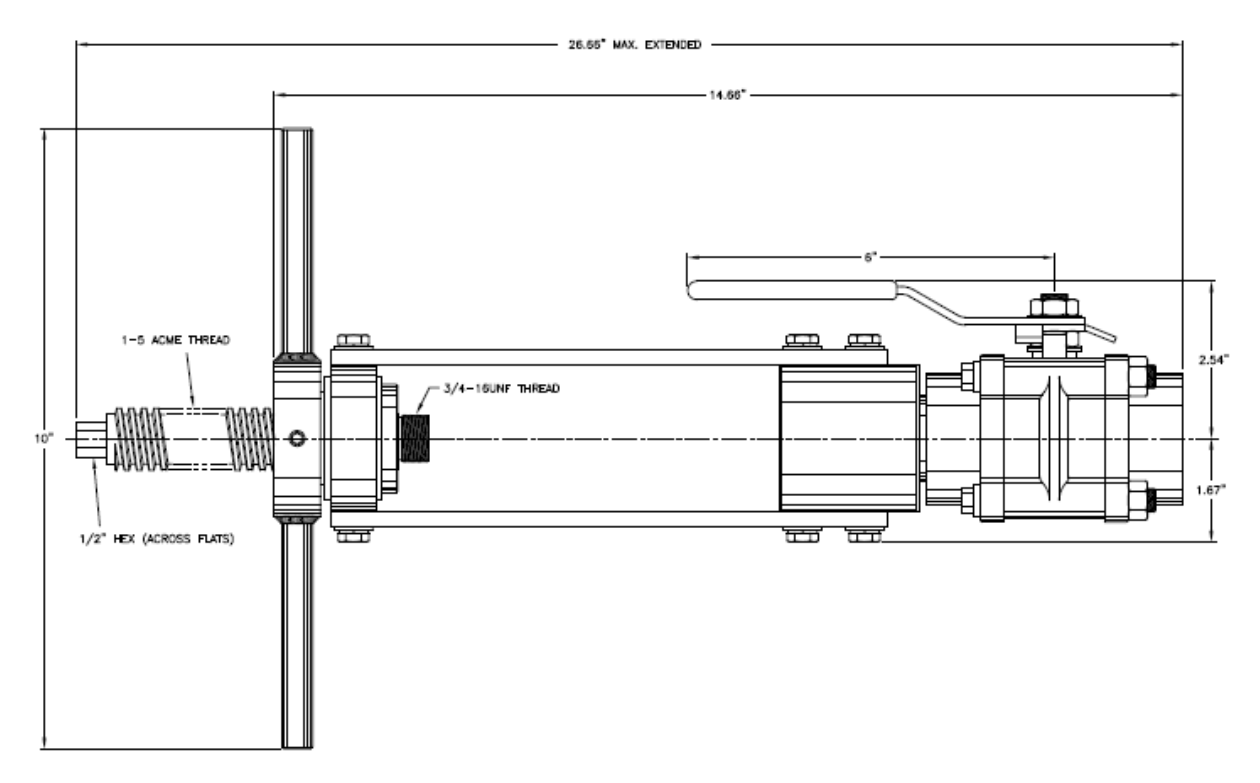

<span id="page-93-0"></span>**Figure 10-2 7642 Transducer Extraction Tool (Uninstalled)**

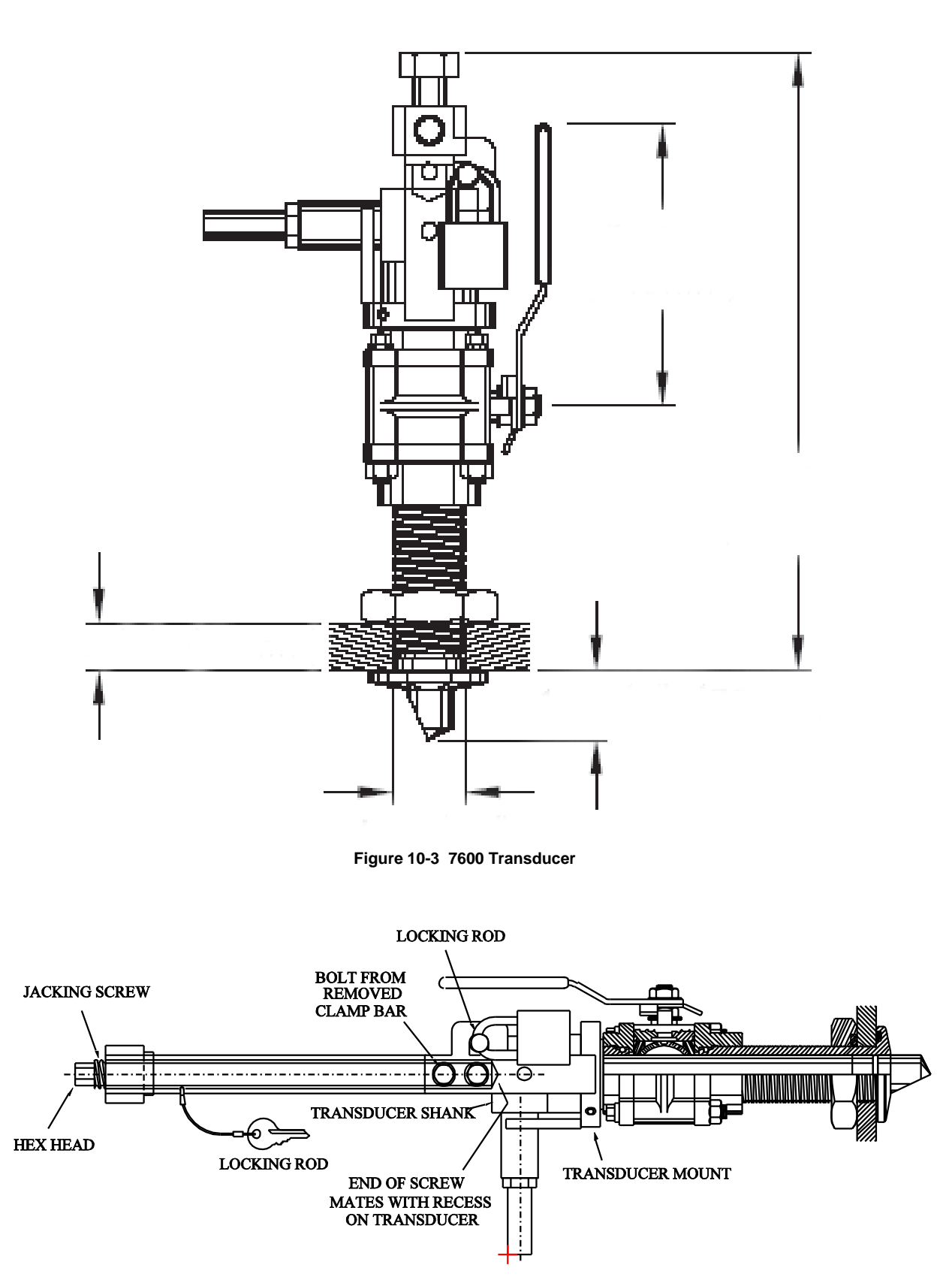

<span id="page-94-1"></span><span id="page-94-0"></span>**Figure 10-4 7600 Transducer Assembly with Extraction Tool Installed**

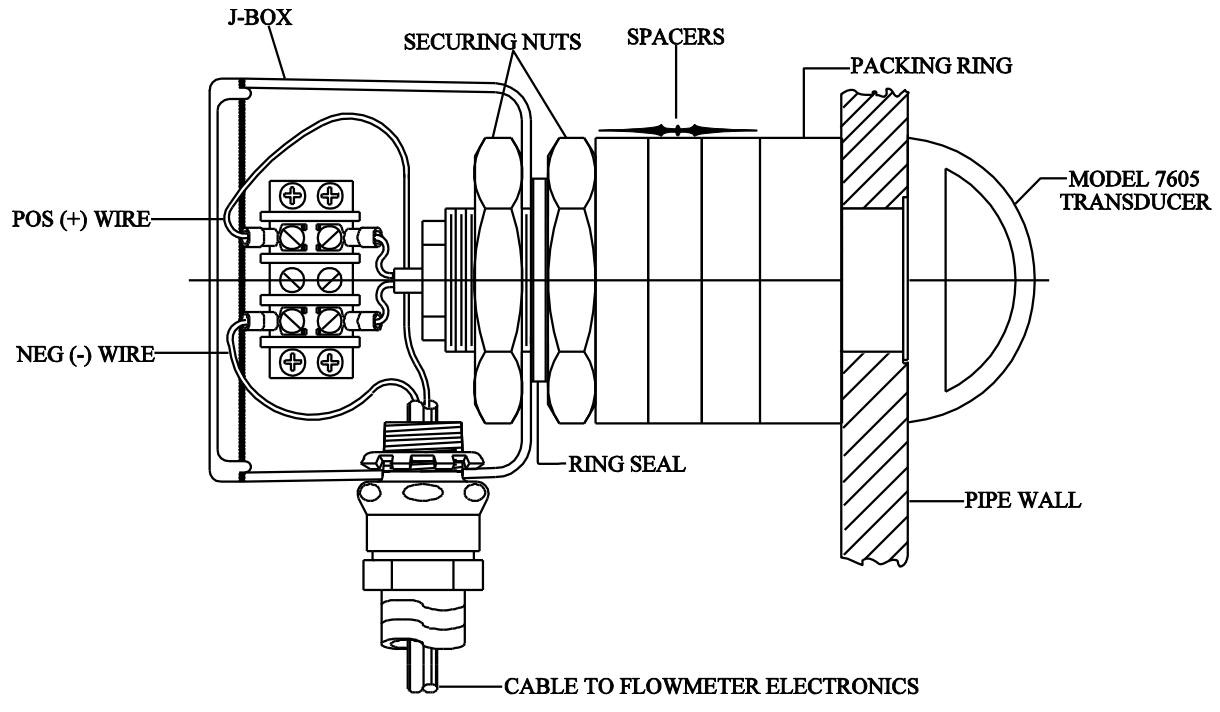

**Figure 10-5 Model 7605 Stainless Steel Transducer**

<span id="page-95-0"></span>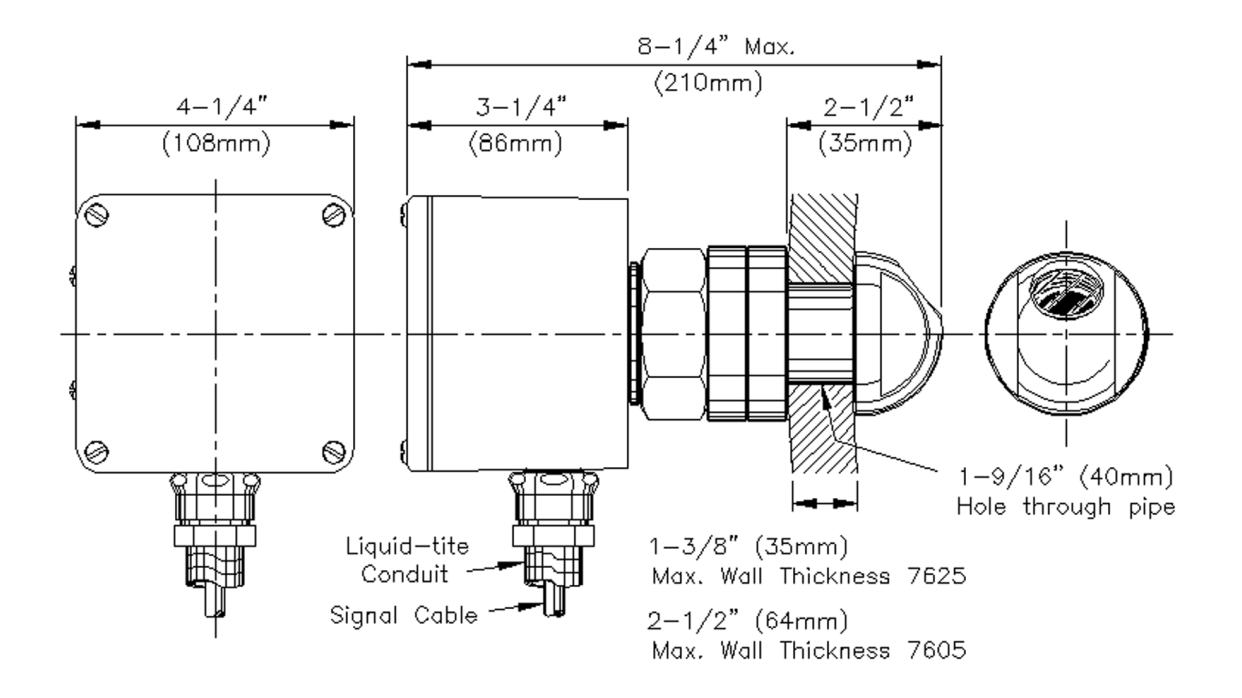

**Figure 10-6 Model 7625 PVC Transducer**

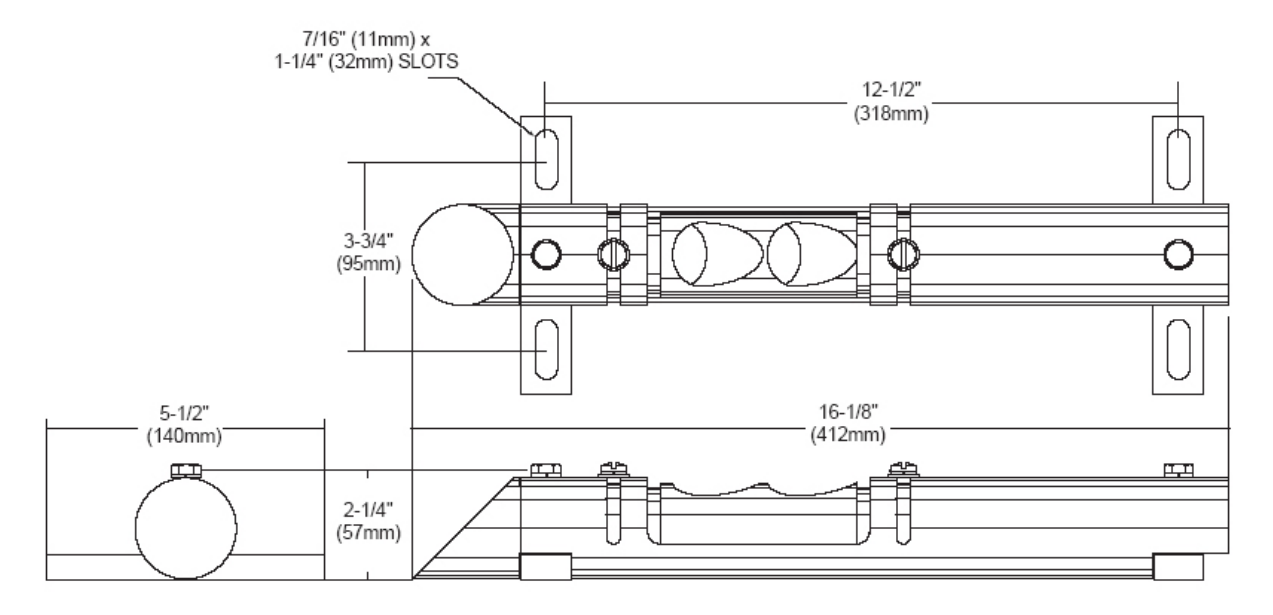

**Figure 10-7 Model 7630/34 Internal Mount Transducer**

# **Modbus Mapping Guide**

## **Read-Only Registers**

**Note:** The 8510+ uses the 3x register range (starting with 30001) to expose the variables (data) that result from the flow measurement process. This same data is mirrored to the 4x range (starting at 42001) and is also treated as read-only by the 8510+.

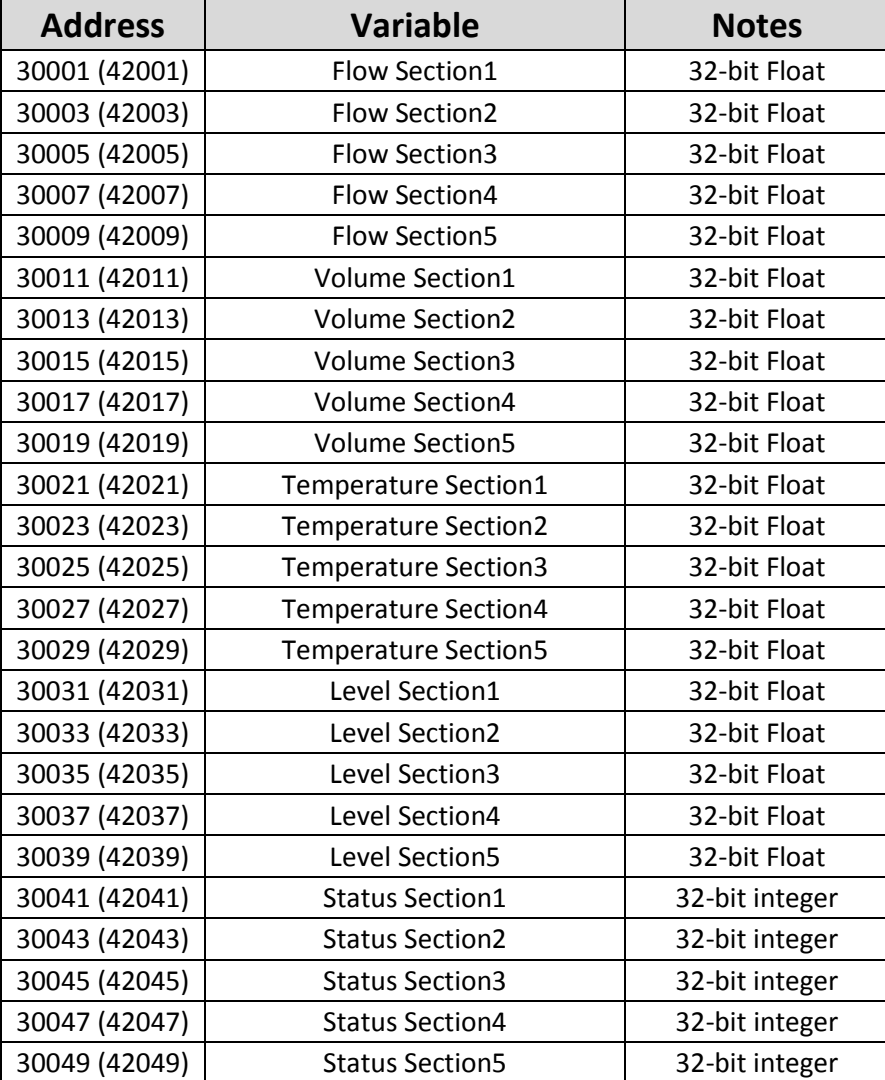

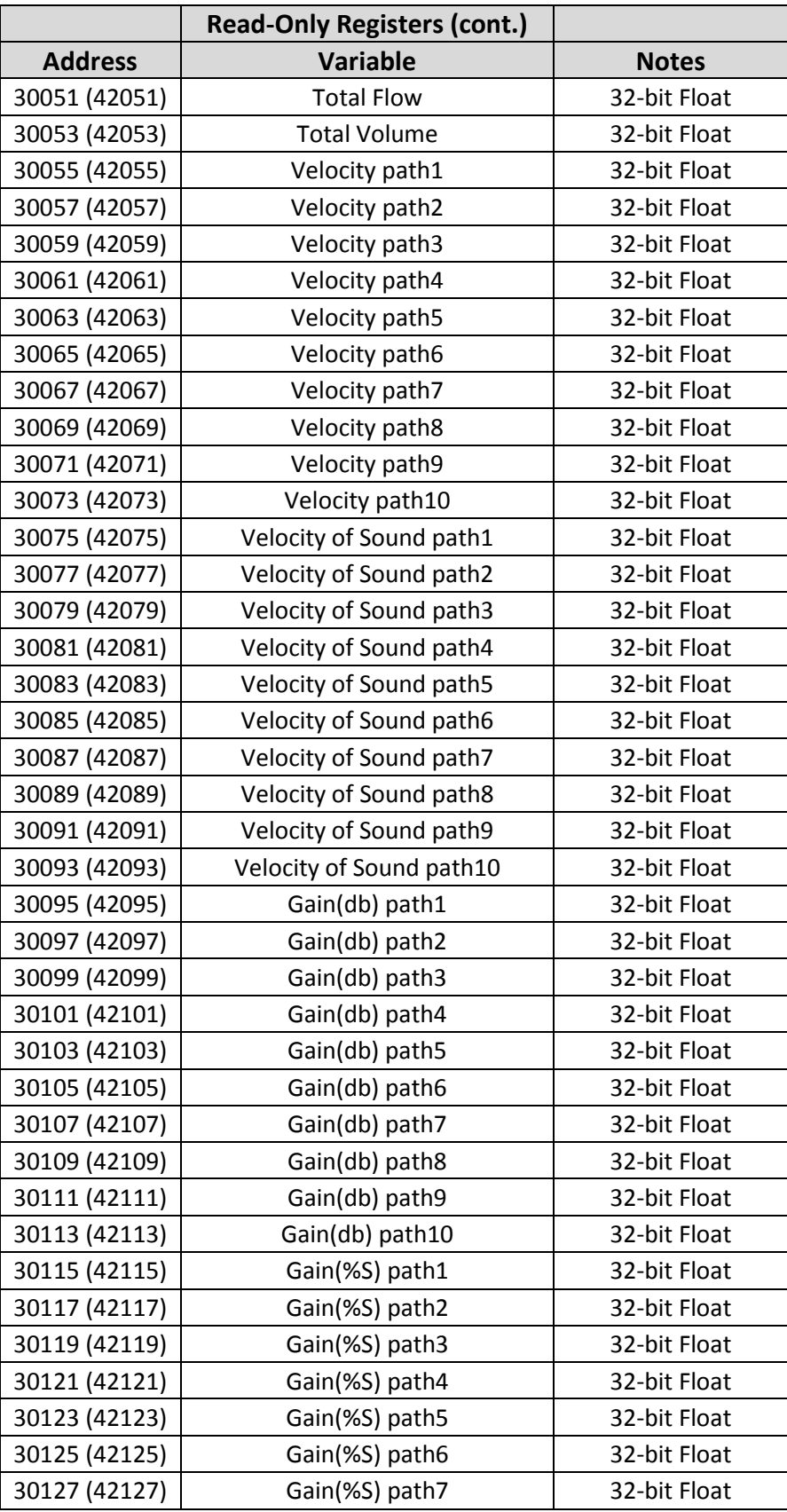

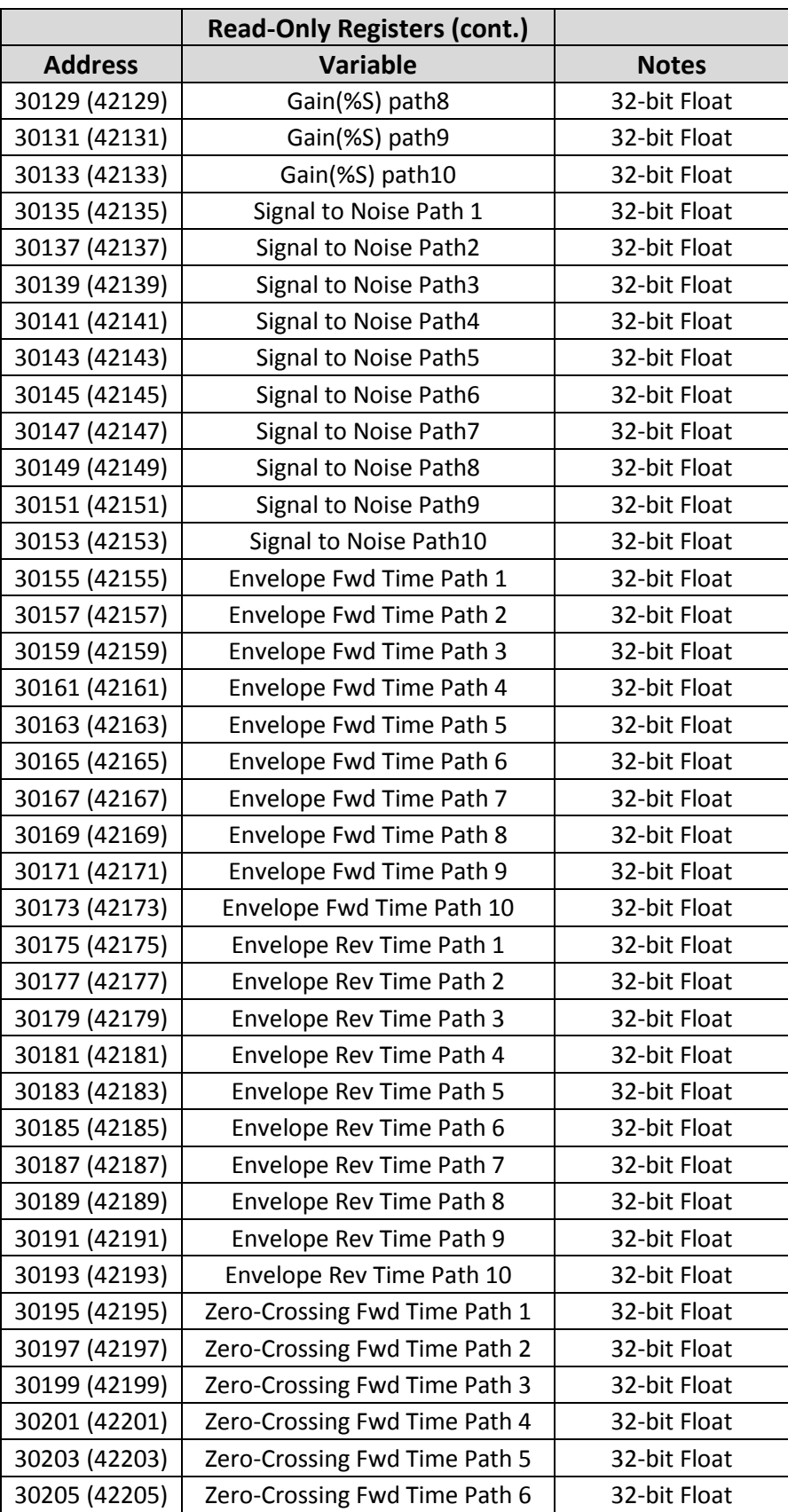

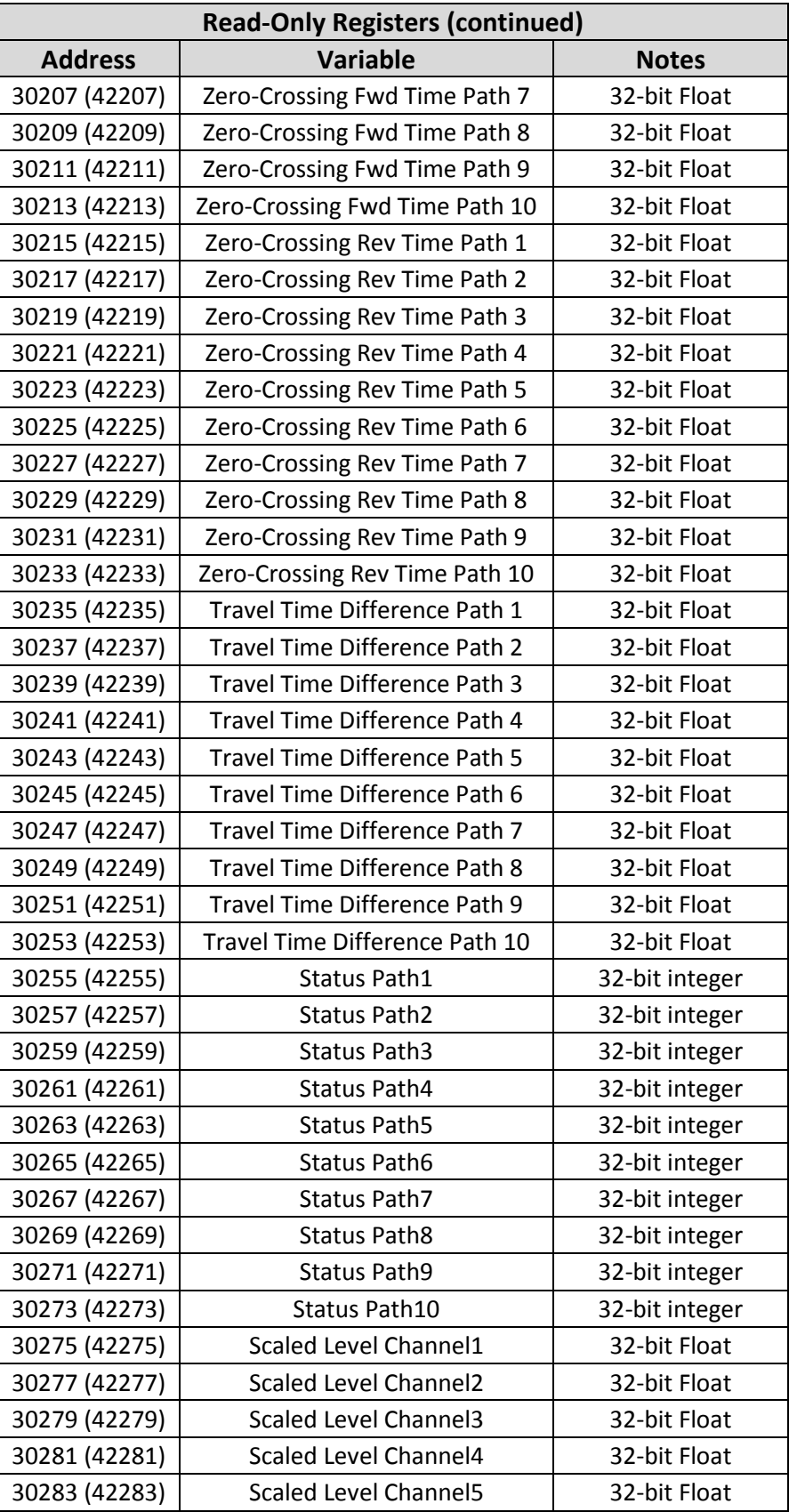

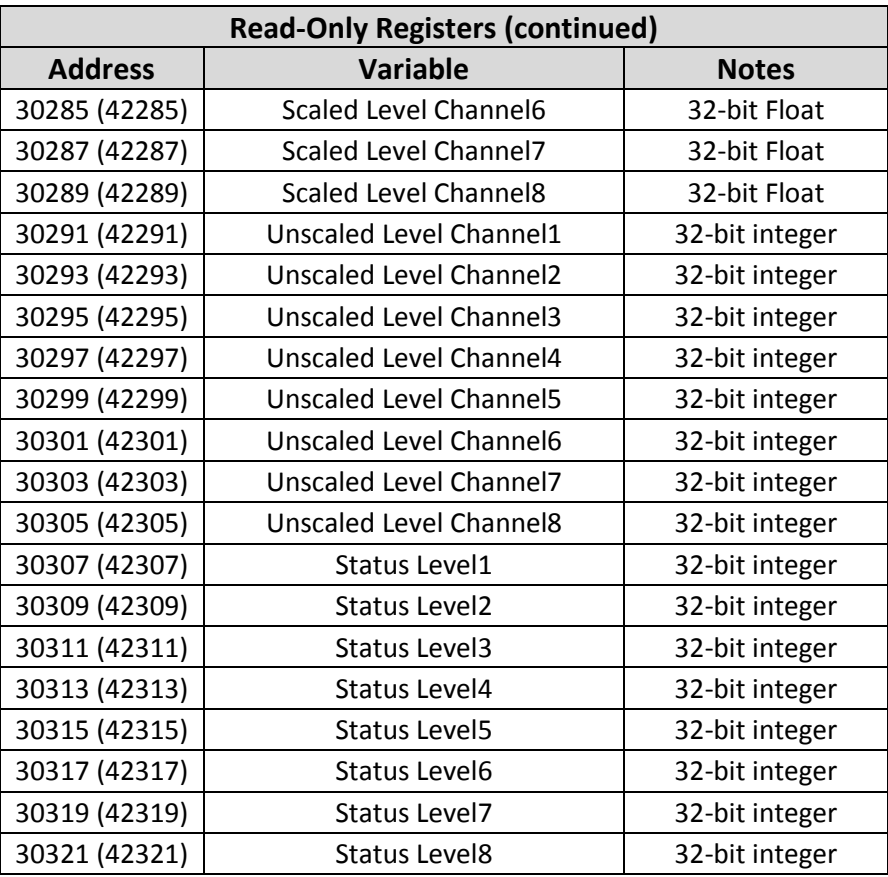

# **Coil/Status Signals**

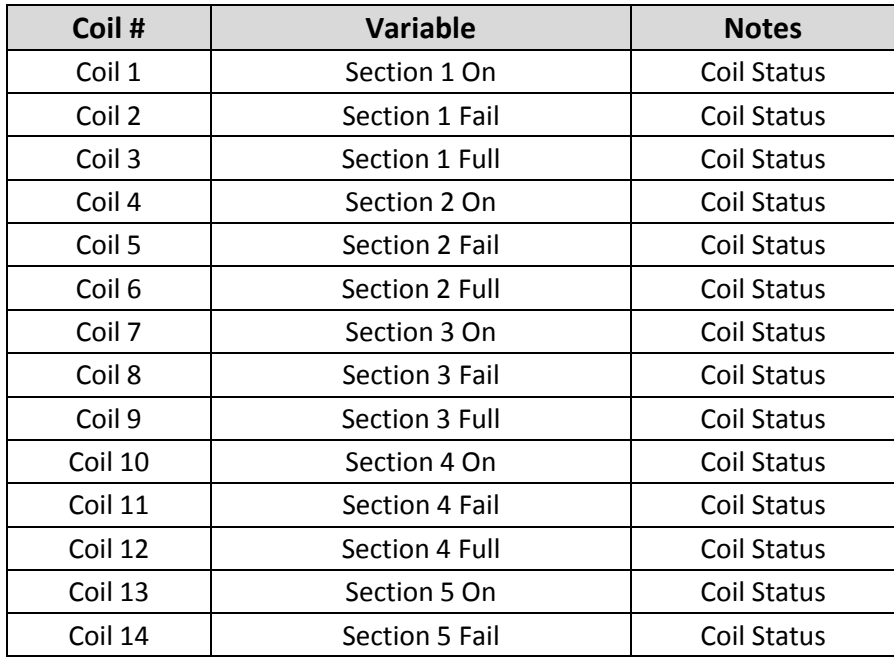

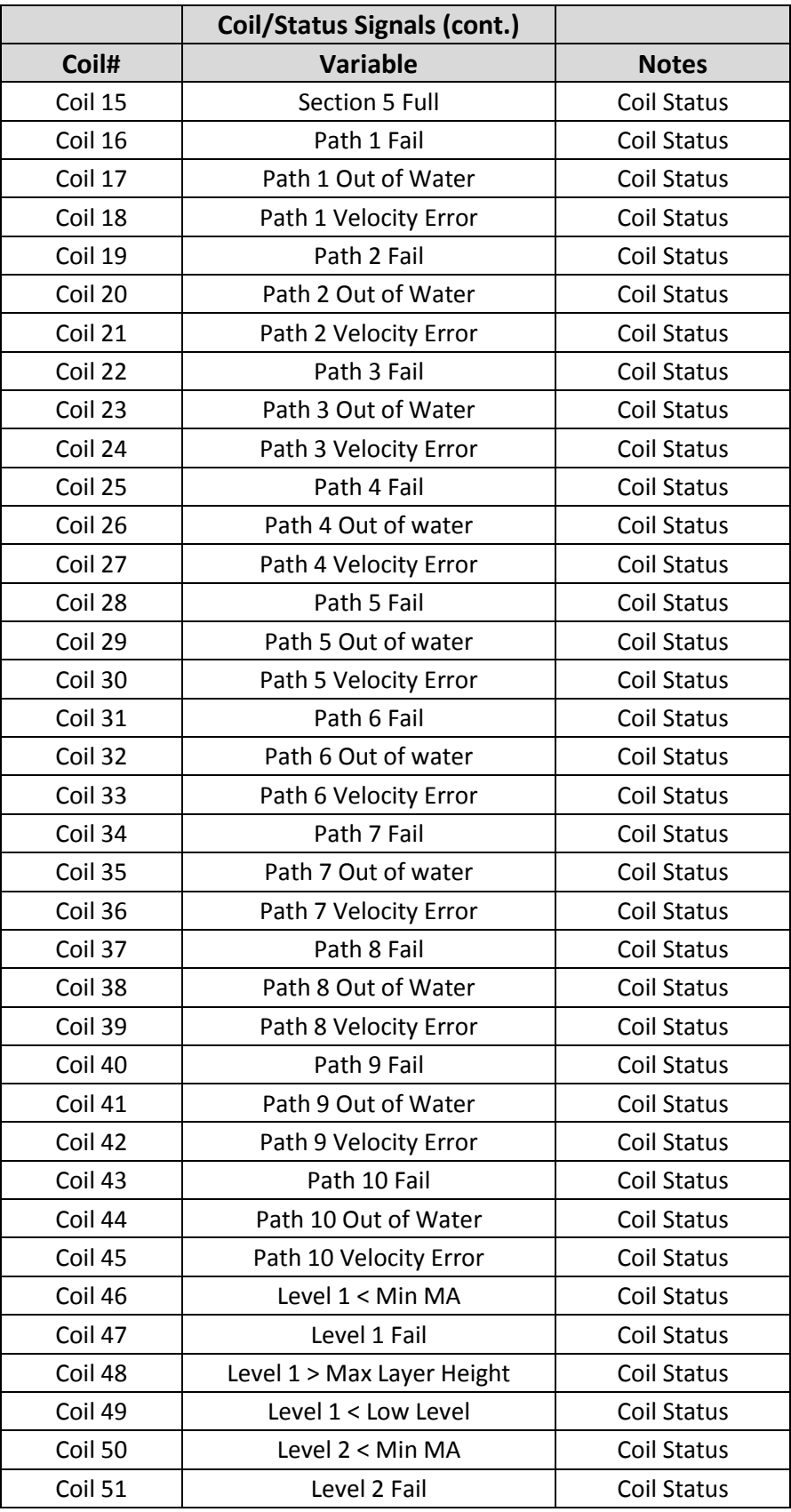

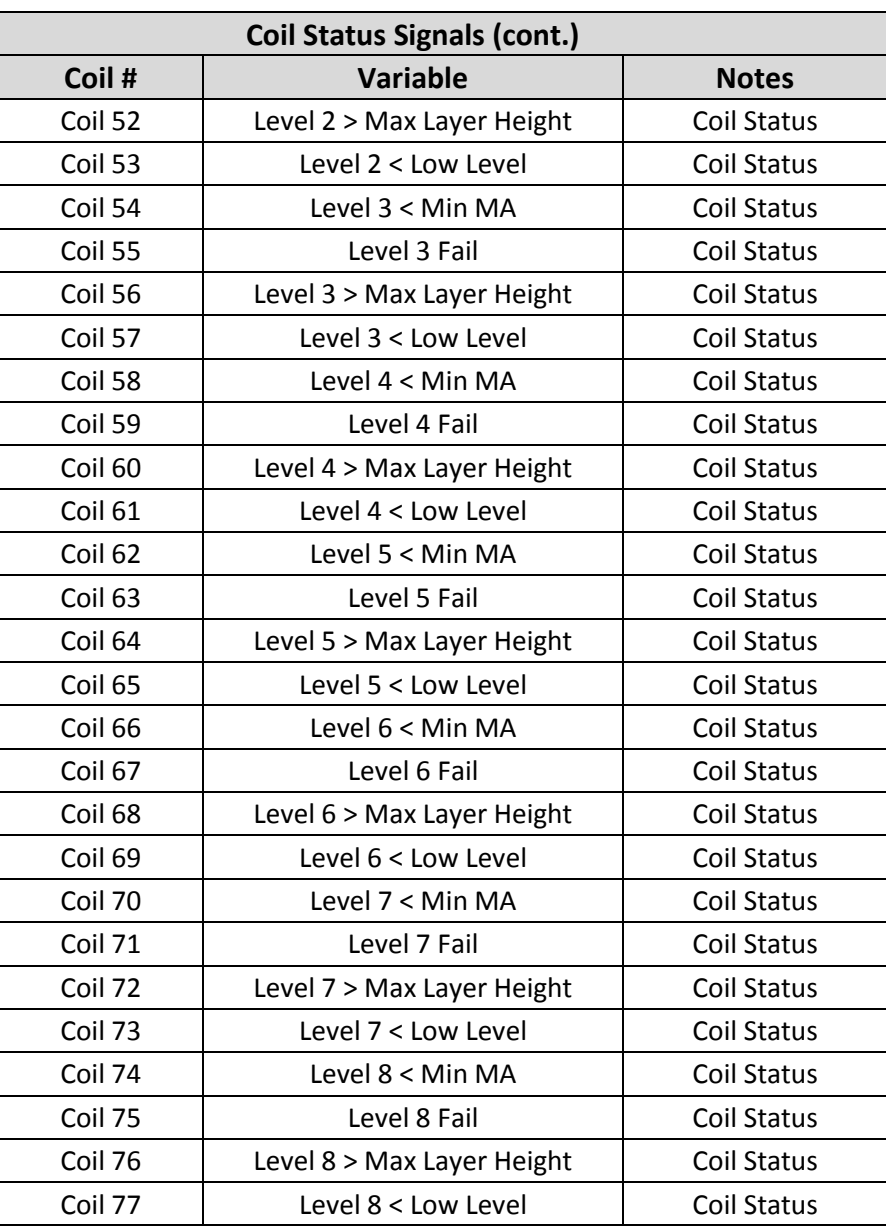

# **Read-Write Registers**

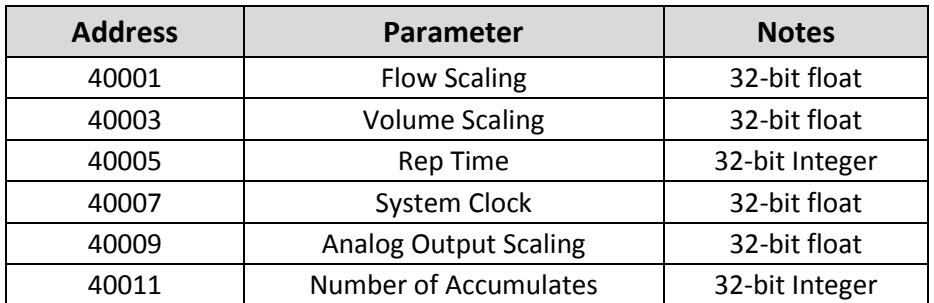

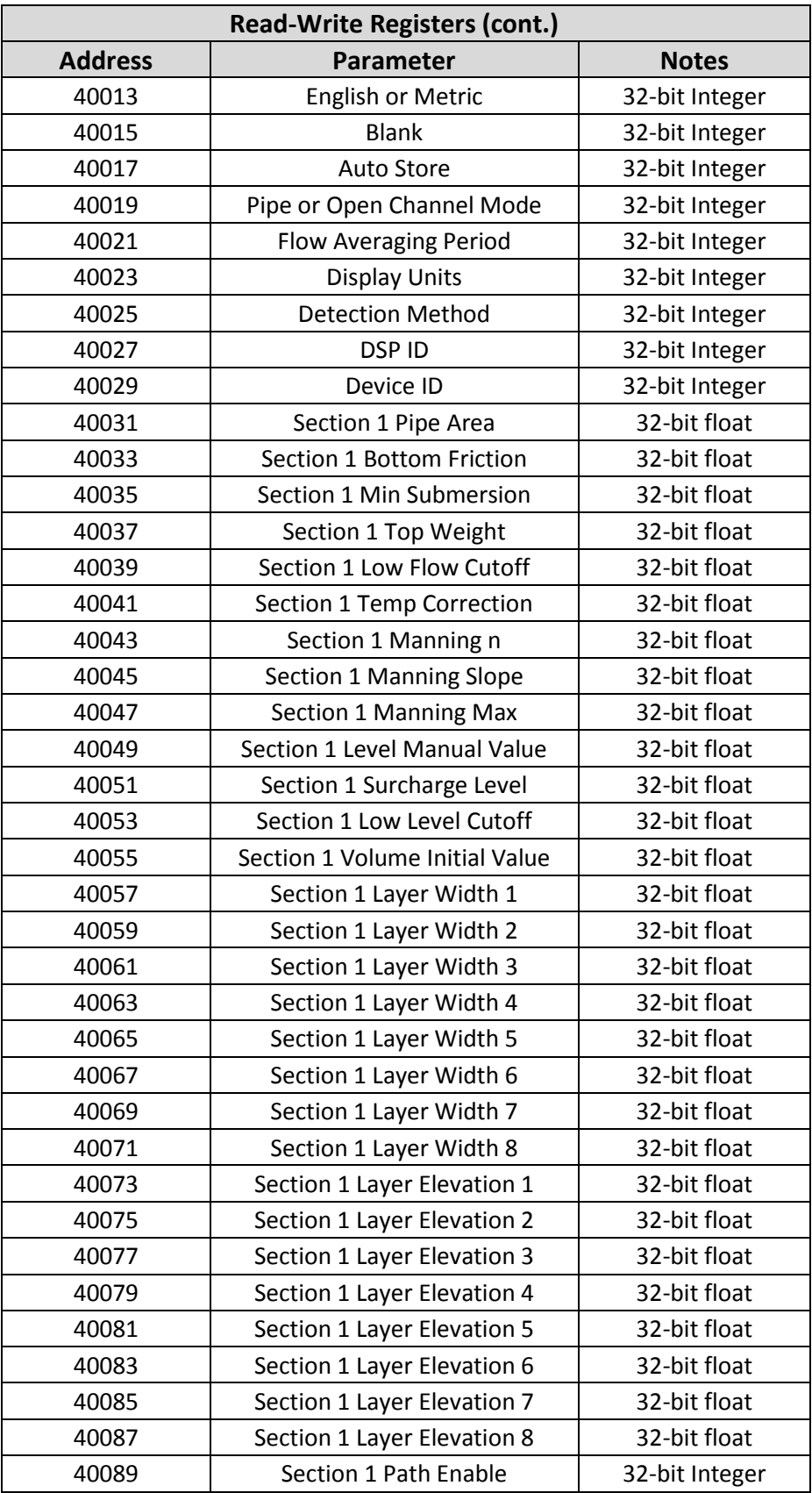

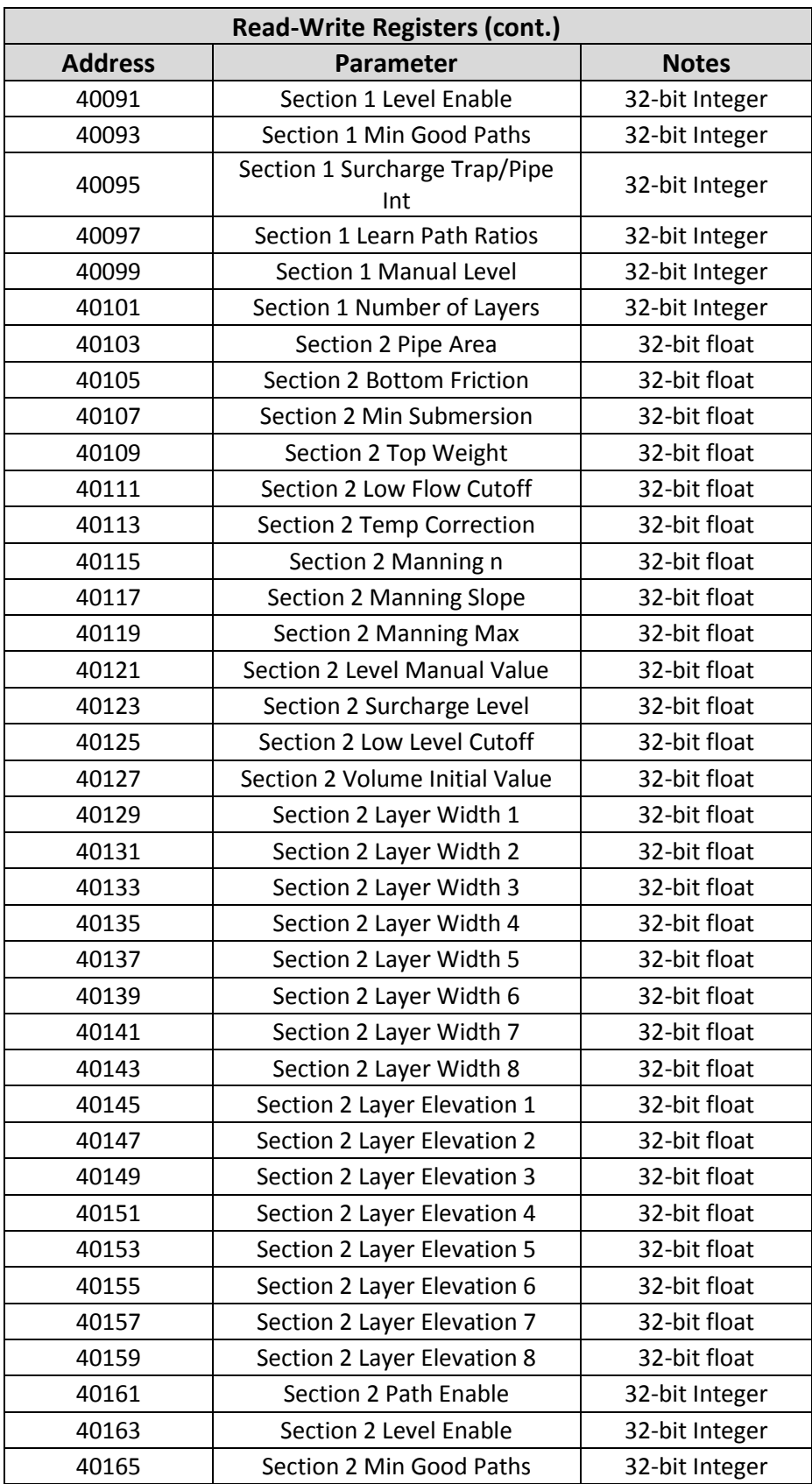

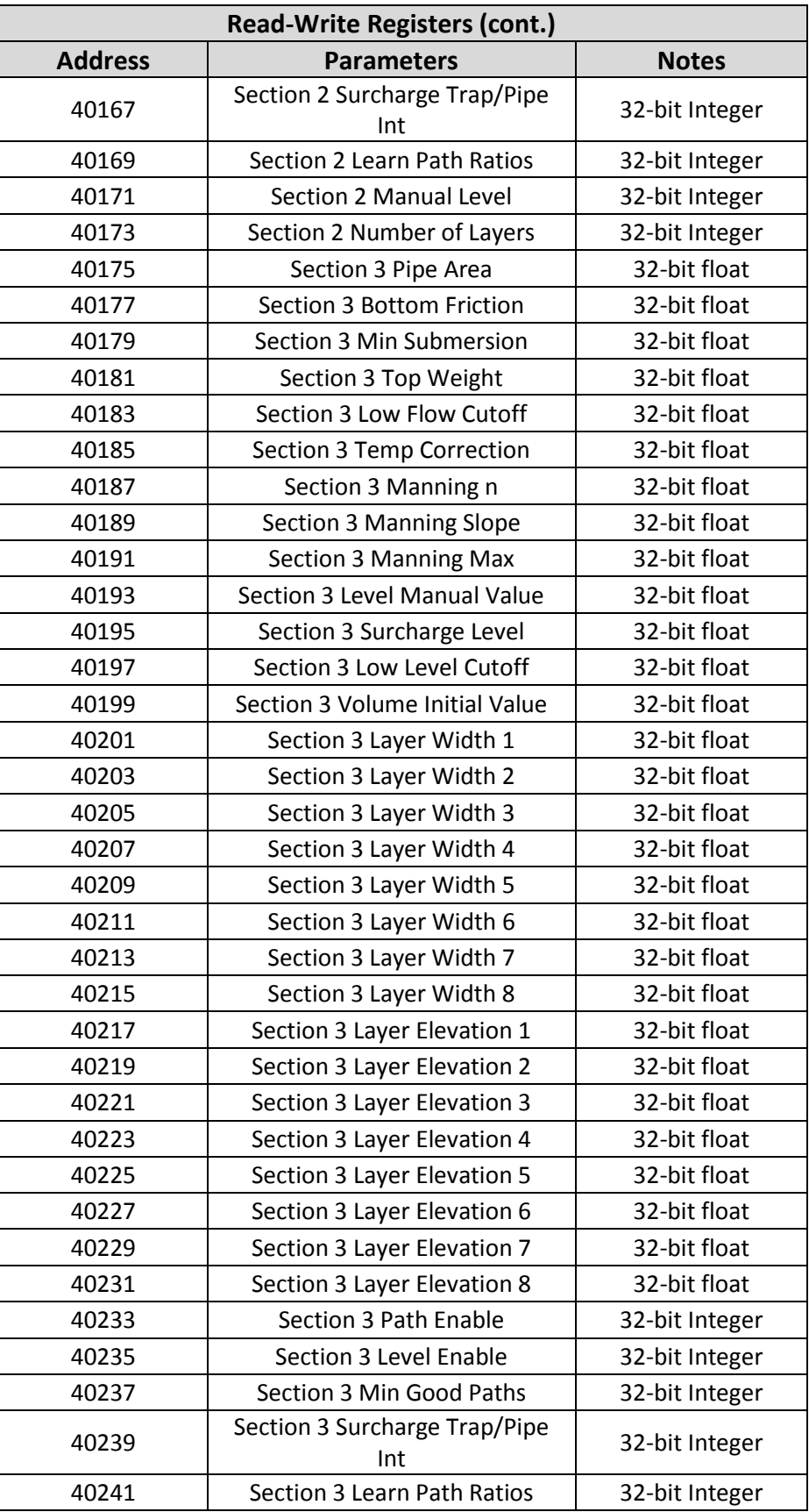

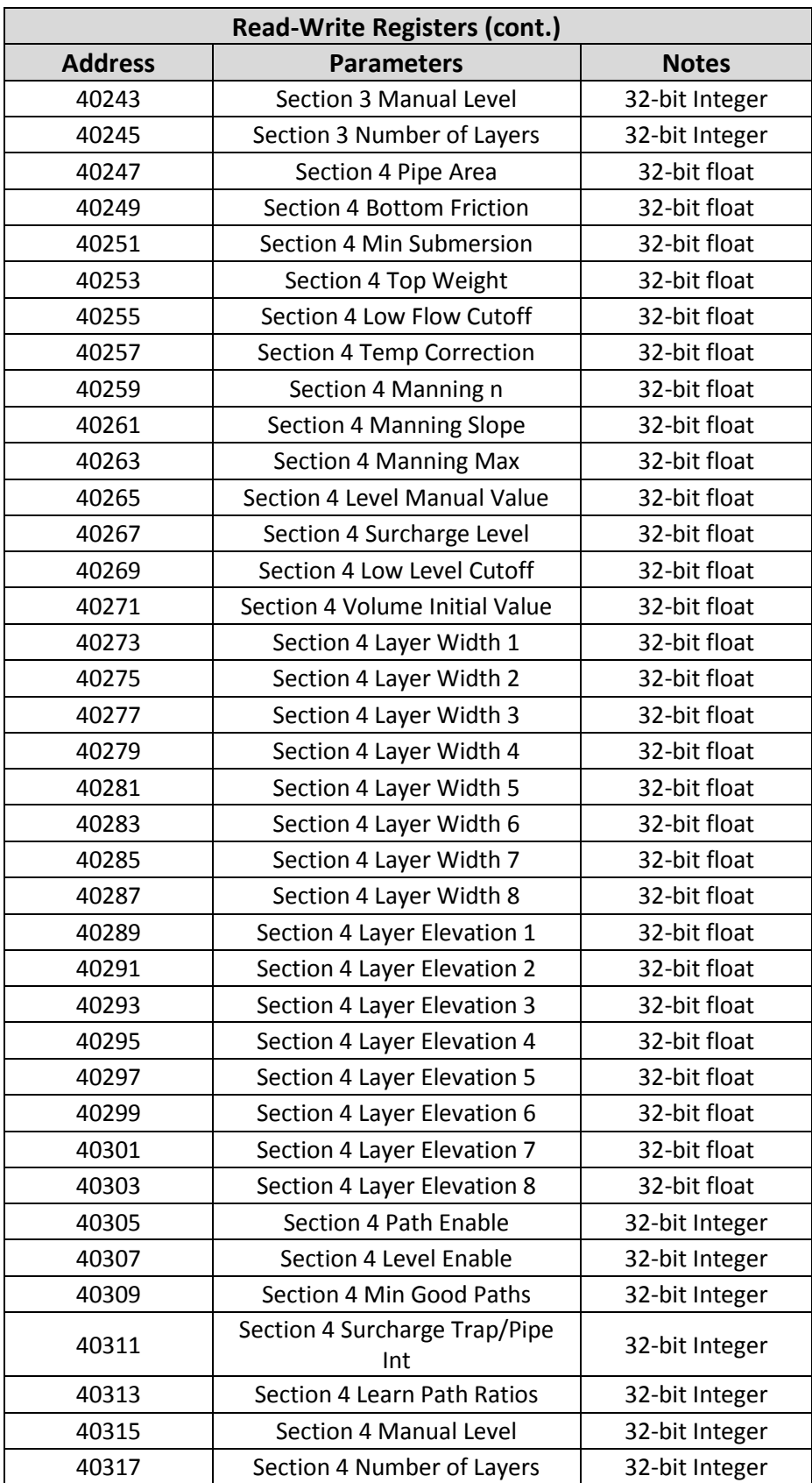
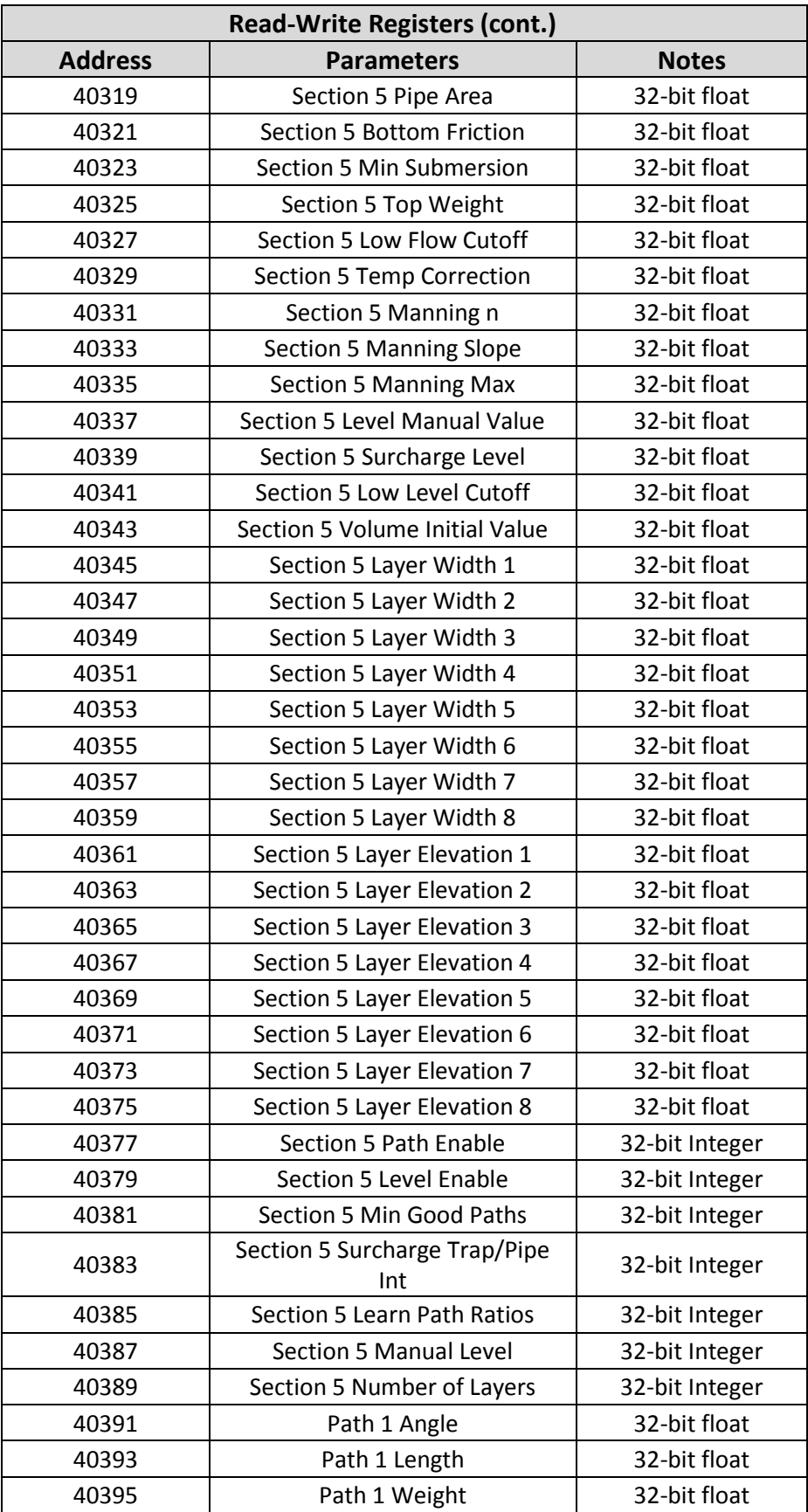

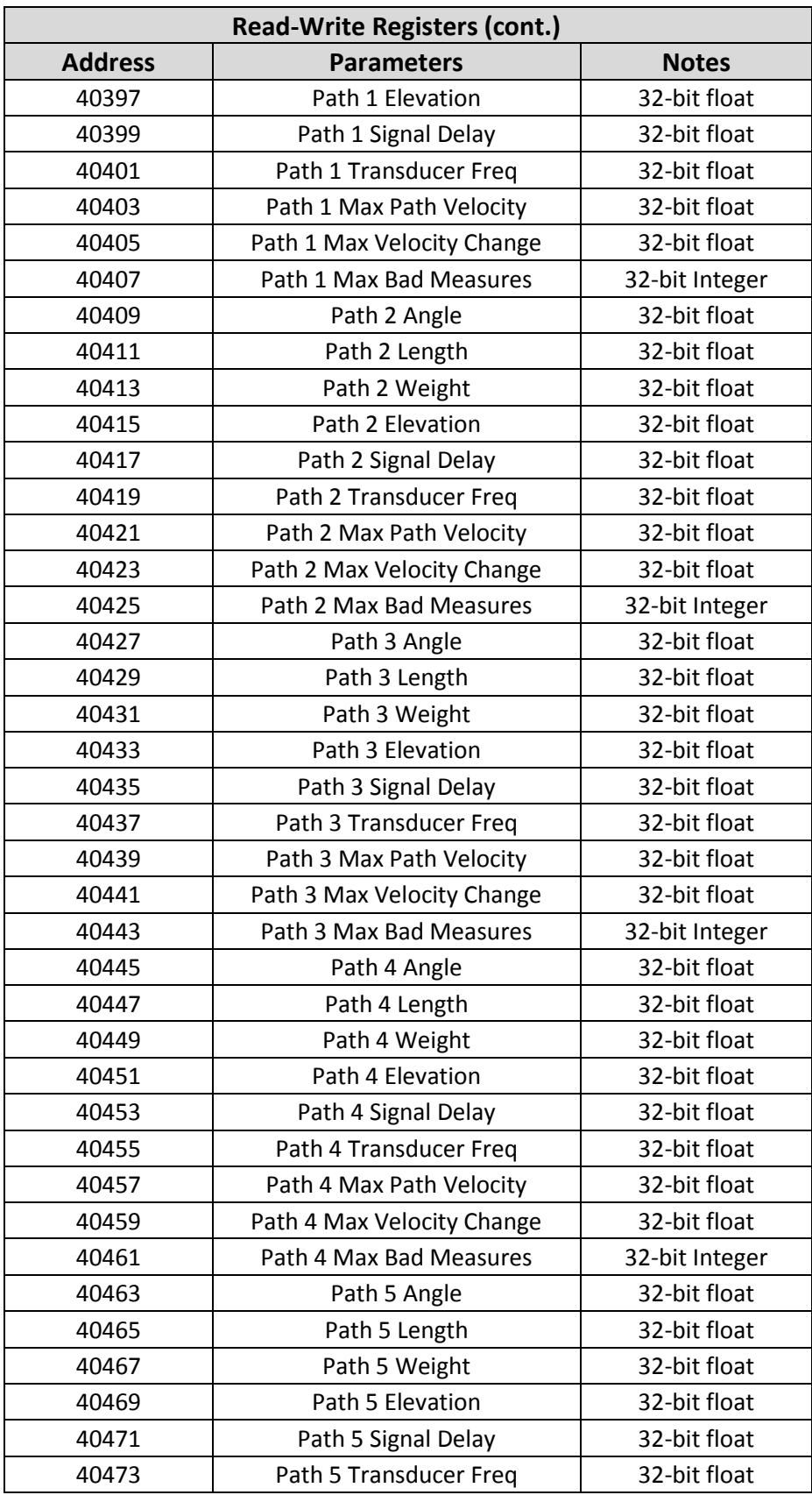

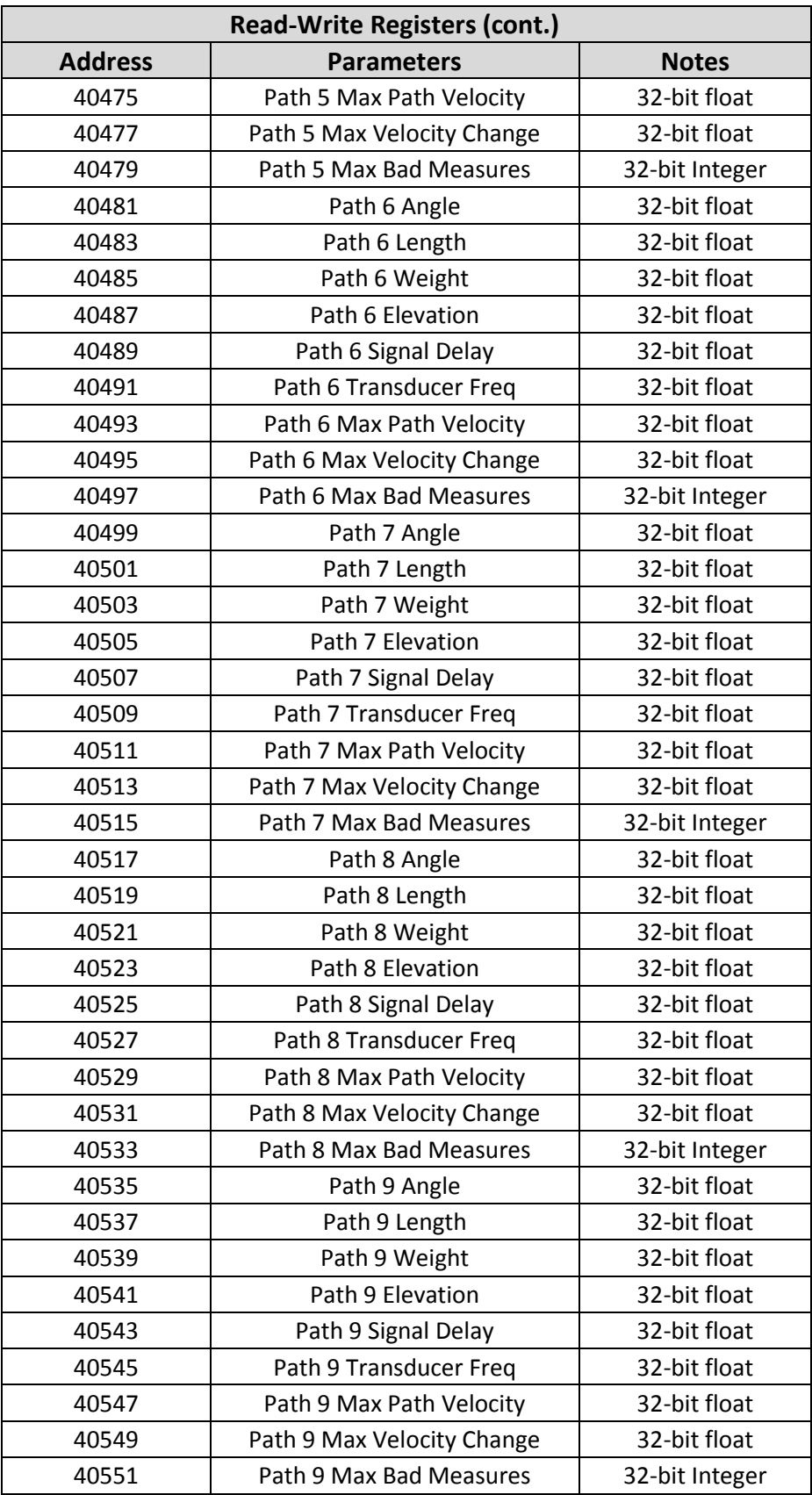

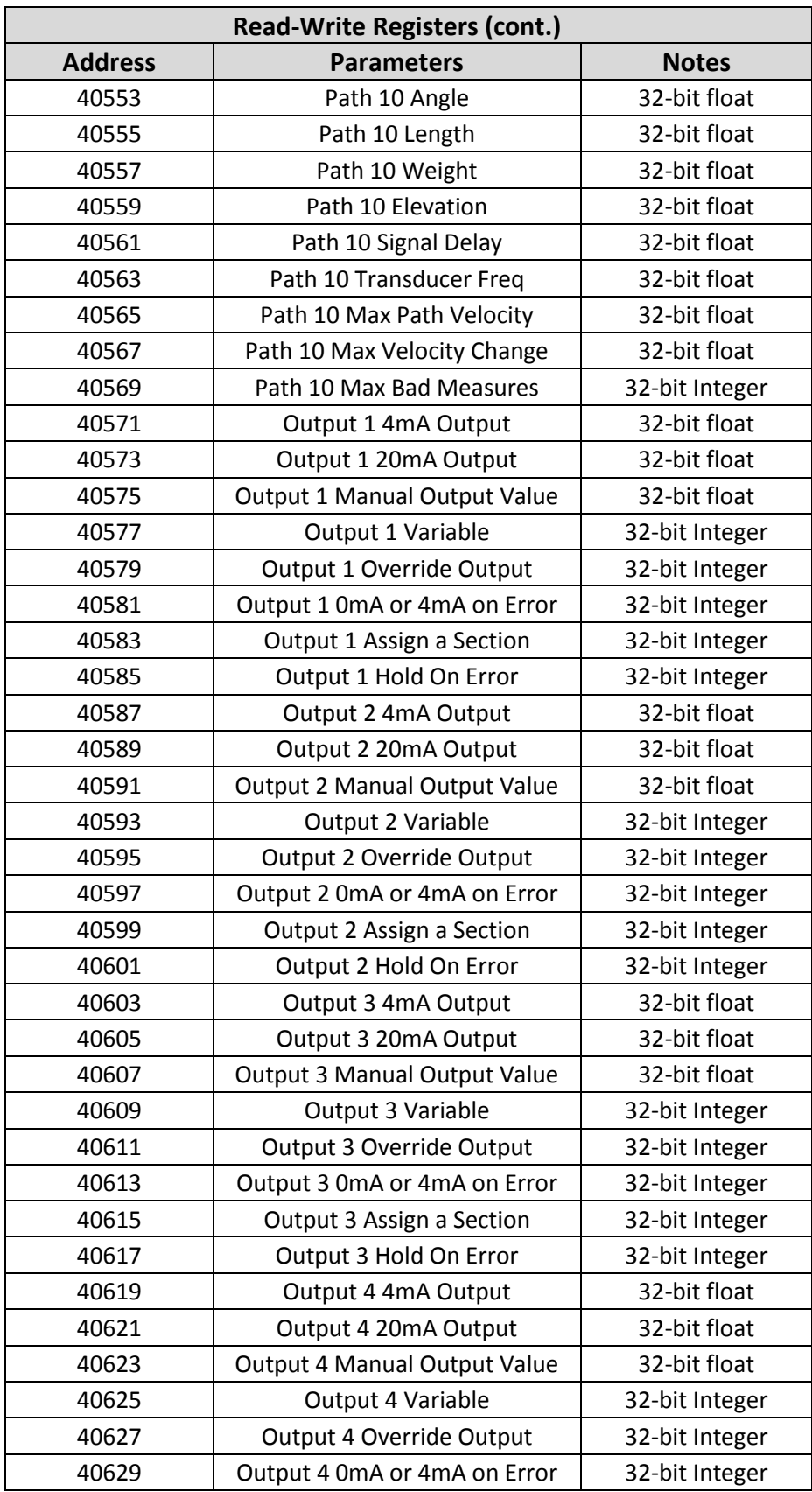

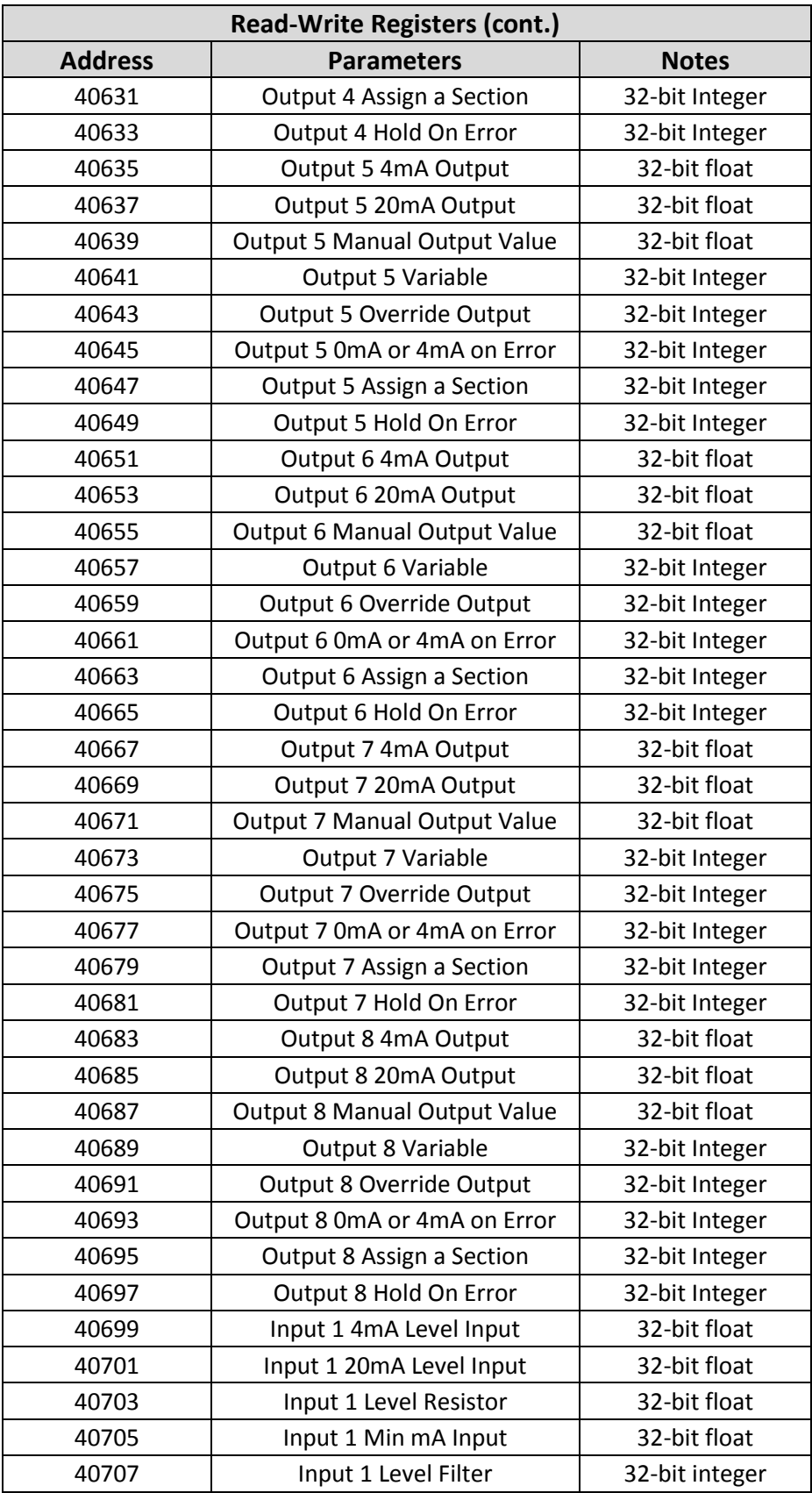

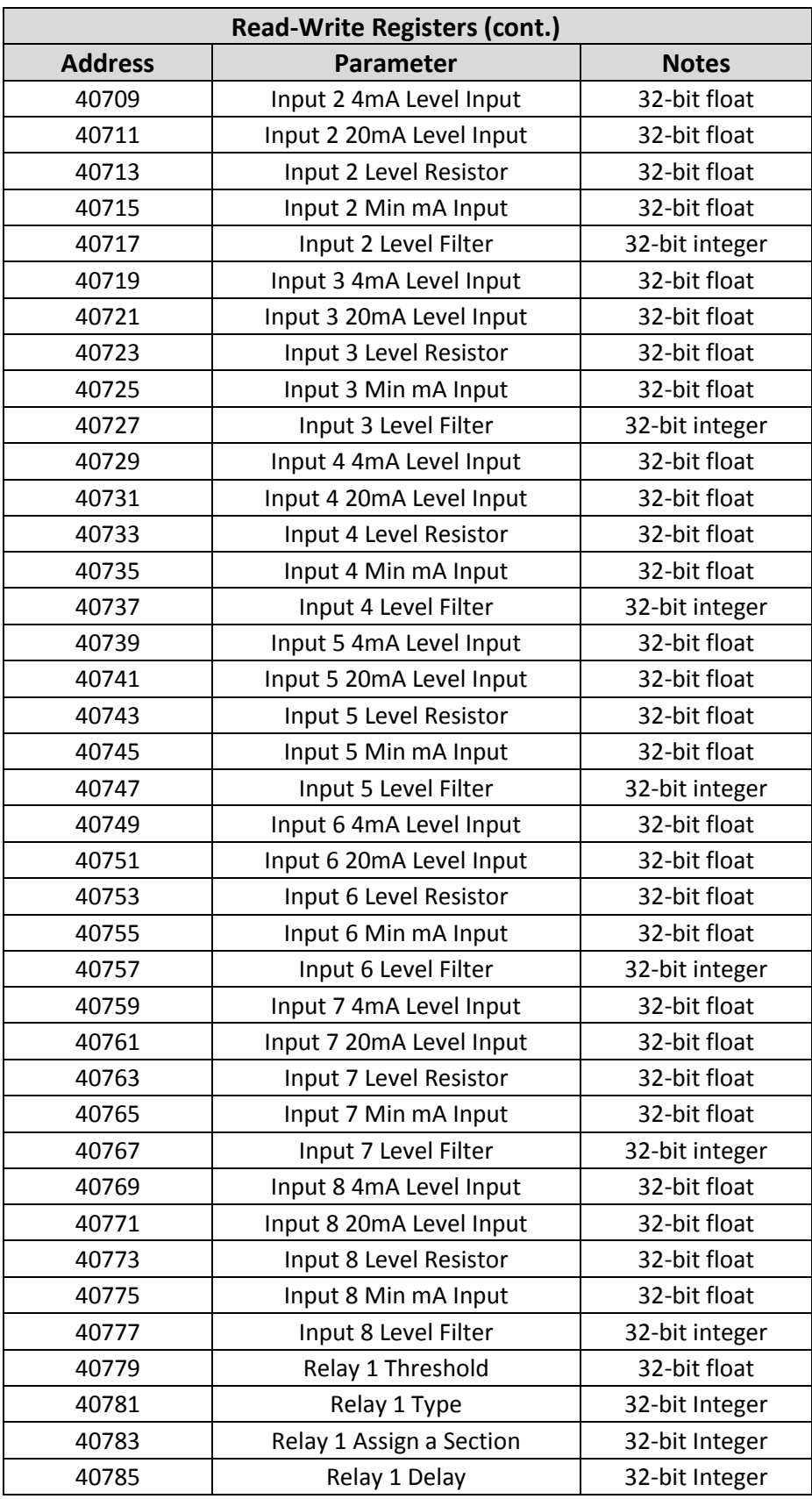

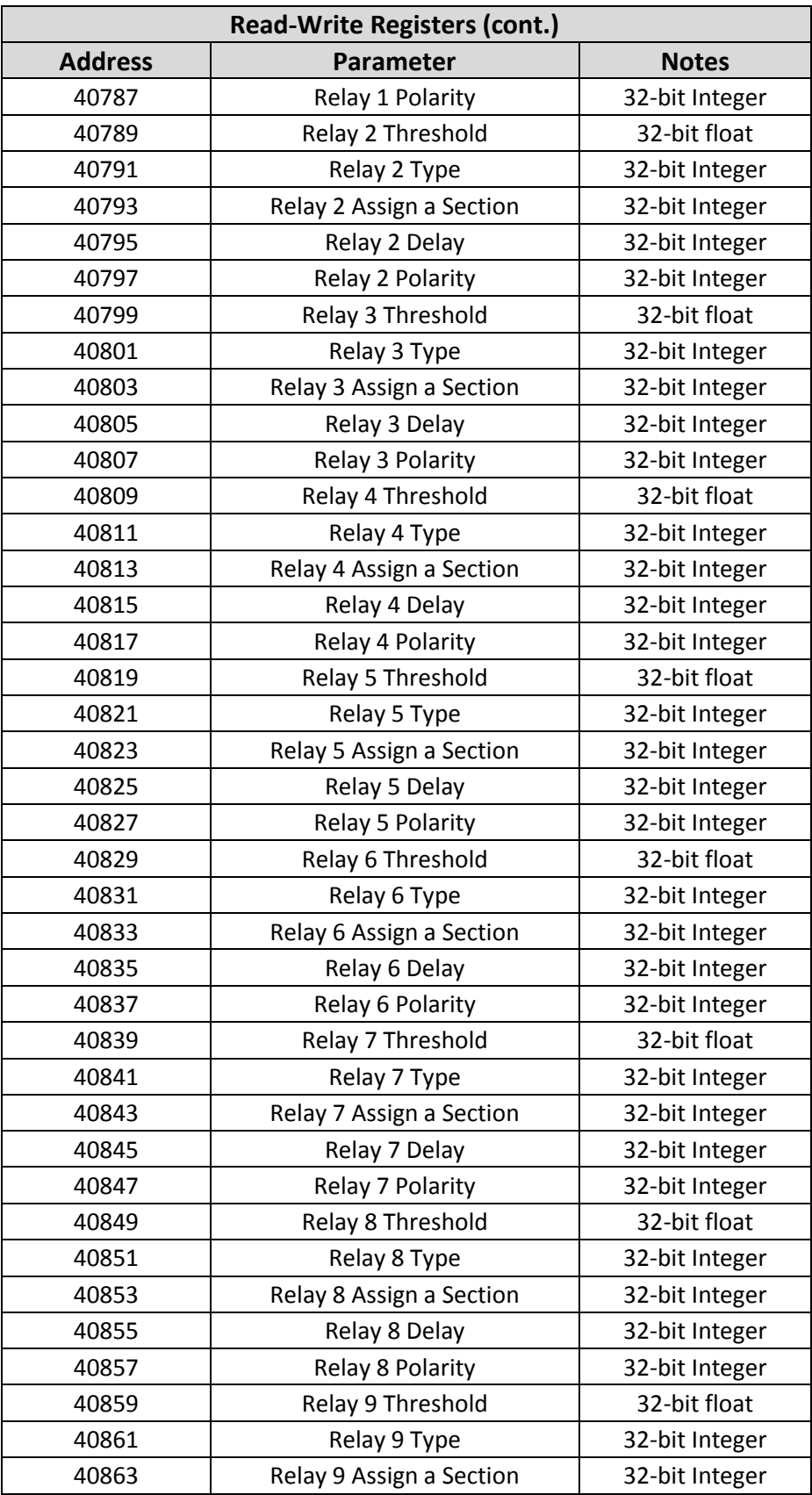

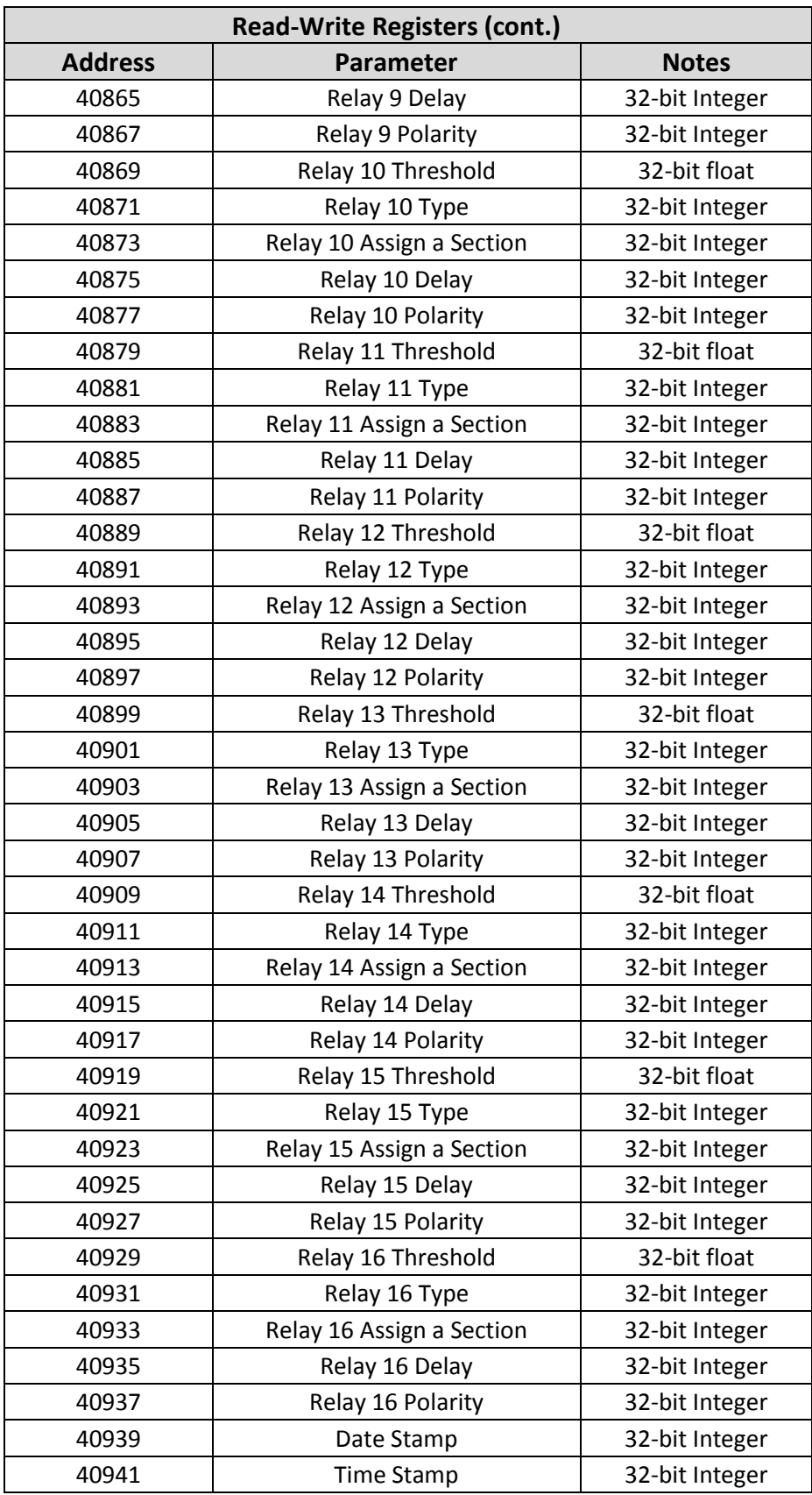

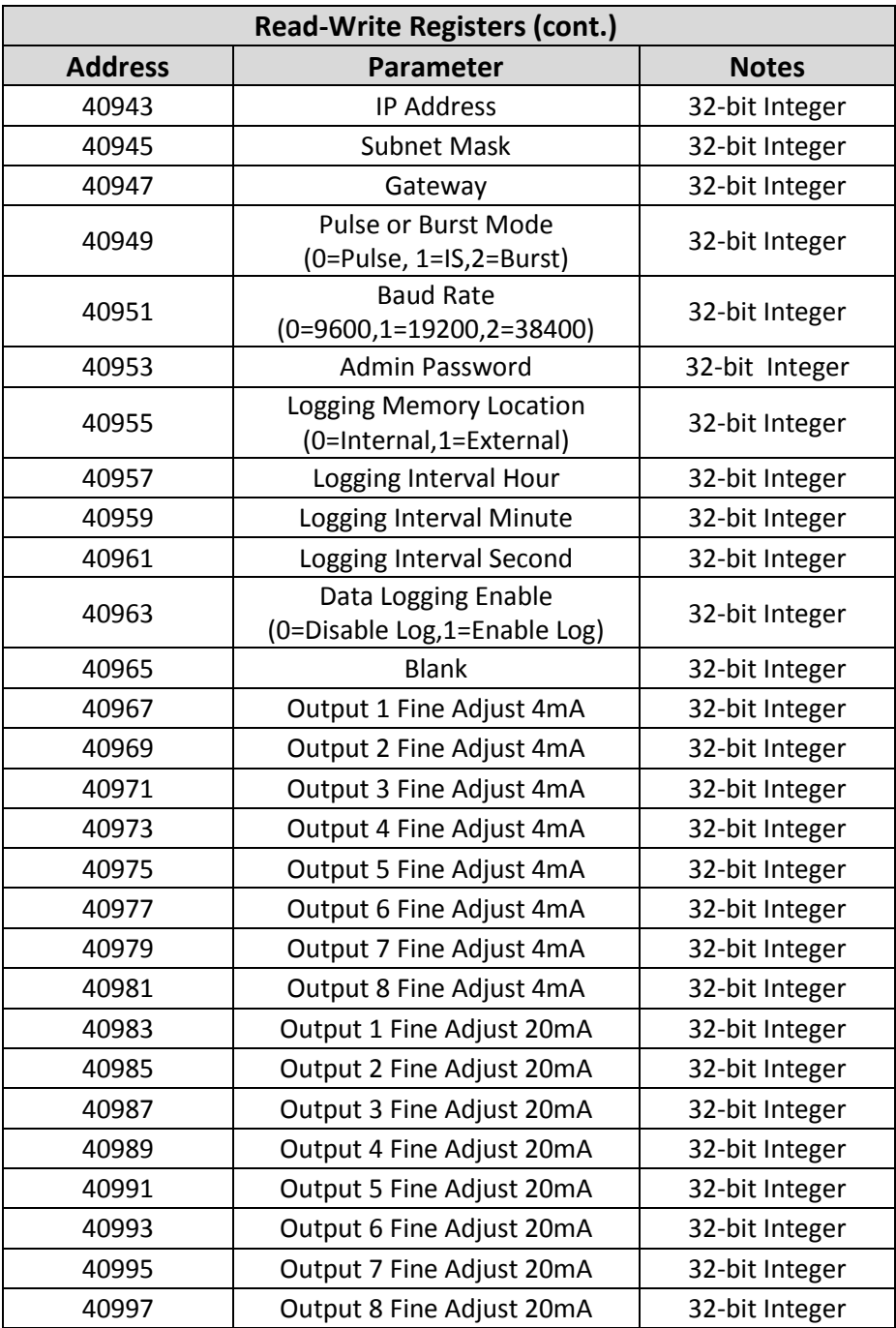

## **Index**

7600 transducer assembly image, B-14 7600 transducer image, B-14 7600 transducer maintenance, B-8 7601 transducer maintenance, B-4 7605 stainless steel transducer image, B-15 7625 PVC transducer image, B-15 7630/34 internal mount transducer image, B-16 8510 More system parameter, 6-3 Accuflow file menu, 6-1 Accuflow interface Configure menu, 6-2 connecting to PC, 6-1 Exit - File menu, 6-2 Export Flowmeter Parameters - File menu, 6-2 file menu, 6-1 Import Flowmeter Parameters - File menu, 6-2 Load Parameters - File menu, 6-2 Save Parameters - File menu, 6-2 system parameter - analogy outputs, 6-3 System Parameters - Configure menu, 6-2 Accusonic interfacd show differences - Operate menu, 6-6 Accusonic interface 8510 More system parameter, 6-3 change flowmeter model, 6-3 connect, 6-4 contact closures, 6-3 disconnect - Operate menu, 6-4 flowmeter reset - Operate menu, 6-5 get flowmeter version - Operate menu, 6-6 graph data - Operate menu, 6-5 level input parameters, 6-3 Operate menu, 6-4 path parameters, 6-3 path variables - Operate menu, 6-4 receive parameters - Operate menu, 6-4 scope mode, 6-6 section parameters - Configure menu, 6-3 set meter clock - Operate menu, 6-6 set volume - Operate menu, 6-5 transmit parameters - Operate menu, 6-4 Alarm Relay Parameters, 5-5 Alternative Crossed Path Configuration in Open Channels, 3-4 analog level input, 2-5 analog out scaling ystem parameter, 7-1 analog output parameters, 7-7 Analog Output Parameters, 5-5 analog outputs, 2-5 analogy outputs - system parameter, 6-3 auto store par system parameter, 7-2 baud rate setting, 7-9 build history Scope mode, 6-7

cable entry locations image, 4-5 cabling checkout, 4-11 change flowmeter model, 6-3 clock, set - Operate menu, 6-6 Coil/status signals, C-5 compliance FCC Part 68, 2-4 configuration layer boundary parameters, 7-11 special, 7-11 Conformity with EMC EMC directive emission, 2-3 EMC directive immunity, 2-3 low voltage directive, 2-3 connect menu, 6-4 connecting intrinsically safe water level sensors, 4-13 connecting to a PC, 2-8, 4-17 connecting to relay outputs, 4-16 connecting transducer cabling, 4-12 contace closures, 6-3 continuous Scope mode, 6-6 data display, 2-7 data file types - Datalog menu, 6-11 data files, types - Datalog menu, 6-9 data log setup - Datalog menu, 6-10 Datalog menu data file types, 6-11 data files, 6-9 data log setup, 6-10 retrieve logged data, 6-10 translate logged data, 6-8 date/time set, 7-9 description, principles of operation, A-1 detection methods - system parameters, 7-2 disconnect - Operate menu, 6-4 display retrieved log View menu, 6-8 display saved waveforms View menu, 6-8 display units system parameter, 7-2 display variables Scope mode, 6-7 earth ground connections, 4-7 EEC Installations, 4-2 Electrical Specifications, 2-1 EMC Conformtiy, 2-3 English/metric parameter, 7-1 equation for open channels and partially full pipes, A-4 equation for pipes, A-3 equation for pipes and channels with one path submerged, A-4 equation for pipes and conduits partially full equation, A-5 Ethernet TCP/IP, 4-17 FCC Part 68, 2-4

FCC Compliance, 2-4 Part 68, 2-4 firmware updates, 7-9 flow ave lvl system parameter, 7-2 Flow Computation Alternative Crossed Path Configuration in Open Channels, 3-4 compound mode, 3-1 Compound Modes, 3-2 Manning Equation, 3-2 Manning Mode, 3-2 Non-Surcharged Multi-Path Trapezoidal Integration Mode, 3-3 Non-Surcharged Single Path Trapezoidal Integration Mode, 3-2 Overview, 3-1 pipe mode, 3-1 Pipe Mode, 3-5 Single Path Trapezoidal Integration, 3-2 Surcharged Integration, 3-2 Surcharged Mode, 3-4 Volume Calculation, 3-6 Water Temperature Calculation, 3-6 flow scaling system parameter, 7-1 flowmeter reset - Operate menu, 6-5 get flowmeter version - Operate menu, 6-6 good section, 7-12 graph data - Operate menu, 6-5 image 7600 transducer, B-14 7601 transducer, B-12 cable entry locations, 4-5 model 7625 PVC transducer, B-15 model 7630/34 internal mount transducer, B-16 transducer assembly, B-14 transducer extraction tool, B-13 installation, 4-4 earth ground connections, 4-7 meter wiring, 4-4 mounting the meter, 4-4 power input connection image, 4-7 power wiring, 4-6 Installations EEC, 4-2 Intrinsically Safe, 4-2 North American, 4-2 outside North American and EEC, 4-3 Interface Specifications, 2-5 analog level input, 2-5 analog outputs, 2-5 level arbitration, 2-5 relay outputs, 2-6 Intrinsic Safety Installations, 4-2 intrinsically safe transducer wiring, 4-9 water level sensors, 4-13 IP address setting, 7-9 layer boundary parameters to simulate round pipe, 7-11 LCD, 5-1

Alarm Relay Parameters, 5-5 Analog Output Parameters, 5-5 Level Input Parameters, 5-5 Logging Parameters, 5-7 Menus, 5-1 Parameters, 5-2 Parameters Menus, 5-1 Path Parameters, 5-4 Path Variables, 5-9 Section Parameters, 5-2 Section Variables, 5-8 System Settings, 5-6 Systems Parameters, 5-2 Variables Display, 5-8 LCD display, 2-7 LCD Display using the touch screen, 2-7 LCD Menus, 5-1 level arbitration, 2-5 level input parameters, 6-3, 7-7 Level Input Parameters, 5-5 Logging Parameters, 5-7 maintenance 7601 transducer, B-4 cleaning the transducer, B-3 replacing 7600 transducer, B-8 replacing the 7601 transducer, B-4 signal deterioration, B-1 tools, B-5, B-8 transducer, B-1 Manning Equation, 3-2 Manning Mode, 3-2 Max Path Velocity, 3-1 meter reset Scope mode, 6-7 meter wiring, 4-4 modbus read-only registers, C-1 Modbus Master Ethernet TCP/IP, 4-17 ModBus Master connecting to, 4-17 RS-232, 4-17 Modbus Mater RS-485, 4-17 model 7625 PVC transducer image, B-15 model 7630/34 internal mount transducer image, B-16 monitor installation, 4-4 mounting the meter, 4-4 Multi path Trapezoidal Integration, 3-2 Non-Surcharged Multi-Path Trapezoidal Integration Mode, 3-3 Non-Surcharged Single Path Trapezoidal Integration Mode, 3-2 North American Installations, 4-2 number of accum system parameter, 7-2 open file Scope mode, 6-7 parameters analog output, 7-7 level input, 7-7 path, 7-5 relay, 7-8 section, 7-3

system, 7-1 Parameters Menus, 5-1 password, 7-9 path angle measurement, A-5 path length measurement, A-5 path parameters, 6-3, 7-5 Path Variables, 5-9 path variables - Operate menu, 6-4 pause Scope mode, 6-6 PC connecting to, 4-17 pipe equation, A-3 Pipe Mode, 3-5 pipe/compound parameter, 7-1 pipeline flow error sources, A-5 pipes and conduits partially full equation, A-5 power input connection image, 4-7 power wiring, 4-6 principles of operation description, A-1 open channels and partially full pipes, A-4 pipe equation, A-3 pipes and channels with one path submerged, A-4 pipes and conduits partially full equation, A-5 system accuracy and measurement uncertainty, A-5 transit time operating principle, A-1 print Scope mode, 6-7 radius measurement, A-6 read write registers, C-7 read-only registers - modbus, C-1 receive parameters - Operate menu, 6-4 registers read-write, C-7 relay outputs connecting to, 4-16 Relay Outputs, 2-6 status alarms, 2-6 threshold exceedance, 2-6 totalizer relays, 2-6 relay parameters, 7-8 rep time system parameter, 7-2 Repair Authorized, 4-2 restore paths Scope mode, 6-7 retrieve logged data - Datalog menu, 6-10 review historical data View menu, 6-7 round pipe simulating, 7-11 RS-232 Modbus Master, 4-17 RS-485, 4-17 RTV sealant warning, 4-1 RTV sealant warning, 4-1 Safety Standards, 2-3 save file Scope mode, 6-7 scope mode, 6-6 Scope mode build history, 6-7 continuous, 6-6 display variables, 6-7 meter reset, 6-7

open file, 6-7 pause, 6-6 print, 6-7 restore paths, 6-7 save file, 6-7 single sweep, 6-6 waveform/envelope, 6-7 zoom, 6-6 sealant warning, 4-1 section good relay, 7-12 section parameters, 7-3 Section Parameters, 5-2 section parameters - Configure menu, 6-3 Section Variables, 5-8 separating forward and reverse flows, 7-11 set clock - Operate menu, 6-6 set volume - Operate menu, 6-5 settings system, 7-9 setup initial, 5-1 show differences - Operate menu, 6-6 signal deterioration, B-1 simulate round pipe, 7-11 Single Path Trapezoidal Integration, 3-2 single sweep, 6-6 sources of error, A-5 special configuration, 7-11 statusbar view/hide View menu, 6-8 Surcharged Integration, 3-2 Surcharged Mode, 3-4 sysclk system parameter, 7-2 system parameter english/metric, 7-1 system accuracy and measurement uncertainty, A-5 system parameter analog out scaling, 7-1 auto store par, 7-2 flow ave lvl, 7-2 flow scaling, 7-1 number of accum, 7-2 rep time, 7-2 sysclk, 7-2 volume scaling, 7-1 system parameter display units, 7-2 system parameter - analogy outputs, 6-3 system parameters, 7-1 detection methods, 7-2 pipe/compound, 7-1 system settings, 7-9 System Settings, 5-6 Systems Parameters, 5-2 touch screen LCD, 5-1 transducer 7601 image, B-12 transducer and cabling checkout, 4-11 Transducer cable, 2-2 transducer cabling connecting, 4-12 transducer maintenance, B-1

transducer wiring, 4-9 Transducers characteristic frequency, 2-1 maximum transmit voltage, 2-1 pressure range, 2-1 temperature range, 2-1 water quality, 2-1 transit time operating principle, A-1 translate logged data - Datalog menu, 6-8 transmit parameters - Operate menu, 6-4 travel time measurement, A-6 typical system uncertainties, A-6 uncertainties typical system, A-6 unpacking the flowmeter, 4-3 variables, 7-9 Variables Display, 5-8 verify cabling, 4-11 verify transducer, 4-11

version, get - Operate menu, 6-6 View menu display retrieved log, 6-8 display saved waveforms, 6-8 review historical data, 6-7 statusbar, 6-8 statusbar view/hide, 6-8 Volume Calculation, 3-6 volume scaling system parameter, 7-1 water level sensors connecting non-IS, 4-13 water level sensors, connecting, 4-13 Water Temperature Calculation, 3-6 waveform/envelope Scope mode, 6-7 Windows interface 8510/7510 overview, 6-1 wiring the power, 4-6 zoom Scope mode, 6-6